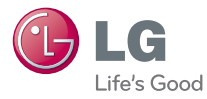

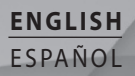

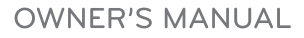

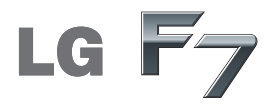

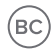

www.lg.com

**MFL67902501 (1.0)**

Copyright ©2013 LG Electronics, Inc. All rights reserved. LG and the LG logo are registered trademarks of LG Group and its related entities. All other trademarks are the *property of their respective owners.* 

<span id="page-2-0"></span>When using this product, the safety precautions below must be taken to avoid possible legal liabilities and damages.

Retain and follow all product safety and operating instructions. Observe all warnings in the product operating instructions. To reduce the risk of bodily injury, electric shock, fire, and damage to the equipment, observe the following precautions.

# **ELECTRICAL SAFETY**

This product is intended for use when supplied with power from the designated battery or power supply unit. Other usage may be dangerous and will invalidate any approval given to this product.

# **SAFETY PRECAUTIONS FOR PROPER GROUNDING INSTALLATION**

CAUTION: Connecting to improperly grounded equipment can result in an electric shock to your device. This product is equipped with a USB cable for connecting to a desktop or notebook computer. Be sure your computer is properly grounded (earthed) before connecting this product to the computer. The power supply cord of a desktop or notebook computer has an equipment-grounding conductor and a grounding plug. The plug must be plugged into an appropriate outlet which is properly installed and grounded in accordance with all local codes and ordinances.

# **SAFETY PRECAUTIONS FOR POWER SUPPLY UNIT**

## **Use the correct external power source**

A product should be operated only from the type of power source indicated on the electrical ratings label. If you are not sure of the type of power source required, consult your authorized service provider or local power company. For a product that operates from battery power or other sources, refer to the operating instructions that are included with the product.

# **Handle battery packs carefully**

This product contains a Li-ion battery. There is a risk of fire and burns if the battery pack is handled improperly. Do not attempt to open or service the battery pack. Do not disassemble, crush, puncture, short external contacts or circuits, dispose of in fire or water, or expose a battery pack to temperatures higher than 60°C (140°F).

WARNING: Danger of explosion if battery is incorrectly replaced. To reduce risk of fire or burns, do not disassemble, crush, puncture, short external contacts, expose to temperature above 60°C (140°F), or dispose of in fire or water. Replace only with specified batteries. Recycle or dispose of used batteries according to the local regulations or reference guide supplied with your product.

### **Take extra precautions**

- Keep the battery or device dry and away from water or any liquid as it may cause a short circuit.
- Keep metal objects away so they don't come in contact with the battery or its connectors as it may lead to short circuit during operation.
- The phone should be only connected to products that bear the USB-IF logo or have completed the USB-IF compliance program.
- Do not use a battery that appears damaged, deformed, or discolored, or one that has any rust on its casing, overheats, or emits a foul odor.
- Always keep the battery out of the reach of babies and small children, to avoid swallowing of the battery. Consult a doctor immediately if the battery is swallowed.
- Only use the battery with a charging system that has been qualified with the system per this standard, IEEE-Std-1725-200x. Use of an unqualified battery or charger may present a risk of fire, explosion, leakage or other hazard.
- Replace the battery only with another battery that has been qualified with the system per this standard, IEEE-Std-1725-200x. Use of an unqualified battery may present a risk of fire, explosion, leakage or other hazard.
- $\bullet$  Avoid dropping the phone or battery. If the phone or battery is dropped, especially on a hard surface, and the user suspects damage, take it to a service center for inspection.
- If the battery leaks:

 Do not allow the leaking fluid to come in contact with skin or clothing. If contact occurs, flush the affected area immediately with clean water and seek medical advice.

 Do not allow the leaking fluid to come in contact with eyes. If contact occurs, DO NOT rub; rinse with clean water immediately and seek medical advice.

 Take extra precautions to keep a leaking battery away from fire as there is a danger of ignition or explosion.

## **SAFETY PRECAUTIONS FOR DIRECT SUNLIGHT**

Keep this product away from excessive moisture and extreme temperatures. Do not leave the product or its battery inside a vehicle or in places where the temperature may exceed 140°F (60°C), such as on a car dashboard, window sill, or behind glass that is exposed to direct sunlight or strong ultraviolet light for extended periods of time. This may damage the product, overheat the battery, or pose a risk to the vehicle.

# **PREVENTION OF HEARING LOSS**

CAUTION: Permanent hearing loss may occur if earphones or headphones are used at high volume for prolonged periods of time.

## **SAFETY IN AIRCRAFT**

Due to the possible interference caused by this product to an aircraft's navigation system and its communications network, using this device's phone function on board an airplane is against the law in most countries. If you want to use this device when its use is restricted on board an aircraft, remember to switch to Airplane Mode which turns off RF functions that could cause interference.

# **ENVIRONMENT RESTRICTIONS**

Do not use this product in gas stations, fuel depots, chemical plants or where blasting operations are in progress, or in potentially explosive atmospheres such as fueling areas, fuel storehouses, below deck on boats, chemical plants, fuel or chemical transfer or storage facilities, and areas where the air contains chemicals or particles, such as grain, dust, or metal powders. Please be aware that sparks in such areas could cause an explosion or fire resulting in bodily injury or even death.

# **EXPLOSIVE ATMOSPHERES**

When in any area with a potentially explosive atmosphere or where flammable materials exist, the product should be turned off and the user should obey all signs and instructions. Sparks in such areas could cause an explosion or fire resulting in bodily injury or even death. Users are advised not to use the equipment at refueling points such as service or gas stations, and are reminded of the need to observe restrictions on the use of radio equipment in fuel depots, chemical plants, or where blasting operations are in progress. Areas with a potentially explosive atmosphere are often, but not always, clearly marked. These include fueling areas, below deck on boats, fuel or chemical transfer or storage facilities, and areas where the air contains chemicals or particles, such as grain, dust, or metal powders.

# **ROAD SAFETY**

Vehicle drivers in motion are not permitted to use communication services with handheld devices, except in the case of emergency. In some countries, using hands-free devices as an alternative is allowed.

# **SAFETY PRECAUTIONS FOR RF EXPOSURE**

- Avoid using your phone near metal structures (for example, the steel frame of a building).
- Avoid using your phone near strong electromagnetic sources, such as microwave ovens, sound speakers, TV and radio.
- Use only original manufacturer-approved accessories, or accessories that do not contain any metal.
- Use of non-original manufacturer-approved accessories may violate your local RF exposure guidelines and should be avoided.

## **INTERFERENCE WITH MEDICAL EQUIPMENT FUNCTIONS**

This product may cause medical equipment to malfunction. The use of this device is prohibited in most hospitals and medical clinics.

If you use any personal medical device(s), consult the manufacturer of your device(s) to determine if the device(s) are adequately shielded from external RF energy. Your physician may be able to assist you in obtaining this information. Turn your phone OFF in health care facilities when any regulations posted in these areas instruct you to do so. Hospitals or health care facilities may be using equipment that could be sensitive to external RF energy.

## **HEARING AIDS**

Some digital wireless phones may interfere with some hearing aids. In the event of such interference, you may want to consult your service provider, or call the customer service line to discuss alternatives.

## **NON-IONIZING RADIATION**

Your device has an internal antenna. This product should be operated in its normal-use position to ensure the radiative performance and safety from interference. As with other mobile radio transmitting equipment, users are advised that for satisfactory operation of the equipment and for personal safety, it is recommended that no part of the human body be allowed to come too close to the antenna during operation of the equipment. Use only the supplied integral antenna. Use of unauthorized or modified antennas may impair call quality and damage the phone, causing loss of performance and SAR levels exceeding the recommended limits as well as result in noncompliance with local regulatory requirements in your country. To assure optimal phone performance and ensure human exposure to RF energy is within the guidelines set forth in the relevant standards, always use your device only in its normal-use position. Contact with the antenna area may impair call quality and cause your device to operate at a higher power level than needed. Avoiding contact with the antenna area when the phone is IN USE optimizes the antenna performance and the battery life.

# **HAC**

This phone has been tested and rated for use with hearing aids for some of the wireless technologies that it uses. However, there may be some newer wireless technologies used in this phone that have not been tested yet for use with hearing aids. It is important to try the different features of this phone thoroughly and in different locations, using your hearing aid or cochlear implant, to determine if you hear any interfering noise. Consult your service provider or the manufacturer of this phone for information on hearing aid compatibility. If you have questions about return or exchange policies, consult your service provider or phone retailer.

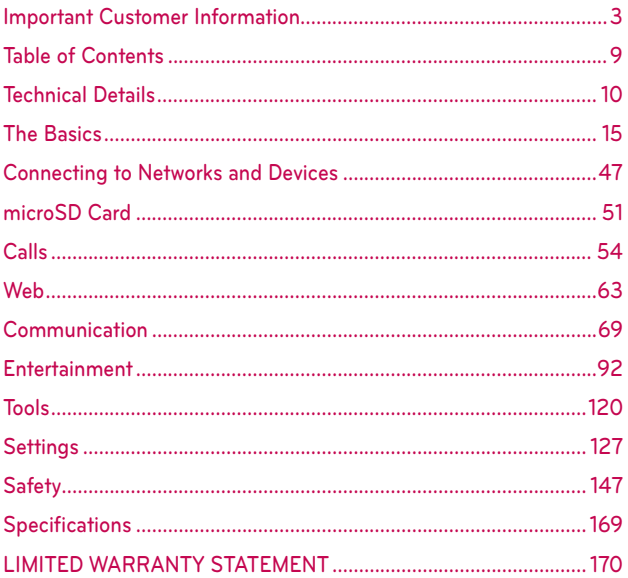

# <span id="page-9-0"></span>**Cautions**

- The user interface of Google applications (Google Search, Google Maps, Navigation, etc.) can vary depending on its software version.
- Locations are inaccurate when GPS and Wi-Fi are not set to On.
- With the Android operating system, some available Play Store applications only operate correctly with phones that have a specific screen resolution. Please be advised that some of the applications on the Play Store may not be available for your phone due to an LCD resolution requirement that does not match your phone. In addition, please be aware that 3rd party applications with programming defects may cause issues with your phone, including lock-ups and resets.

# **Technical Details**

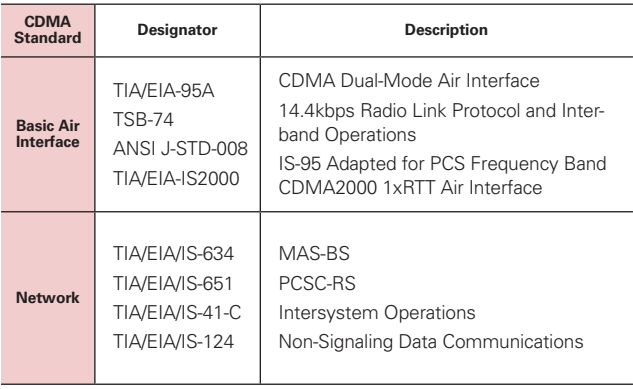

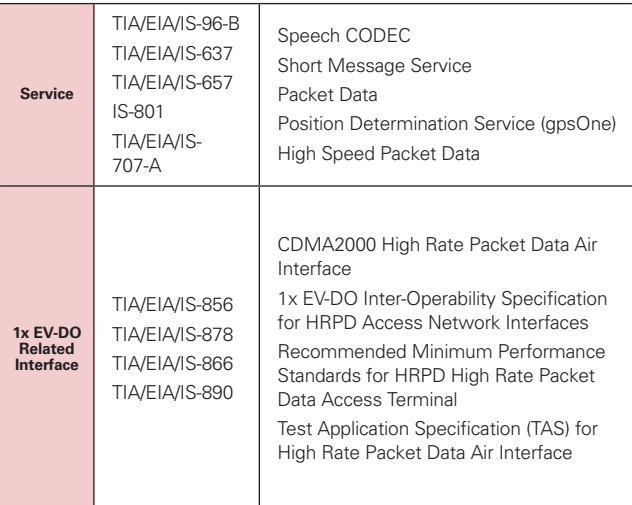

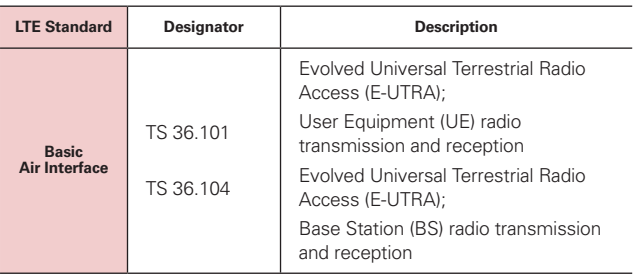

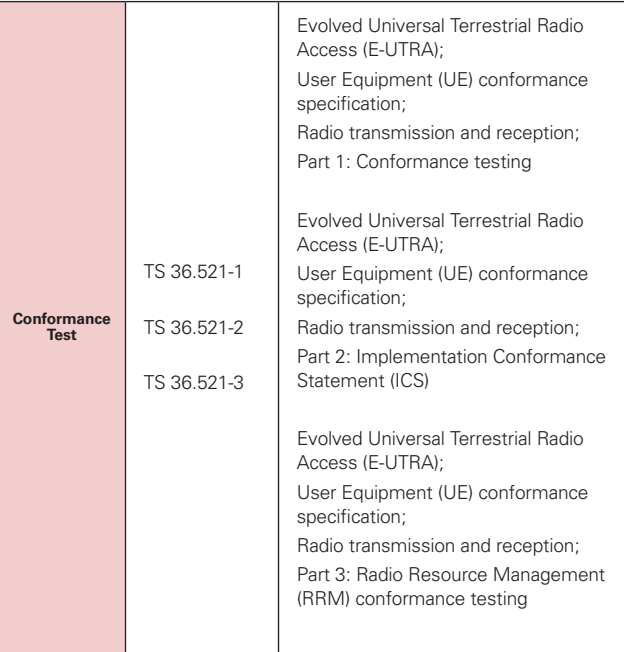

# **FCC RF Exposure Information**

**WARNING!** Read this information before operating the phone.

In August 1996, the Federal Communications Commission (FCC) of the United States, with its action in Report and Order FCC 96-326, adopted an updated safety standard for human exposure to Radio Frequency (RF) electromagnetic energy emitted by FCC regulated transmitters. Those guidelines are consistent with the safety standard previously set by both U.S. and international standards bodies. The design of this phone complies with the FCC guidelines and those international standards.

# **Vehicle-Mounted External Antenna**

(Optional, if available.)

To satisfy FCC RF exposure requirements, keep 8 inches (20 cm) between the user / bystander and vehicle-mounted external antenna. For more information about RF exposure, visit the FCC website at www.fcc.gov.

# **Part 15.19 statement**

This device complies with part 15 of FCC rules. Operation is subject to the following two conditions:

(1) This device may not cause harmful interference, and (2) this device must accept any interference received, including interference that causes undesired operation.

# **Part 15.21 statement**

Changes or modifications that are not expressly approved by the manufacturer could void the user's authority to operate the equipment.

# **Part 15.105 statement**

This equipment has been tested and found to comply with the limits for a class B digital device, pursuant to Part 15 of the FCC rules. These limits are designed to provide reasonable protection against harmful interference in a residential installation. This equipment generates, uses, and can radiate radio frequency energy and, if not installed and used in accordance with the instructions, may cause harmful interference to radio communications. However, there is no guarantee that interference will not occur in a particular installation. If you experience interference with reception (e.g., television), determine if this equipment is causing the harmful interference by turning the equipment off and then back on to see if the interference is affected. If necessary, try correcting the interference by one or more of the following measures:

- Reorient or relocate the receiving antenna.
- Increase the separation between the equipment and receiver.
- Connect the equipment into an outlet on a circuit different from that to which the receiver is connected.
- Consult the dealer or an experienced radio/TV technician for help.

The LG F7 operates on 4G network, based on Long Term Evolution (LTE) technology and Mobile Broadband 4G networks in the United States\*.

Now you can connect easily at high speeds to the Internet, your corporate Intranet, and your email while you're away from the office.

- \* Service not available everywhere.
- \* Information subject to change.

## **Wi-Fi Caution**

This device is capable of operating in 802.11a/n mode.

For 802.11a/n devices operating in the frequency range of 5.15 - 5.25 GHz, they are restricted for indoor operations to reduce any potential harmful interference for Mobiles Satellite Services (MSS) in the US.

Wi-Fi Access Points that are capable of allowing your device to operate in 802.11a/n mode(5.15 - 5.25 GHz band) are optimized for indoor use only.

If your Wi-Fi network is capable of operating in this mode, please restrict your Wi-Fi use indoors to not violate federal regulations to protect Mobile Satellite Services.

# <span id="page-14-0"></span>**Phone Overview**

## **Front View**

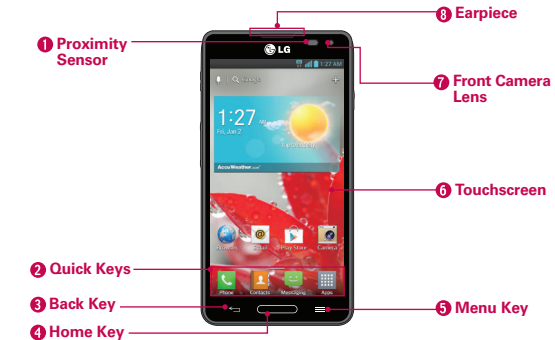

 **NOTES** All screen shots in this guide are simulated. Actual displays may vary.

Instructions To perform tasks in this guide are based on the default phone settings and may change depending on the software version on your phone.

- 1. Proximity Sensor Senses proximity towards other objects (such as your head) so that touch commands are not accidentally activated during a call.
	- **NOTES** . Do not block the sensor or near the sensor to avoid problems with the touchscreen. / The use of a film cover produced by manufacturers other than LG can cause a disturbance in touch operation, the display, etc.
- 2. Quick Keys Allow quick access to your most used applications. To add an icon, touch and hold the desired icon and drag it to the Quick Keys bar. Release it at the desired location. To remove an icon, touch and hold it, then drag it out of the Quick Keys bar.
- 3. Back Key Returns to the previous screen. Also closes pop-up display items, such as menus and dialog boxes.
- 4. Home Key Returns to the Home screen. If you're already viewing one of the Home screen extension canvases, it navigates you to the central Home screen canvas.
- 5. Menu Key Opens an Options menu with options that affect the current screen or application. Touch and hold to access Google Now and Google search.
- 6. Touchscreen Displays all the information needed to operate your phone, such as applications, call status, date, time, signal status, and battery strength.
- 7. Front Camera Lens Use to take photos and video of yourself. Keep clean for optimal performance.
- 8. Earpiece Lets you hear callers and automated prompts.

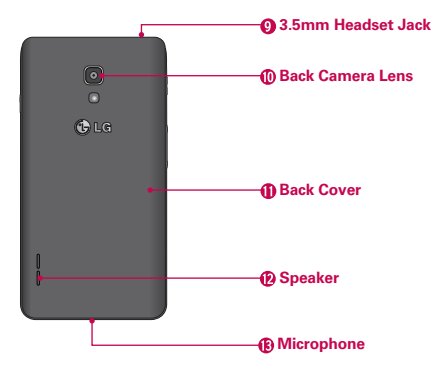

#### **Rear View**

- 9. 3.5mm Headset Jack Allows you to plug in an optional headset for convenient, hands-free conversations. You can also plug in headphones to listen to music.
- 10. Back Camera Lens Use for taking photos and recording videos. Keep clean for optimal performance.
- 11. Back Cover Encloses the battery compartment.
- 12. Speaker Allows you to hear sounds and ringers. It also allows you to hear the caller's voice when using Speaker mode.

13. Microphone Transmits your voice to the other caller and allows use for Voice-activated functions.

### **Side View**

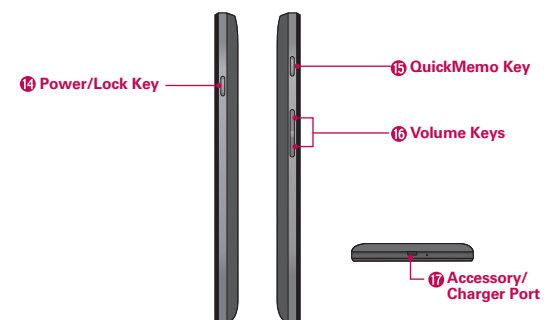

- 14. Power/Lock Key Locks the screen with a single press. Press and hold to open the Phone options menu for the following options: Power off, Power off and restart, and Turn on/off Airplane mode. You can also change the ringer type from this menu.
- 15. QuickMemo Key Allows you to use QuickMemo.
- 16. Volume Keys Allow you to adjust the ringer, media volumes, or the in-call volume during a call.
- 17. Accessory/Charger Port Allows you to connect the phone charger, USB cable, or other compatible accessories.

# **Installing the Battery and microSD Card**

 **NOTE** It is important to fully charge the battery before initial use of the phone.

### **Installing & removing the battery**

The phone comes with a rechargeable battery. Keep the battery charged while not in use in order to maximize talk, use, and standby time. The battery charge level is shown at the top right corner of the screen.

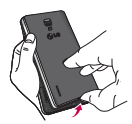

**1** Use the Accessory/ Charger Port at the bottom of the phone to remove the back cover.

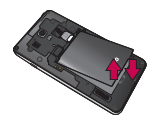

**2** Align the battery contacts with the terminals in the battery compartment and push the battery down until it clicks into place.

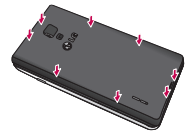

**3** Place the back cover over the battery compartment, then press it downward until it clicks into place.

### **Inserting a microSD card**

- 1. Remove the back cover (as demonstrated in the previous instructions) and locate the microSD card slot (microSD is inscribed near the slot opening).
- 2. Position the microSD card with the label side facing up and slide it into place until it is fully inserted and locked in place.

 **NOTE** The microSD card can be easily damaged by improper operation. Please be careful when inserting, removing or handling it.

 **NOTE** microSD cards are optional and sold separately.

### **To remove the microSD card**

- 1. You must first unmount the microSD card prior to removing it (see section on the next page).
- 2. Remove the back cover and locate the microSD card slot.
- 3. Carefully pull the microSD card out to remove it.

## **To unmount the microSD card**

It is important to unmount the microSD card to avoid damage to it or data saved on the card.

- 1. From the Home screen, touch the Apps Key
- 2. Touch Settings  $\gg$  > Storage.
- 3. Touch Unmount SD card > OK.

# **Installing & removing the micro-SIM card**

- 1. Turn the power off and remove the back cover and battery (as demonstrated in the previous instructions).
- 2. Locate the micro-SIM card slot (a SIM card graphic is inscribed near the slot opening).
- 3. Position the micro-SIM card with the label side facing up and slide it into place until it is fully inserted and locked in place.
- 4. Gently slide the micro-SIM card out to remove it.

# **Charging the Phone**

Your device comes with an adapter and a USB cable which connect together to charge your phone. To charge your phone:

#### **NOTICE**

Please only use an approved charging accessory to charge your LG phone. Improper handling of the Accessory/Charger Port, as well as the use of an incompatible charger, may cause damage to your phone and void the warranty.

1. Connect the USB cable into the adapter. When connecting, as shown below, the LG logo on the USB cable should face toward you.

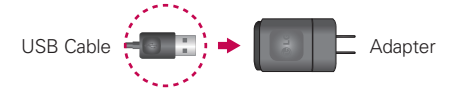

2. Plug the USB cable (as shown below) into the phone's Accessory/ Charger port.

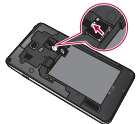

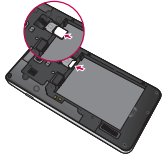

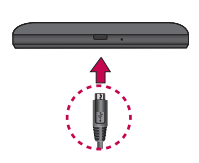

# **Charging with USB**

You can use your computer to charge your phone. To be able to charge with the USB cable, you need to have the necessary USB drivers installed on your PC first. Connect one end of the USB cable to the Accessory/Charger Port on your phone and connect the other end to a USB port on your PC. It is best to use the rear USB port when connecting to a desktop PC. The USB hub should be powered by an external power source.

# **Optimizing Battery Life**

You can extend your battery's life between charges by turning off features that run in the background. You can also monitor how applications and system resources consume battery power.

## **To stop applications from running in the background**

From the Home screen, touch the Apps Key  $\frac{1}{\sqrt{2}}$  > Settings  $\frac{1}{\sqrt{2}}$  > Apps > RUNNING tab and select the items that are no longer in use and touch Stop.

## **Tips to extend the life of your battery**

- Turn off radio communications that you aren't using. If you aren't using Wi-Fi, Bluetooth, or GPS, use the Settings menu to turn them off (Note that the GPS receiver is only turned on when you're using an application that makes use of it).
- Turn down screen brightness and set a shorter screen timeout.

 Turn off automatic syncing for Gmail, Calendar, Contacts, and other applications if you don't need it.

### **To check the battery charge level**

From the Home screen, touch the Apps Key  $\equiv$  > Settings  $\gg$  > About phone > Battery.

The battery status (Charging or Discharging) and level (as a percentage of fully charged) will be displayed at the top of the screen.

### **To monitor and control what uses the battery**

The Battery use screen allows you to see which applications are consuming the most battery power. Information on this screen allows you to identify downloaded applications you may want to turn off when not being used, so you can get the most out of your battery power.

- From the Home screen, touch the Apps Key  $\frac{1}{2}$  > Settings  $\frac{1}{2}$  > About phone > Battery > Battery use. The screen will display battery usage time. A list of applications or services using battery power are displayed in order of energy used, from greatest amount to least.
- Touch an application in the Battery use screen to see the details about its power consumption. Different applications offer different kinds of information and they may even include options to modify the settings so you can reduce power consumption by that application.

## **Setup Wizard**

The first time you turn on your phone, the Setup Wizard guides you through signing in to your Google Account. If you don't have one, don't worry, the Setup Wizard will help you create one.

- **NOTE** This phone supports several applications and services. It is recommended that you purchase a data plan that meets your needs. Contact your service provider for details.
- 1. Press and hold the **Power/Lock Key Comediate** on the right edge of your phone to turn it on.

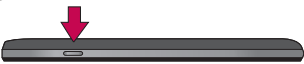

2. Follow the Setup Wizard to configure your phone set up including creating or logging in to your Google Account.

# **Turning the Phone On and Off**

### **Turning the phone on**

• Press and hold the Power/Lock Key **Follow** for a couple of seconds until the screen turns on.

## **Turning the phone off**

- 1. Press and hold the Power/Lock Key **Deta and Hold and American** until the Phone options menu appears.
- 2. Touch Power off.
- 3. Touch OK to confirm that you want to turn off the phone.

# **To unlock the phone**

If you don't use the phone for a while, the screen and backlight will shut off to conserve battery power. To unlock the phone:

- 1. Press the Power/Lock Key **......** Your Lock Screen will appear.
- 2. Swipe in any direction to unlock. The last screen you were working on opens.  **NOTE** This is the default Lock Screen. If you've set up an Unlock Pattern, use your fingertip to draw the pattern.

### **To turn the phone sounds off**

If you're in a place where your phone sounds may disturb others, you can quickly silence your phone from the Home screen.

From the Home screen, press and hold the **Power/Lock Key**  $\blacksquare$ , then touch  $\mathbb{M}$ 

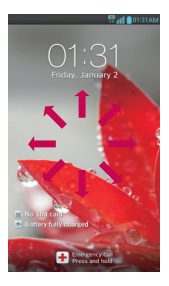

OR

**NOTE** If you have an existing Google Account, your contacts from that account are synced to your phone.

Press the Volume Down Key **until all sounds are turned off or** vibration is set.

OR

Open the Notifications panel and touch the Sound icon until  $\neq$  is displayed.

# **Setting Up Your Device**

When you turn on your wireless device for the first time, you have the option to quickly set up various accounts. Simply follow the on-screen instructions to complete the initial setup of your wireless device.

### **To set up your device, follow the steps below:**

- 1. On the Welcome screen, select your language and touch Next. You can also tap Accessibility to set any accessibility options.
- 2. Set your internet connection settings and touch Next.
- 3. Tap Yes if you have a Google Account, then enter your account information and tap  $\triangleright$ . Otherwise, tap No if you do not have a Google Account. Then tap Get an account to create one or Not now to skip to the next step. With a Google Account, Google applications are automatically synced between your phone and computer regardless of where you make an update.
- 4. Set your Google location settings and touch Next.
- 5. Set up your email accounts and touch Next.
- 6. Touch Done to start using the phone.

## **Setting up your Google Account**

- 1. At the setup screen, touch Existing or New.
- 2. Enter your username and password and any other necessary information (if creating an account).

**NOTE** Touch the Back Key to close the keyboard.

#### **24 The Basics**

3. Touch  $\triangleright$ .

Now your Gmail, Google Contacts, and Google Calendar events will all be loaded to your phone automatically.

You can use the area below to record your Google Account information for future reference.

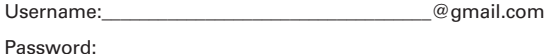

## **Your Google Account**

You must sign into a Google Account to use Gmail, Google Talk, Google Calendar, and other Google apps; to download applications from Play Store; to back up your settings to Google servers; and to take advantage of other Google services on your phone.

#### **IMPORTANT**

- If you want to restore your settings to this phone, from another phone that was running Android release 4.0 or later, you must sign into your Google Account now, during setup. If you wait until after setup is complete, your settings are not restored.
- If you don't have a Google Account, you're prompted to create one.
- If you have an enterprise account through your company or other organization, your IT department may have special instructions on how to sign into that account.
- When you sign in, your contacts, Gmail messages, Calendar events, and other information from these applications and services on the web are synchronized with your phone.
- If you don't sign into a Google Account during setup, you are prompted to sign in or to create a Google Account the first time you start an application that requires one, such as Gmail or Play Store.
- When you sign in, you're prompted to enter your username and password, using the on-screen keyboard.

# **Phone's Status Icons**

The Status Bar appears at the top of every screen. It displays icons indicating that you've received notifications (on the left) and icons indicating the phone's status (on the right), along with the current time.

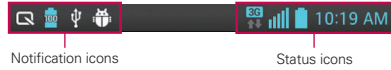

If you have more notifications than can fit in the Status Bar, a plus icon  $\leftarrow$ prompts you to open the Notifications panel to view them all.

The following icons indicate the status of your phone.

## **Call icons**

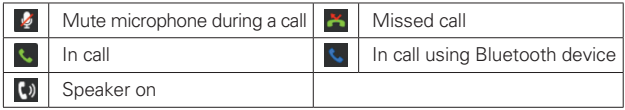

# **Calendar & Alarm icons**

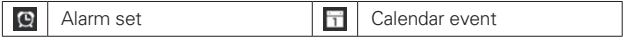

# **Email & Messaging icons**

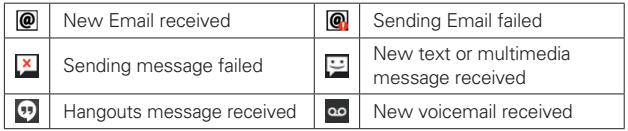

## **Sound icons**

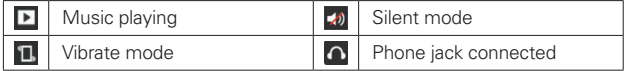

# **Network icons**

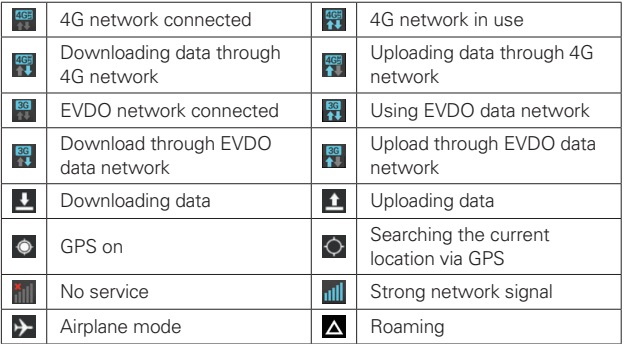

# **Connectivity icons**

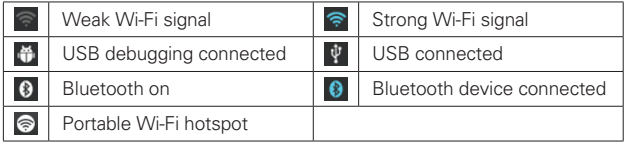

# **System icons**

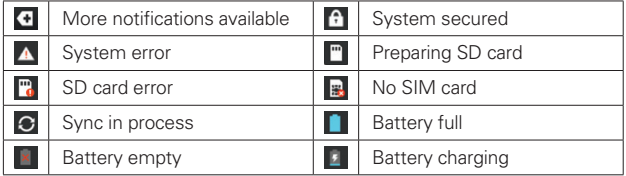

# **Getting to Know the Home Screen**

The Home screen is your starting point to access all the features on your phone. It displays application shortcuts, icons, widgets, and other features.

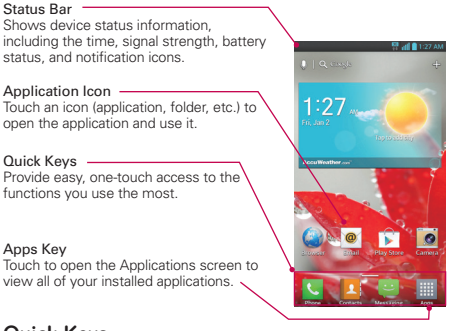

# **Quick Keys**

The Quick Keys are located at the bottom of the Home screen.

- **U**: Opens the Phone application which displays the dial pad so you can dial an unsaved number. It also provides additional tabs to access the Call logs, Contacts, Favorites, and Groups.
- **A:** Opens the **Contacts** application. You can access Dial, Call logs, Favorites, and Groups by touching the tabs across the top of the screen.
- **Combing 1:** Opens the **Messaging** application so you can send and receive text and multimedia messages.
- : Opens the Apps screen and displays all pre-installed and downloaded applications.
- NOTE To add an icon, touch and hold the desired icon and drag it to the Quick Keys bar. Release it at the desired location. To remove an icon, touch and hold it, then drag it out of the Quick Keys bar.

## **To return to the Home screen**

 $\triangleright$  Press the Home Key  $\longrightarrow$  at any time, from any application.

## **To view other Home screen canvases**

 Slide your finger left or right across the Home screen. The Home screen spans seven screen widths, allowing more space for icons, widgets, shortcuts, and other items.

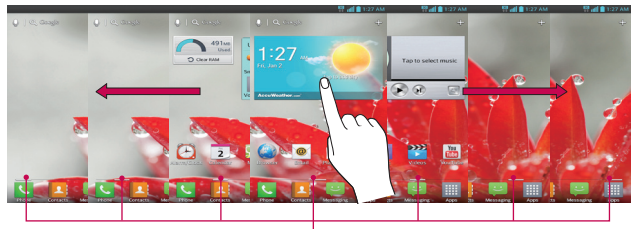

#### Home Screen Pane Indicator

The bars near the bottom of the screen indicate which Home screen canvas you are viewing.

**TIP!** Pinch in on the Home screen to display the mini canvas view. then touch the Home screen canvas you want to view. Touch and hold the canvas you want to edit. Drag the canvas to Remove icon on the top to delete.

Touch here to add another canvas.

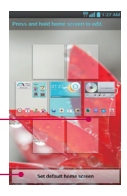

Touch here to set the default home screen canvas.

# **Touchscreen**

Your touchscreen provides an excellent way to interact with and use your Android phone. With the touch of your finger, you can download and use available applications, make menu selections, and access data saved to your phone.

The following terms are used for describing the different available actions using the touchscreen:

**Touch** A single finger touch selects items. For example, touch an icon (e.g., application or menu item), touch words (e.g., menu selection or to answer onscreen question), or touch letters and numbers to type.

**Touch and hold** Touch and hold an item on the screen by touching it and not lifting your finger until an action occurs. For example, to open a Context menu for editing a contact, touch and hold a contact entry until the menu pops up.

**Drag** Touch and hold an item for a moment and then, without lifting your finger, move your finger on the screen until you reach the target position. You can drag items on the Home screen to reposition them.

**Swipe or slide** To swipe or slide, quickly move your finger across the surface of the screen, without pausing when you first touch it (so you don't drag an item instead). For example, you can drag or slide the screen up or down to scroll a list or browse through the different Home screen canvases by swiping from left to right (and vice versa).

**Double-tap** Double-tap to zoom a web page or a map. For example, quickly double-tap a section of a web page to zoom that section to fit the width of the screen. You can also double-tap to control the zoom in Maps and in other applications.

**Pinch-to-Zoom** Use your index finger and thumb in a pinch or spread motion to zoom in or out when using the a map or photos.

**Rotate the screen** From many applications, the orientation of the screen rotates with the phone as you turn it from upright to sideways and back again.

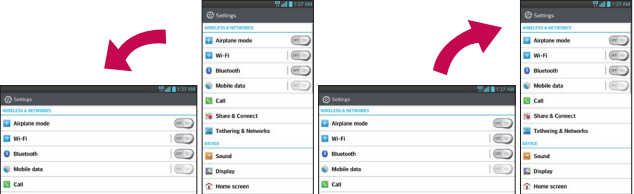

Rotate the phone sideways for landscape orientation.

Rotate the phone upright for portrait orientation.

**Capturing the screen** If you press the Volume Down Key **The United States** and Power/Lock Key and the same time, the current image on the screen is captured. You can find the captured image in the Gallery (Note that you cannot capture an image from some videos and applications).

# **Text Input Methods**

### On-screen Keyboard

You can easily enter text using the on-screen keyboard. The on-screen keyboard displays automatically on the screen when you need to enter text. To manually display the keyboard, simply touch a text field where you want to enter text.

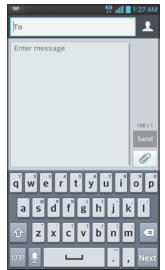

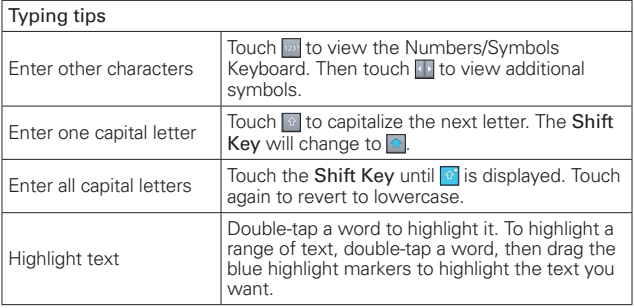

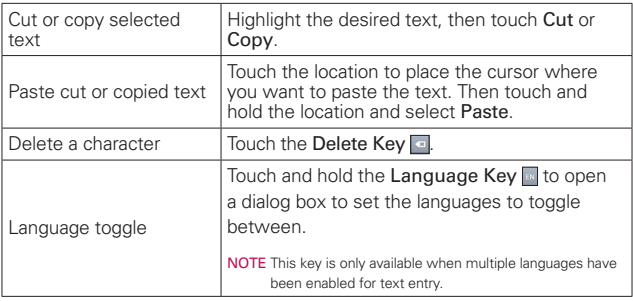

# **Applications: How to View, Open and Switch**

All of the applications on your phone, including any applications that you downloaded and installed from Play Store or other sources, are grouped together on the Applications screen, which you access from your Home screen. Swipe to the left or right to view more applications. You can also touch the Downloads tab to display only downloaded applications or the Widgets tab to view only widgets.

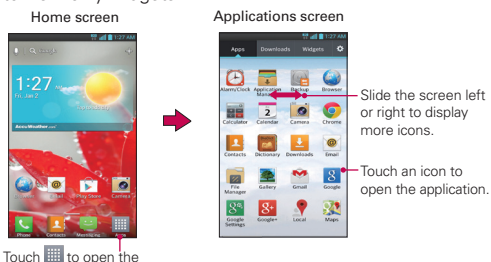

## **Your Home screen**

### **Customizing an application icon from the Home screen**

Applications screen.

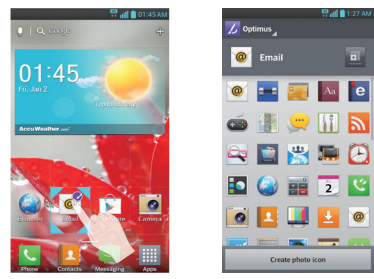

You can further personalize the Home screen by editing application icons using the images in your Gallery.

- 1. Touch and hold an icon until the canvas grid is displayed, then release the icon. An editing icon  $\bullet$  appears at the upper right side of the application icon.
- 2. Touch the icon and select the desired icon design.

### OR

 Touch Create photo icon and select Take photo to open the Camera application and take a picture or Select from Gallery to choose one of the available photos.

**NOTE** Touch **n** to select bigger icons.

#### **Opening and Closing the Applications screen**

#### **Opening the Applications screen**

It's easy to access the Applications screen no matter what feature you're currently using. Simply press the **Home Key**  $\rightarrow$ , then touch the Apps Key .

#### **Closing the Applications screen**

To manually close the Applications screen, press the Home Key ...

 **NOTE** The Applications screen closes automatically when you touch an icon to open its application. Dragging an icon onto your Home screen also closes the Applications screen automatically.

#### **Customizing the Applications screen**

The phone includes a wide variety of applications and you can download even more applications to your device. You can customize these items on the Applications screen for faster access (less scrolling) to the applications you use most often.

#### **Rearranging the Applications screen icons**

You can rearrange the order of the icons on the Applications screen to provide more convenient access to the applications you use the most.

- 1. From the Home screen, touch the Apps Key  $\mathbb{H}$ .
- 2. Touch the Apps tab (if necessary), then touch the Settings icon  $\phi$  at the top right of the screen. The Settings icon changes to a checkmark  $\sqrt{ }$ .

3. Touch and hold the application icon you want to move, drag it to its new position, then lift your finger. The remaining icons shift to the right.

## **Sorting applications**

You can sort all of your application icons on the Applications screen by alphabetical order or download date.

- 1. From the Home screen, touch the Apps Key  $\frac{1}{2}$  to open the Applications screen.
- 2. Touch the Menu Key  $\equiv$  > Sort by > Alphabetical or Download date.

### **Changing the icon size**

You can change the size of the icons on the Applications screen.

- 1. From the Home screen, touch the Apps Key  $\boxplus$  to open the Applications screen.
- 2. Touch the Menu Key  $\equiv$  > Show small icons (Show large icons) > Yes.

## **Changing the Applications screen wallpaper**

You can personalize the Applications screen further by changing the wallpaper.

- 1. From the Home screen, touch the Apps Key **to** to open the Applications screen.
- 2. Touch the Menu Key  $\equiv$  > Apps wallpaper.
- 3. Select from the available wallpapers.
- 4. Touch Apply.

**NOTE** If you drag the application icon onto another application icon, a folder is created with both of the applications in it.

## **Checking application information**

To check on an application's information from the Applications screen:

- 1. From the Home screen, touch the Apps Key  $\mathbb{H}$ .
- 2. Touch the Apps tab, then touch the Setting icon  $\mathbf{\ddot{\otimes}}$  at the top right of the screen. The Settings icon changes to a checkmark  $\sqrt{ }$ .
- 3. Touch any of the application icons to display an information dialog box.
- 4. Touch OK to exit.

## **Opening and Switching Applications**

Multi-tasking is easy with Android™ because open applications keep running even when you open another application. There's no need to quit an application before opening another. You can use and switch among several open applications. Android manages each application, stopping and starting them as needed, to ensure that idle applications don't consume resources unnecessarily.

## **Opening an application**

- Open an application simply by touching its icon on the screen.
- **TIP** You can customize your Home screen with the application icons you use most often. Applications are located on the Applications screen, but you can copy any application icon to your Home screen for faster access. No matter where the icon is, on the Applications screen or your Home screen, just touch it to open and use it.

## **Opening multiple applications**

- 1. Touch an application icon to open it.
- 2. Press the Home Key  $\longrightarrow$ .

 **NOTE** If the application icon you want is on your Home screen, simply touch the icon to open and use it.

- 3. From the Home screen, touch the Apps Key  $\mathbb{H}$ .
- 4. Touch the icon for the other application you want to open.

## **Adding application icons to the Home screen**

Customize your Home screen with the applications you use most often.

- 1. Open the Applications screen.
- 2. Touch and hold the application icon you want to add to your Home screen. The Applications screen will close so that you can place the icon on the Home screen.
- 3. Lift your finger to place it or drag the icon to where you want it on the screen, then lift your finger.

#### **Moving applications to other Home screen canvases**

You can place application icons on any of the Home screen canvases.

- ▶ Drag: Touch and hold, then drag the icon to the left or right edge of the screen to advance to the other screen canvases before lifting your finger.
- $\triangleright$  Tilt: Touch and hold an item, then tilt the device to move it to one of the Home screen canvases in that direction, then lift your finger.
- NOTE To be able to use the Tilt method, the Move Home screen items function needs to be activated. From the Home screen, touch the Menu Key  $\blacksquare$  > System settings > Gestures > Move Home screen items checkbox.
# **Working with Menus**

There are two kinds of Android menus: Options menus and Context menus.

### **Options menus**

Options menus contain tools that apply to the activities of the current screen or application, not to any specific item on the screen. To open the available options menu, touch the **Menu Key**  $\equiv$ . Not all applications have Options menus; if you touch the Menu Key  $\equiv$  on a screen that has no Options menu, nothing will happen.

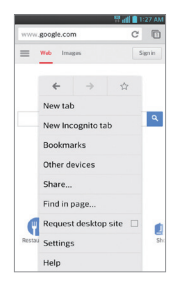

#### **Context menus**

Context menus contain options that apply to a specific item on the screen. To open a Context menu, touch and hold an item on the screen. Not all items have Context menus. If you touch and hold an item that has no Context menu, nothing will happen.

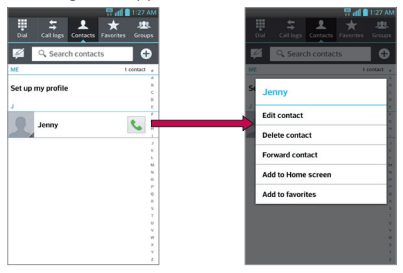

# **Managing Notifications**

Notification icons report the arrival of new messages, calendar events, alarms, as well as ongoing events, such as when you are in a call. When you receive a notification, the notification icon will be displayed in the Status Bar. You can open the Notifications panel to view a list of all recent notifications. Depending on your settings, you may hear a notification sound and/or the phone may vibrate.

### **To open the Notifications panel**

Touch and drag the Status Bar to the bottom of the screen.

 The Notifications panel displays a list of your current notifications, organized into ongoing and event-based notifications.

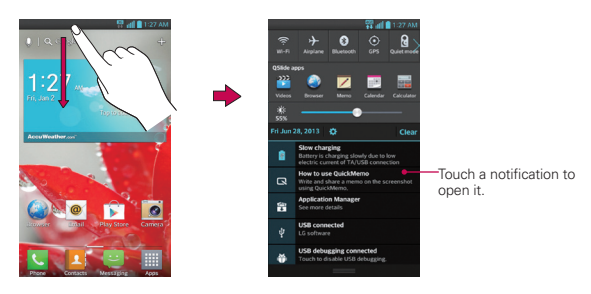

#### **To respond to a notification**

- 1. Open the Notifications panel. Your current notifications are listed in the panel, each with a brief description.
- 2. Touch a notification to view it.

 The Notifications panel will close and the application that corresponds to your response will open. For example, new voicemail notifications dial your voicemail box and Gmail notifications open the Gmail application so you can read your new messages.

### **To clear all notifications**

- 1. Open the Notifications panel.
- 2. Touch the Clear icon **clear**.

All event-based notifications will be cleared; ongoing notifications will remain in the list.

**TIP** You can also swipe the notifications to the left or right to remove them.

### **To close the Notifications panel**

Touch and drag the Notification panel handle **at the bottom of the** Notifications panel to the top of the screen or just touch the Back Key  $\blacktriangleleft$ . The panel will also close when you touch a notification.

 **NOTE** The Notifications panel handle at the bottom of screen is sensitive to the drag motion so just beginning the upward drag will close the panel.

### **Quick settings on the Notifications panel**

The top of the Notifications panel includes a Quick settings bar. The icons in this bar provide a quick, convenient way to change settings without accessing any applications. The Quick settings bar icons include Wi-Fi, Bluetooth, GPS, Sound profile, Airplane mode, Accounts & sync, Autorotate screen, Data enabled, and Power saver. If you set more than four icons on the bar, swipe left and right to scroll through the list. Touch Edit  $\Xi$ to add items you want displayed in the Quick settings bar.

Tap any of the Quick settings icons to toggle through the available settings.

# **Searching Your Phone and the Web**

You can search for information on your phone and on the web by using the Google search application.

Some applications, such as Gmail and Contacts, have the ability to search contents within those specific applications.

You can conduct the search by typing in the search terms or saying what you're looking for. As you enter text, the search application can provide suggestions so you don't necessarily have to type out your full request.

### **Phone and Web search using text entry**

1. Touch the Search Widget **Q. Google** at the top of the Home screen or touch and hold the **Menu Key ...** 

Google Search will open automatically.

2. Enter the text you're searching for.

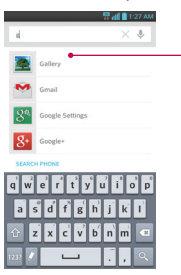

As you type, search results from your phone. previous search terms, and web search suggestions appear. Touch an item to activate that search result.

3. Touch  $\sim$  to search for the entered terms.

# **Locking the Screen**

You can lock your screen so that only you can unlock it to make calls, access your data, buy applications, and prevent unauthorized use.

### **Setting a lock screen**

- 1. From the Home screen, touch the Apps Key  $\blacksquare$  > Settings  $\clubsuit$  > Lock screen.
- 2. Touch Select screen lock.
- 3. Touch None, Swipe, Face Unlock, Pattern, PIN or Password. None: No lock screen is enabled so the screen will never be locked from use.

Swipe: A swipe motion in any direction on the touchscreen will unlock the screen.

Face Unlock: Unlocks the screen using face recognition. Keep in mind that Face Unlock is less secure than a pattern, PIN or password because it uses generalized shapes and dimensions to verify your face.

Pattern: Unlocks the screen using a pattern you draw with your finger. The first time you set an unlock pattern, you will see a tutorial with instructions on how to create it. Read the tutorial and touch the Next button. Draw your pattern (connect at least 4 dots) and touch the Continue button. Then redraw your pattern and touch the Confirm button.

**NOTE** Follow the on-screen instructions to create a backup PIN number in case you forget your pattern.

PIN Unlocks the screen with a number sequence. Enter a PIN (at least 4 digits) and touch the Continue button. Reenter your PIN and touch the OK button to confirm it.

Password Unlocks the screen with an alphanumeric sequence. Enter a password (at least 4 characters) and touch the Continue button. Reenter your password and touch the OK button to confirm it.

 From then on, any time you wish to turn the phone on or unlock the screen, you will need to draw your unlock pattern or enter your PIN or password to unlock the screen.

- **NOTES**  $\bullet$  You have 5 opportunities to enter your unlock pattern, PIN or password. If you used all the 5 opportunities, you can try again after 30 seconds.
	- When you can't recall your unlock pattern:
		- **-** If you've created a Google Account on the phone, touch Forgot pattern?. Then you are required to sign in with your Google Account or enter your backup PIN to unlock your phone.
		- **-** If you haven't created a Google Account on the phone, you need to perform a factory reset (Caution: If you perform a factory reset, all user applications and user data will be deleted. Please remember to back up any important data before performing a factory reset).

### **Hard Reset (Factory Reset)**

- 1. Turn the power off.
- 2. Press and hold the following keys at the same time: Power/Lock Key  $\blacksquare$  + Volume Down Key  $\blacksquare$ .
- 3. Release the keys when the FACTORY HARD RESET screen is displayed.
- 4. Press the Power/Lock Key **the Continue or the Volume Keys**  $\Box$  to cancel.
- 5. Press the Power/Lock Key **the Confirm or the Volume Keys**  $\Box$  to cancel.
- 6. Your device will perform the factory reset and reboot.

#### **Changing Your PIN or Password**

- 1. From the Home screen, touch the Apps Key  $\frac{100}{100}$  > Settings  $\frac{100}{100}$  > Lock screen.
- 2. Touch Select screen lock.
- 3. Enter your current unlock sequence.
- 4. Touch PIN to change your number lock sequence or touch Password to change your alphanumeric lock sequence.
- 5. You're prompted to enter and reenter your new lock sequence.

 From then on, you will need to enter that sequence and touch the OK button to unlock the screen.

 **NOTES** If you have set up a Microsoft Exchange account, you are only allowed to set up a password to unlock the screen.

# **Customizing the Home Screen**

You can personalize your Home screen by adding application icons, shortcuts, widgets, and other items to any Home screen canvas. You can also change the wallpaper.

### **To add an item to the Home screen**

- 1. Go to the Home screen canvas where you want to add the item.
- 2. Touch  $Add \oplus$  Or just touch and hold an empty spot on the Home screen canvas.

 **NOTE** If space is not available on a particular Home screen canvas, you must delete or remove an item before you can add another item. Or switch to another Home screen canvas.

3. In the menu that opens, touch the desired tab.

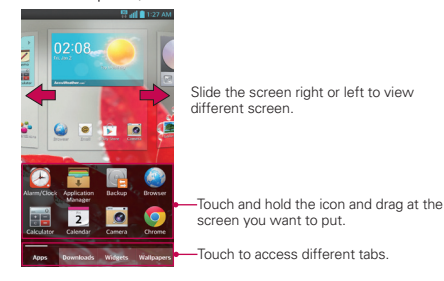

4. Touch and hold the desired item and drag it to the Home screen.

#### **To remove an item from the Home screen**

- 1. Touch and hold the item.
- 2. Drag the item to the Remove icon  $\bigcap$  at the top of the screen.
- 3. When the Remove icon changes to  $\mathbf{F}$ , lift your finger.

### **To change the look of your Home screen**

From the Home screen, touch the Menu Key  $\blacktriangleright$  + Home screen settings to access Theme, Screen swipe effect, Wallpaper, Scroll screens circularly, Portrait view only and Home backup & restore.

# **QuickMemo**

The QuickMemo feature allows you to create memos and capture screen shots. You can use QuickMemo to easily and efficiently create memos during a call, with a saved picture or on the current phone screen.

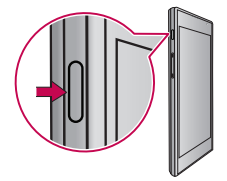

- 1. While viewing the screen you want to capture and create a memo on, press the QuickMemo Key on the left side of the phone.
- 2. Create a memo using the available options.

 **NOTE** Please use a fingertip while using the QuickMemo feature. Do not use your fingernail.

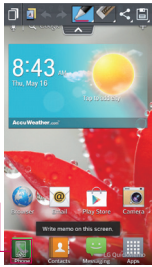

Touch to lock the front keys (Back Key/ Home Key/ Menu Key).

- $\Box$  Touch to keep the memo on top and continue using the phone. Touch  $\mathbb{F}$  to exit the overlay mode.
- $\Delta$  Touch to select if you want to use the current screen as the background screen or a note image.
	- Touch to undo the most recent action.
	- Touch to redo the most recently deleted action.
- $\blacktriangleright$  Touch to select the pen type and color.
- $\blacktriangledown$  Touch to erase the memo that you created.
- $\leq$  Touch to share the memo with others via any of the available applications.
- $\Box$  Touch to save the memo you've created.

Touch the Menu Key  $\blacksquare$  > Signature off if you want not to display "LG QuickMemo" label at the bottom right corner of the screen.

- 3. Touch  $\blacksquare$  You can also crop the image using the triangles in each corner. Touch and drag the triangles to the desired part of the screen.
- 4. Touch  $\blacksquare$  and select  $\blacksquare$  to save the memo.

### **Viewing the saved QuickMemo**

Open the Gallery  $\bullet$  or Notebook  $\bullet$  and touch the QuickMemo album.

# **Connecting Quickly With Your Contacts**

As you build up your list of contacts on your phone, you can use the Quick Contact for Android feature to quickly chat, email, text message, place a call, or locate your contacts. Quick Contact for Android is a special set of icons that you can use to quickly and easily connect with a contact.

Open your Contacts list and touch the contact's picture.

 Touching the contact's picture opens a Quick Contact dialog box displayed with icons for all of the ways you can communicate with that contact. The available icons depend on the information you have saved for that contact.

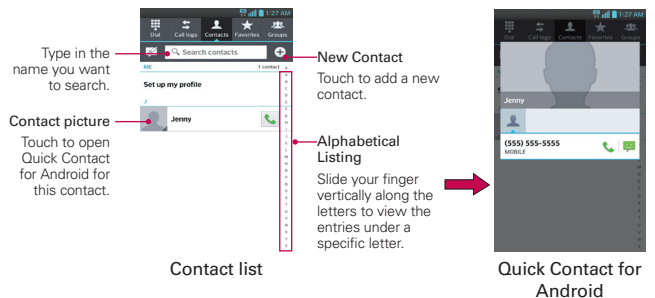

**TIP** Adding a shortcut for a contact to your Home screen allows you to open Quick Contact for that contact without opening the Contacts application.

## **Connecting to Mobile Networks**

When you buy your phone and sign up for service, your phone is configured to use your provider's mobile networks for voice calls and for transmitting data.

Different locations may have different mobile networks available. Initially, your phone is configured to use the fastest mobile network available for data. You can also configure your phone to access a different set of networks entirely, or to behave in specific ways when roaming.

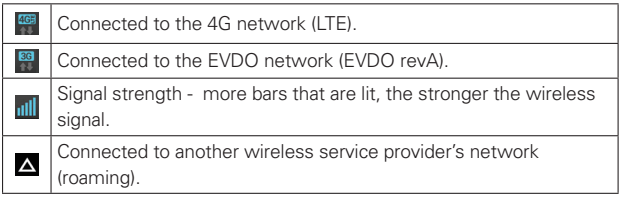

The icons in the Status Bar indicate which kind of data network you're connected to and the network signal strength.

When connected to slower networks, you may want to postpone using your phone for data-intensive tasks until you are connected to a faster network again or find a Wi-Fi network to connect to.

#### **To disable data when roaming**

You can prevent your phone from transmitting data over other carriers' mobile networks when you leave an area that is covered by your carrier's networks. This is useful for controlling expenses if your cell plan doesn't include data roaming.

- 1. From the Home screen, touch the Apps Key  $\Box$  > Settings  $\circ$ Tethering & Networks > Mobile networks.
- 2. Touch Data roaming to remove the checkmark from the box. With Data roaming unchecked, you can still transmit data with a Wi-Fi connection.

# **Connecting to Wi-Fi Networks**

Wi-Fi is a wireless networking technology that can provide Internet access at distances of up to 100 meters, depending on the Wi-Fi router and your surroundings.

To use Wi-Fi on your phone, you must connect to a wireless access point. Some access points are open and you can simply connect to them. Others are hidden or implement other security features, so you must configure your phone so it can connect to them.

Turn off Wi-Fi when you're not using it to extend the life of your battery.

The following Status Bar icons indicate your Wi-Fi status.

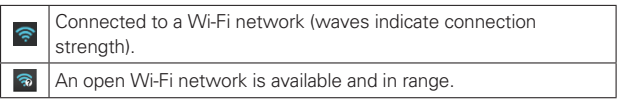

When you connect to a Wi-Fi network, the phone obtains a network address and other information it needs from the network, using the DHCP protocol. To view advanced settings, from the Wi-Fi screen, touch and hold the connected network > Modify network and check the Show advanced options.

### **To turn Wi-Fi on and connect to a Wi-Fi network**

- 1. From the Home screen, touch the Apps Key  $\frac{1}{2}$  > Settings  $\frac{1}{2}$  > Wi-Fi.
- 2. If the Wi-Fi button is on the left and the icon is grey-colored, touch the button to turn on Wi-Fi. The button turns blue and your device scans for available Wi-Fi networks.
- 3. Touch a network and then touch Connect to connect to it.
	- If the network is open, you can connect to the network directly by touching the network name.
	- If the network is secured, you will be prompted to enter a password (Ask your network administrator for details).

• When you're connected to a network, you can touch the network name in the Wi-Fi settings screen for details about the speed, security, address, and related settings.

#### **To receive notifications when open networks are in range**

By default, when Wi-Fi is on, you receive notifications in the Status Bar when your phone detects an open Wi-Fi network.

- 1. Turn on Wi-Fi, if it's not already on.
- 2. From the Wi-Fi screen, touch the Menu Key  $\blacktriangleright$  > Advanced > Network notification to checkmark the box. Touch again to remove the checkmark and stop receiving notifications.

### **To add a Wi-Fi network**

You can add a Wi-Fi network so the phone will remember it, along with any security credentials, and connect to it automatically when it is in range. You can also add a Wi-Fi network manually if it does not broadcast its name (SSID) or if you want to add a Wi-Fi network when you are out of its range. To add a secured network, you need to contact the network's administrator to obtain the password or other required security credentials.

- 1. Turn on Wi-Fi, if it's not already on.
- 2. From the Wi-Fi screen, touch ADD NETWORK.
- 3. Enter the Network SSID (name) of the network. If the network is secured, touch Security and touch the type of security deployed on the network.
- 4. Enter the required passwords and security credentials.
- 5. Touch Save.

 The phone will connect to the wireless network. Any credentials that you entered are saved, so you are connected automatically the next time you come within range of this network.

### **To forget a Wi-Fi network**

You can make the phone forget about the details of a Wi-Fi network that you added. For example, if you don't want the phone to connect to it automatically or if it's a network that you no longer use.

- 1. Turn on Wi-Fi, if it's not already on.
- 2. In the Wi-Fi screen, touch the name of the network that you want to forget.
- 3. Touch Forget.

### **USB connection**

USB connection is a feature that allows your device to connect to a PC using a USB cable.

 Allows the phone to be used as Mass storage when a microSD card is present in the device. It also allows you to transfer unprotected content from the phone to the PC and vice versa.

 **NOTE** User content, such as photos, videos, and voice recordings, can be stored on a removable microSD card that is inserted in the device.

### **To select a USB mode for a connection**

- 1. From the Home screen, touch the Apps Key  $\boxed{\mathbb{H}}$  > Settings  $\mathbb{S}$  > PC connection > USB connection type.
- 2. Touch Media sync (MTP) or Camera (PTP) to connect to the PC.
- Touch Charge only to use only the charging function and not the USB function.

#### **Ask on connection**

You can choose to be asked to confirm the USB connection when connecting to a computer.

When Ask on connection is checkmarked, the USB selection window is displayed.

# **microSD Card**

### **Unmounting and removing the microSD Card**

To safely remove the microSD card from your device, first you need to unmount the microSD card before removing it from the phone.

- 1. From the Home screen, touch the Apps Key  $\frac{1}{2}$  > Settings  $\frac{1}{2}$  > Storage > Unmount SD card > OK. Now you can safely remove the microSD card.
- 2. Remove the back cover.
- 3. Carefully pull the microSD card out of the slot.

 **NOTE** You can easily damage the microSD card and its adapter by improper operation. Please be careful when inserting, removing, or handling them.

 **NOTE** microSD cards are optional and sold separately.

### **Viewing Memory in the microSD Card**

- 1. From the Home screen, touch the Apps Key  $\blacksquare$  > Settings  $\clubsuit$  > Storage.
- 2. Review the available information.
	- The storage capacity page is divided into two sections: Internal Storage and SD Card.

### **Formatting the microSD Card**

Formatting a microSD card permanently removes all files stored on the card.

- 1. From the Home screen, touch the Apps Key  $\frac{1}{2}$  > Settings  $\frac{1}{2}$  > Storage.
- 2. Touch Unmount SD card and OK to release the microSD card from device use. The icon appears within the Notifications panel to indicate an unmounted microSD card.
- 3. Once released, touch Erase SD card (twice)> Erase everything.
	- Once completely formatted, the card is automatically re-mounted (reconnected for use by the device).
		- **NOTE** The formatting procedure erases all the data on the microSD card, after which the files CANNOT be retrieved. To prevent the loss of important data, please check the contents before you format the card.

### **Connecting Your Device to Your Computer**

Before using your device's mass storage capabilities, you need to prepare your device's data services to synchronize with your desktop or laptop computer. Once you have connected the device to the computer, you can transfer your data to or from the device memory.

### **To connect your device to a computer via USB**

- 1. Use the USB cable that came with your phone to connect the phone to a USB port on your computer.
- 2. Open the Notifications panel and then touch USB connected.
- 3. Touch the connection mode you want to use to connect to the PC. Choose from the following options: Charge only, Media sync (MTP), USB tethering, LG software or Camera (PTP).

### **Using Media sync (MTP) mode**

When you connect the phone and PC using a USB cable and set your device's USB connection mode to Media sync (MTP), you will see one Portable Devices on the PC. You can copy files to/from the removable SD card.

# **Sending data from your phone using Bluetooth**

#### **Sending data using Bluetooth**

You can use Bluetooth to send data by opening a corresponding application, not from the Bluetooth menu as on most other mobile phones.

- \* Sending pictures: Open the Gallery application, then open the picture and touch  $\leq$  > Bluetooth. Check whether Bluetooth is turned on, then touch Search for devices. Choose the device you want to send data to from the list.
- \* Exporting contacts: Open the Contacts application. Touch the Contact you want to export. Touch the Menu Key  $\Box$  > Share > Bluetooth. Check whether Bluetooth is turned on, then touch Search for devices. Choose the device you want to send data to from the list.
- \* Sending multiple contacts: Open the Contacts application. To select more than one contact, touch the Menu Key  $\equiv$  > Share > Select the contacts you want to share (or touch Share all) > Attach > Bluetooth . Check whether Bluetooth is turned on, then touch Search for devices. Choose the device you want to send data to from the list.
- \* Connecting to FTP (only FTP server is supported on this handset): From the Home screen, touch the Apps Key  $\frac{1}{2}$  > Settings  $\frac{1}{2}$  > Bluetooth. Touch  $\text{C}$  and to turn Bluetooth on and tap the checkbox next to your device's name so you can search for your phone on other devices. Find the FTP service and connect to the FTP server.
	- If you want to search for this phone from other devices, go to from the Home screen, touch the Apps Key **III** > Bluetooth. Touch  $\blacksquare$  to turn Bluetooth on and touch the checkbox next to your phone's name. Your device will be able to be detected by other devices for 120 seconds.

# **Placing and Ending Calls**

You can place calls using the Phone application. Calls can be manually dialed using the Dial tab. You can also dial from your phone's memory using the Call logs, Contacts, Favorites, or Groups tabs.

### **To open the Phone application**

From the Home screen, touch the Phone Key  $\mathbb{C}$  in the Quick Keys bar.

### **To place a call by dialing**

1. From the Home screen, touch the Phone Key  $\bullet$  to open the Phone application.

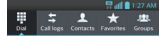

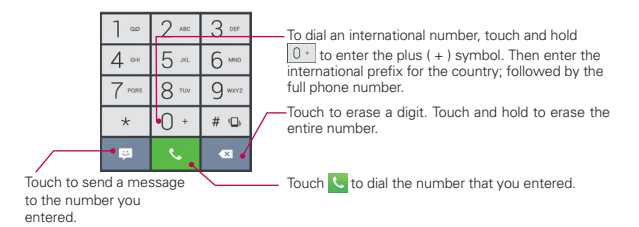

- 2. Touch the keys on the dial pad to manually enter a phone number.
- 3. Touch the Call Key  $\sim$  to dial the number that you entered.
	- You can use other phone features while the call is underway. If you open another application, the Call icon appears in the Status Bar for the duration of the call.
	- Press the Volume Keys to adjust the call volume.
- Use the on-screen buttons to enter additional numbers, place the call on hold and take an incoming call, add another call, use the speakerphone, end the call, and other options.
	- **NOTE** If you opened other applications while on a call, you'll need to return to the Call screen to end the call. You can press the Home Key **external the Phone Key Come and the State** Notifications panel down and touch End call . You can also touch the Contact's name or number at the top right corner of the Home screen.

#### **Airplane mode**

Some locations may require you to turn off your phone's wireless connections by placing your phone in Airplane mode.

- 1. Press and hold the Power/Lock Key .
- 2. Touch Turn on Airplane mode.

 **NOTE** The Wireless & networks menu also has a checkbox to enable or disable Airplane mode.

# **Answering or Rejecting Calls**

When you receive a phone call, the Incoming call screen opens with the caller ID and any additional information about the caller that you have saved in the Contacts list. All incoming calls are recorded in the Call log.

### **To answer a call**

- If the screen is unlocked, simply touch the Answer Key  $\sim$ .
- $\bullet$  If the screen is locked, swipe the Answer icon  $\bullet$  in any direction to answer the call.
	- If you were already on a call, touch the Answer Key  $\mathbf{r}$  to place the first call placed on hold while you answer the new call.

 **NOTE** To silence the incoming call ringer, press the Volume Keys.

### Unlocked Screen Locked Screen

Touch to answer the call.

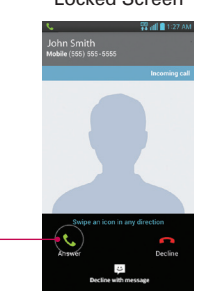

Swipe in any direction to answer the call.

### **To decline a call and divert it to voicemail**

- If the screen is unlocked, simply touch the Decline Key  $\blacksquare$ .
- If the screen is locked, swipe the Decline icon  $\ddot{\bullet}$  in any direction to ignore the call.
	- $\triangleright$  The caller is sent directly to your voicemail box to leave a message.

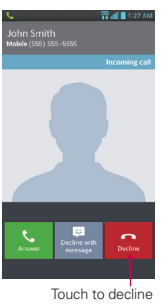

the call and send the caller directly to your voicemail box to leave a message.

#### Unlocked Screen Locked Screen

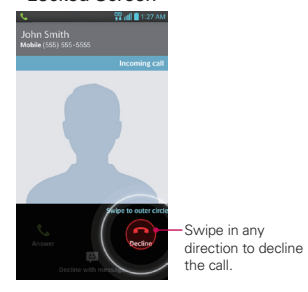

 **NOTE** To silence the ringer, press the Volume Keys.

### **To decline a call and send a text message**

- 1. When you receive an incoming call and the screen is unlocked, touch the Decline with message Key  $\bullet$ . If the screen is locked, touch and drag the Decline with message icon  $\ddot{\psi}$  in any direction.
- 2. Touch the text message you want to send in place of answering the call.

 **NOTE** This feature can only be used to send a message to another mobile phone. It is not applicable to incoming landline calls.

# **Working with the Call Log**

The Call log is a list of all of the calls you've dialed, received, or missed. It offers a convenient way to redial a number, return a call, or add a number to your Contacts.

### **To open the Call log**

From the Home screen, touch the Phone Key  $\blacklozenge$  (in the Quick Keys bar) and then the Call logs tab  $\frac{1}{2}$  at the top of the screen.

 The most recent calls are located at the top of the list. Scroll down to see older entries.

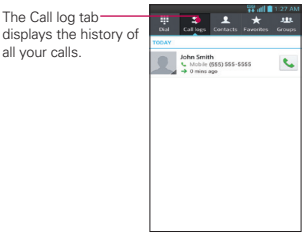

### **To dial a number in the Call log**

From the Call log, touch the Call Key  $\cdot$  at the right of the call entry. You can also touch and hold the entry to open a Context menu with more options to communicate with that contact in other ways.

### **To add an entry's number to your Contacts**

- 1. Touch and hold the call entry.
- 2. Touch Add to Contacts in the Context menu.
- 3. Touch  $\bullet$  to add a new contact or choose an existing contact to add the new number to.

# **Calling Your Contacts**

Instead of manually dialing phone numbers using the dial pad, you can use your Contacts list to dial quickly and easily.

You can also quickly call a contact by using Quick Contact.

If you have contacts on the web, they're synchronized with your phone when you first synchronize to your Google™ Account.

### **To call a contact**

- 1. From the Home screen, touch the Contacts Key **A** from the Quick Keys bar.
- 2. Touch the contact you wish to call.
- 3. Touch the contact's phone number you want to call.

### **To call a favorite contact**

- 1. From the Home screen, touch the Contacts Key  $\alpha$  from the Quick Keys bar, then touch the Favorites tab.
- 2. Touch the contact you wish to call.
- 3. Touch the contact's phone number you want to call.

# **Options During a Call**

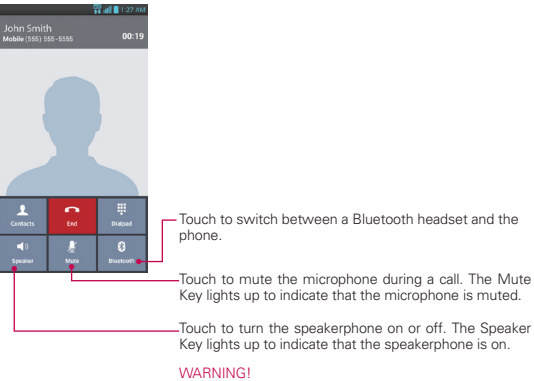

To avoid damage to your hearing, do not hold the phone against your ear when the speakerphone is turned on.

# **Managing Multiple Calls**

Contact your wireless service provider to learn whether they support conference calls and how many participants you can include.

#### **To set up a conference call**

Contact your wireless service provider to learn whether they support conference calls and how many participants you can include.

- 1. Place a call to the first participant.
- 2. When you're connected, touch the Menu Key  $\equiv$  > Add call.
- 3. Touch the keys on the dialpad to manually enter a phone number, then touch the Call Key  $\overline{\phantom{a}}$
- 4. After you're connected, touch the Merge calls Key ... The participant is added to the conference call.

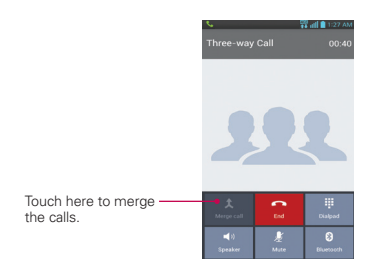

# **Listening to Your Voicemail**

When you have a new voicemail message, the Voicemail notification icon on appears in the Status Bar. If you have not set up your voicemail number, or if you need to change it, you can do that in the Call settings.

### **To listen to your Voicemail**

- ▶ Open the Notifications panel and touch New voicemail. OR
- From the Home screen, touch the Phone Key **K** in the Quick Keys bar, then touch and hold  $\boxed{1^{\omega}}$ .

### **To set up your Voicemail**

- 1. From the Home screen, touch the Phone Key  $\mathbf{Q}$  in the Quick Keys bar on the Home screen.
- 2. Touch and hold  $\boxed{1}$  to dial your voice mailbox.
- 3. If you hear a system greeting, touch  $\boxed{\ast}$  to interrupt it, if applicable.
- 4. Follow the setup tutorial.
- 5. Select a password.
- 6. Record a voice signature and greetings.

### **To access your voice mail from your wireless device**

- 1. From the Home screen, touch the Phone Key  $\mathbf{C}$  in the Quick Keys bar on the Home screen.
- 2. Touch and hold  $\boxed{1\text{ }^{\circ}}$  to dial your voice mailbox.
- 3. Follow the prompts to enter your password and retrieve your messages.

# **Browser**

Browser gives you a fast, full-color world of games, music, news, sport, entertainment and much more, right on your mobile phone. Wherever you are and whatever you enjoy.

 NOTE Additional charges apply when connecting to these services and downloading content. Check data charges with your network provider.

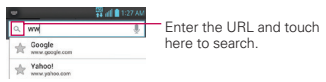

### **Using the web toolbar**

- Touch to go back a page.
- Touch to go forwards a page, to the page you connected to after the current one. This is the opposite of what happens when you press the Back Key  $\blacktriangleleft$ , which goes to the previous page.
- Go to the home page.
- $\bigoplus$  Touch to add a new window.
- Touch to add your favorite bookmarks.

### **Using options**

Touch the Menu Key  $\blacksquare$  to view the following options.

Refresh – Update the current web page.

Save to bookmarks – Add the current web page as bookmark.

Share page – Allows you to share the web page with others.

Find on page – Allows you to find letters or words on the current web page.

Desktop view – Allows you to view the web page in desktop view.

Save for offline reading – Allows you to save the current page offline so you can read it later.

Settings – Displays Browser settings.

Exit – Exits the web page and closes the Browser.

# **Chrome**

The Chrome app allows you to access the internet from your device. Access and selections within this feature are dependent upon your service provider. For specific information on Chrome access through your phone, open Chrome and touch the Menu Key  $\blacksquare$  > Help.

#### **Browse web pages**

1. From the Home screen, touch the Home screen, touch the Apps Key  $>$  Chrome  $\odot$ . To access a specific web page, touch the URL input field, enter the web address (URL) of the web page, and touch  $\frac{60}{2}$ .

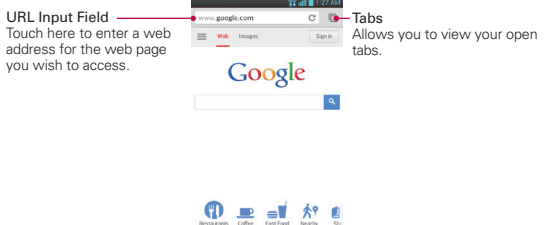

- 2. While browsing the web page, the following options are available on the toolbar and by touching the Menu Key  $\equiv$ .
	- $\triangleright$  To go to the previous page, touch the Menu Key  $\blacksquare$  > Back  $\Leftarrow$  in the toolbar or touch the Back Key  $\blacktriangleleft$ .
	- $\triangleright$  To go to a next page in history, touch the Menu Key  $\triangleright$   $\triangleright$  Forward  $\rightarrow$
	- To zoom in or out, double-tap the screen. You can also use the pinch to zoom method. Place your two fingers on the screen and slowly pinch or spread them apart.

**NOTES** • You may incur additional charges for accessing the web and downloading media. For details, contact your service provider.

- $\triangleright$  To open a new window, touch the Menu Key  $\blacksquare$  > New tab.
- If you want to view pages and not have the browser history or search history save information, you can open an incognito tab. Touch the Menu Key  $\blacksquare$  > New Incognito tab.
- $\triangleright$  To view the list of bookmarks, touch touch the Menu Key  $\blacksquare$ Bookmarks. You can also edit, or delete a bookmark from this menu.
- To open tabs, access bookmarks and omnibox data from your computer, touch the Menu Key  $\equiv$  > Other devices. Sign in if you have not done so.
- $\triangleright$  To search for text on the web page, touch the Menu Key  $\blacksquare$  > Find in page...
- $\triangleright$  To customize the Chrome settings, touch the the Menu Key  $\blacksquare$ Settings.

### **Bookmark your favorite web pages**

If you know the web address of the web page, you can manually add a bookmark. To add a bookmark:

- 1. Touch the Menu Key  $\blacksquare > \hat{\vartriangle}$ .
- 2. You can edit the label and address (URL). You can also select the account and folder to add it to.
- 3. Touch Save.

# **Maps**

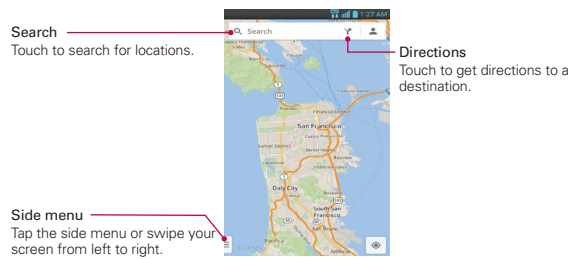

#### **To search for a location**

- 1. From the Home Screen, touch the Apps Key  $\blacksquare$  > Maps  $\blacksquare$
- 2. Touch the search icon  $Q$  at the top of screen the screen.
- 3. In the search box, enter the place you're looking for. You can enter an address, a city, or a type of business or establishment. For example, "theater in New York".
- 4. Touch the Search Key  $\sim$  on the keyboard.

Red markers indicate search matches on the map.

 You can touch a marker to open a screen with more information about the location, as well as options for obtaining directions.

#### **To get directions**

- 1. From the Home screen, touch the Apps Key  $\mathbb{H}$  > Maps  $\mathbb{R}$ .
- 2. Touch Directions \".
- 3. Enter a starting point in the first box and your destination in the second box.
	- **NOTE** When you search for a location in the Maps application, your current location is automatically entered as the starting point and a dialog box displays your recent searches allowing you to touch one to select it as the destination.
- 4. Touch the Car icon  $\triangle$  for driving directions, the Transit icon  $\Box$  for transit directions, or the Walking icon  $\phi$  for walking directions.
- 5. Your route is displayed on a map.
	- $\triangleright$  Touch  $\triangleright$  to display each direction instruction sequentially in an arrow at each juncture. You can touch  $\leq$  to step backward through the direction instructions.
	- ▶ To view the directions in text format, touch DIRECTIONS LIST at the bottom of the screen.
	- $\triangleright$  Touch the Back Key  $\blacktriangleleft$  to return to map view.

### **Switching between common features**

The Maps application has icons for easy access to many common features used when searching for the places you want to go.

- $\triangleright$  Touch the side menu icon  $\blacksquare$  to access Traffic, Public transit, Bicycling, Satellite, Google Earth, Settings and more.
- $\triangleright$  Touch the Directions icon  $\triangleright$  icon to get directions.

### **Maps settings**

Access the Maps application, then touch the side menu icon  $\geq$  > Settings.

# **Checking the Weather**

The Weather application provides weather forecasts. You can place a Weather widget on your Home screen for a summary of your local weather. Access the Weather application for more detailed weather information.

### **To get details about the weather**

From the Home screen, touch the Apps Key  $\mathbb{H}$  > Weather

- Swipe right or left to scroll through the weather information for each of the cities in your list.
- $\triangleright$  Touch the Refresh icon  $\bigcirc$  in the lower right corner of the Weather application screen to update the current weather of the city displayed on the weather application screen.

### **To update or add city**

The City list screen allows you to manage a list of cities that you want to monitor. Touch the Add icon  $\bigoplus$  to add a new city or update your current location.

- $\triangleright$  Touch Current location at the top of the screen to update your current location.
- Enter the city, state, or ZIP code to add other cities.

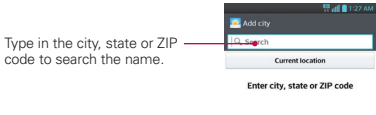

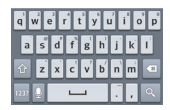

# **Changing Weather Settings**

You can configure a number of settings for the Weather application.

The location and related settings also affect the display of the Weather widget application.

 $\triangleright$  To open the Weather settings screen, touch the Menu Key  $\blacksquare$  > Settings.

# **Contacts**

The Contacts application allows you to store names, phone numbers and other information in your phone's memory.

### **Using Your Contacts**

Use the Contacts application to add, view, and communicate with your friends and acquaintances.

#### **To open your Contacts application**

From the Home screen, touch the Apps Key  $\mathbb{H}$  > Contacts  $\mathbb{R}$ .

#### OR

Touch Contacts  $\boxed{1}$  in the Quick Keys bar on the Home screen.

All of your contacts are displayed alphabetically in a list. If you have a new phone and haven't added any contacts yet, the Contacts application will display hints on how to start adding contacts to your phone.

### **To open a list of your favorite contacts**

▶ Open your Contacts application and touch the Favorites tab at the top of the screen.

Favorites lists the contacts you've added to the list.

#### **To view details about a contact**

- 1. Open your Contacts application.
- 2. Touch the contact whose details you want to view.

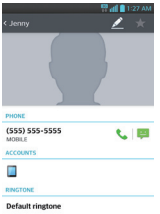

- 3. The Contact's information will be displayed. The following options are available.
	- $\triangleright$  The Dial icon  $\triangleright$  places a call to the number.
	- $\triangleright$  The Message icon  $\triangleright$  starts a message.
	- $\triangleright$  Touch the Menu Key  $\blacksquare$  for the following menu options: Delete, Share, Join, Add to default group, Export, and Add to Home screen.

### **Adding Contacts**

You can add contacts on your phone and synchronize them with the contacts in your Google™ Account, Microsoft Exchange account, or other accounts that support syncing contacts.

Since your contacts can come from a variety of sources, the Contacts application attempts to join new information with existing similar contact entries, to create a single entry. You can also manage that process manually by joining or splitting entries.

### **To add a new contact**

- 1. Open the Contacts application.
- 2. Touch the New contact icon  $\bigoplus$  to the right of the Search field.
- 3. If you have more than one account with contacts, touch at the top of the screen and choose the account to which you want to add the contact.
- 4. Enter the contact's name.
- 5. Touch a category of contact information, such as phone number or email address, to enter that kind of information about your contact.
- 6. Touch a category's Add icon  $\bigodot$  to add more than one entry for that category. For example, in the phone number category, enter a work number and add a home number. Touch the label field to the right of the entered information to open a drop-down menu of preset labels. For example, WORK or HOME for a phone number.
- 7. Touch the Picture icon  $\blacksquare$  to select a picture to display next to the name in your list of contacts and in other applications.
- 8. When you're finished, touch the Save button.

### **Importing, Exporting, and Sharing Contacts**

If you have contacts stored in vCard format on a microSD card you can import them into your Contacts application on your phone. You can also export contacts in vCard format onto a microSD card.

Export to back them up to a computer or other device or so you can send a contact via email.

#### **To import contacts from your microSD card**

You can copy contacts, in vCard format, onto your microSD card then import them into your phone.

- 1. Insert the memory card (that contains the vCard files) into your phone.
- 2. Open the Contacts application.
- 3. Touch the Menu Key  $\blacksquare$  > Import/Export.
- 4. Touch Import from SD card.
- 5. If you have more than one account on your phone, touch the account into which you want to import the contacts.
- 6. Touch the contacts you want to import to the microSD card. Then touch Import.

### **To export contacts to your microSD card**

You can export all of the contacts on your phone to your microSD card, as vCard files. You can then copy this file to a computer or another device that is compatible with this format, such as an address book application.

- 1. Open the **Contacts** application.
- 2. Touch the Menu Key  $\equiv$  > Import/Export.
- 3. Touch Export to SD card.
- 4. Touch the contacts you wish to export to the SD card. To export all contacts, touch Select all in the top left corner of the screen.
- 5. Touch Export, enter a file name, then touch OK.

### **To share a contact**

You can share a contact with someone by sending it to them as a vCard file.

- 1. Open the Contacts application.
- 2. Touch the contact you want to share to view the contact details.
- 3. Touch the Menu Key  $\blacksquare$  > Share.
- 4. Choose the method for sending.
- 5. Enter the necessary information and share it.

### **Adding a Contact to Your Favorites**

The Favorites section contains a short list of the contacts you communicate with most often

### **To add a contact to your favorites list**

- 1. Open the **Contacts** application.
- 2. Touch a contact to view its details.
- 3. Touch the star to the right of the contact's name. When the contact is added to your favorites list, the star will be gold-colored.

### **To remove a contact from your favorites list**

- 1. Open the Contacts application and touch the Favorites tab.
- 2. Touch a contact entry to view its details.
- 3. Touch the gold star to the right of the contact's name. The grey-colored star will indicate that the contact was removed from your Favorites list.
## **Communicating with Your Contacts**

From the Contacts, Groups, or Favorites tab, you can quickly call or send a text (SMS) or multimedia message (MMS) to a contact's default phone number. You can also open a list of all the ways you can communicate with that contact.

This section describes ways to initiate communication when viewing your list of contacts. The Contacts application shares your contacts with many other applications, such as Gmail™ and Messaging.

## **To connect by using Quick Contact for Android™**

- $\overline{\mathbf{r}}$  $\bullet$ Type in the  $\frac{1}{\pi}$   $\frac{1}{\pi}$  contains to search.  $\frac{1}{\pi}$  set up my profile New Contact Touch here to add a new contact. ¢  $\epsilon$ Contact picture -(555) 555-5555 Touch here to open Quick Alphabetical  $\Xi$ Listing Slide your Android for this<br>contact. finger vertically along the letters to view the entries under a specific letter. Contact list Quick Contact for Android
- 1. Touch a contact's picture to open Quick Contact for Android.

2. Touch the icon corresponding to the type of communication you want to start.

 The communication icons displayed depend on the types of information you saved in the contact information.

#### **To communicate with a contact**

- 1. Open the **Contacts** application.
- 2. Touch the contact with whom you want to communicate.
- 3. In the contact's details screen, touch the way to start communicating with the contact.
	- $\triangleright$  The Dial icon  $\triangleright$  places a call to the number.
	- $\triangleright$  The Message icon  $\triangleright$  starts a message.

#### **To call a contact's default number**

- 1. Open the Contacts application.
- 2. Touch Dial icon  $\bullet$  next to the contact entry you wish to call.

## **Selecting Which Contacts are Displayed**

You can hide contacts that don't have phone numbers. You can also configure which groups of contacts you want to display in the Contacts list.

#### **To change which groups are displayed**

- 1. Open the **Contacts** application.
- 2. Touch the Menu Key  $\equiv$  > Settings > Display options.
- 3. Touch an account to open its list of available groups.
- 4. Touch All contacts to display contacts from all of your sync'd accounts, touch a single account, or touch Customize to select more than one (but not all) account types to display their contacts.

**NOTE** Anytime you see the Dial icon **to next to a number, such as in your Favorites or Call log.** just touch it to call that number.

# **Joining Contacts**

When you add an account or add contacts in other ways, such as by exchanging emails, the Contacts application attempts to avoid duplication by joining contact information automatically. You can also join contacts manually.

## **To join contacts**

- 1. Open the **Contacts** application.
- 2. Touch the contact entry to which you want to add information. The contact name for this entry will remain unchanged after you join with another contact.
- 3. Touch the Menu Key  $\equiv$  > Join.
- 4. Touch the contact whose information you want to join with the first contact. The information from the two contacts will be merged and displayed under the name from the first contact.

# **Separating Contact Information**

Each contact entry on your phone may contain 'joined' information from a variety of sources.

If contact information from different sources was joined in error, you can separate the information back into individual contact entries on your phone.

## **To separate contact information**

- 1. Open the Contacts application.
- 2. Touch the contact entry whose information you want to separate.
- 3. Touch the Menu Key  $\blacksquare$  > Separate.
- 4. Touch Yes to confirm you want to separate the entries. The contact information will separated into individual contact entries in the Contacts list.

# **Email**

You can use the Email application to read email from providers other than Gmail. The Email application supports the following account types: POP3, IMAP and Microsoft Exchange.

## **To open the Email application**

From the Home screen, tap the Apps Key  $\frac{1}{100}$  > Email  $\frac{1}{100}$ .

The first time you open the Email application, a setup wizard opens to help you add an email account.

## **Composing and Sending Email**

- 1. In the Email application, touch Compose  $\blacksquare$ .
- 2. Enter an address for the message's intended recipient. As you enter text, matching addresses will be offered from your contacts. Separate multiple addresses with commas.
- 3. Touch the Menu Key  $\equiv$  > Add Cc/Bcc if required.
- 4. Touch the text field and enter the text of the message.
- 5. Touch Attach  $\mathscr O$  to attach the file you want to send with your message.
- 6. Touch Send  $\geq$  to send the message.

If you are not connected to a network, for example if you're working in airplane mode, the messages you send are stored in your Outbox folder until you're connected to a network.

 **NOTE** The messages sent using an Exchange account will not be stored on the phone; they will be stored on the Exchange server itself. If you want to see your sent messages in the Sent folder, you may need to open the Sent folder and select Refresh from the options menu.

# **Working with Account Folders**

Each account has Inbox, Drafts, Outbox, Sent, Trash folders. Depending on the features your account service provider supports, you may have additional folders.

# **Adding and Editing Email Accounts**

### **To add an email account**

- 1. From the Home screen, touch the Apps Key  $\frac{1}{2}$  > Email  $\frac{1}{2}$ .
- 2. Select the desired email provider.

 If an email account is already set up, the wizard is not activated automatically. In this case, tap the Menu Key  $\blacksquare$  > Accounts > Menu  $Key \nightharpoonup \nightharpoonup$  > Add account.

## **To change a single account's settings**

- 1. Open the Email application and tap the Menu Key  $\blacksquare$  > Account settings.
- 2. The following settings are available for the individual account.
- Account name: Allows you to change the name of the account.
- My name: Allows you to change the name that appears in outgoing email.
- Signature: Allows you to add and edit the signature sent with outgoing email.
- Retrieve interval: Allows you to select the option for retrieving email.
- Account & sync: Allows you to manage account synchronization settings.
- Maximum mail to show: Allows you to choose the maximum amount of email messages you want to display.
- Entire settings: Allows you to manage the general settings for all of you accounts.
- Change login settings: Allows you to change the account login settings.

## **To change general settings for all accounts**

1. Open the Email application and tap the Menu Key  $\blacksquare$  > Account settings.

- 2. Tap Entire settings.
- 3. The following settings are available. These settings are applied to all of your accounts.
- ACCOUNTS: Tap an account to view specific settings for that individual account.
- Set default account: Allows you to set the default email account.
- Roaming: Allows the device to automatically retrieve email while roaming. Data fees may be charged.
- **Split view**: Shows email list with email contents in landscape orientation.
- Notifications: Displays notifications for new email messages.
- Notification sound: Allows you to select a sound for notifications.
- Vibrate: Allows you to select if you want the device to vibrate when you receive email notifications.
- Email permissible range: Allows you to select who to receive notifications from.
- Ask before deleting: Always ask before deleting email.
- Show images: Always shows external images in email.
- Storage: Allows you to choose the location for saving email attachments.
- Conversational view: Groups and shows email with the same subject as a thread.
- Email preview: Allows you to select how many lines to display as a preview.
- **Email preview (Split view):** Allows you to select how many lines to display as a preview in Split view.

# **Gmail**

When you open the Gmail application, the most recent conversations are displayed at the top of your Inbox list. All of your conversations are displayed in your Inbox unless you delete, archive, or filter them.

## **To open the Gmail application**

From the Home screen, tap the Apps Key  $\mathbb{H}$  > Gmail  $\bullet$ .

## **Your Gmail Inbox**

The current Google Account is displayed at the top of the Inbox. If you have more than one account, you can switch accounts to view the messages in each Inbox. Simply tap the Accounts & labels icon  $\bullet$  at the top left corner to select another account or label to display.

Conversations with new messages are displayed with bold subject lines. To read a message in a conversation, tap its subject line text.

- $\rightarrow$  indicates that you were copied on this message.
- $\rightarrow$  indicates that this message was sent directly to you.

Tap the letter icon (or contact photo) next to a Gmail message, then you can tap the Archive icon  $\Box$ , Delete icon  $\Box$ , Read/Unread icon  $\Box$ , or the  $\Box$ .

**NOTE** You can also tap the Favorite icon next to a Gmail message to designate it as a favorite message.

#### **Gmail Inbox icons**

Use the following icons (at the bottom of the screen) while viewing your Gmail Inbox:

 $\blacktriangleright$  New Gmail Tap to begin a new Gmail message.

Q. Search Tap to search within your Gmail messages.

**M** Accounts and labels Tap to change to another account or label.

**NOTE** Drag the screen downwards to refresh and check for new email.

#### **Message search**

 $\triangleright$  Tap the Search icon  $\triangleright$  at the top of the screen, enter the text you are looking for, then tap the Search icon on the on-screen keyboard.

## **Adding another Google Account**

- 1. From your Gmail Inbox, tap the Menu Key  $\blacksquare$  > Settings.
- 2. Tap ADD ACCOUNT at the top right corner of the screen.
- 3. Tap Existing or New, then enter the necessary information.

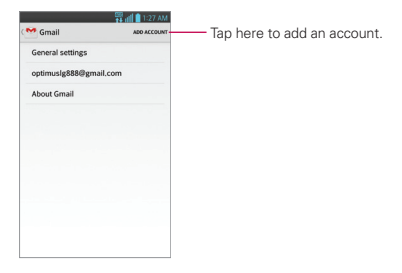

## **To switch accounts**

Gmail displays conversations and messages from one Google Account at a time. If you set up more than one Google Account on your device, you can easily switch between them.

- From your Gmail Inbox, tap the Accounts on the Inbox header, then tap the account that contains the email you want to read.
- **NOTE** The number to the right of the selected Google Account indicates the number of unread messages you have in that account.

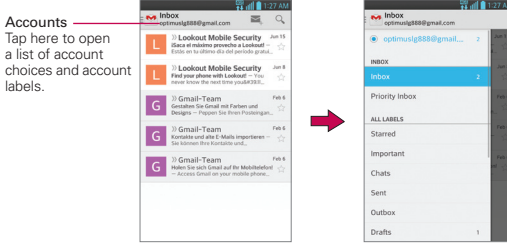

#### Gmail Inbox

### **Navigating in the Gmail application**

While viewing your Inbox, swipe the screen up and down to scroll through the list of messages. The following icons are available at the top right of the Gmail Inbox:

- Compose  $\geq$  : Tap to start a new Gmail message.
- Search  $Q$ : Tap to search within the Gmail application.

In addition, while viewing your Inbox you can:

- Swipe a Gmail message off the screen to the left or right to quickly and easily archive the message. Tap Undo to restore it to your Inbox.
- $\triangleright$  Tap the letter icon (or contact photo) to the left of one or more messages, then tap the Delete icon  $\ddot{\bullet}$  to delete it/them.

While viewing a message, swipe the screen left and right to scroll through all of your messages and use the following icons:

- Archive : Tap to send the message to your archive folder.
- $\triangleright$  Delete  $\uparrow$ : Tap to delete the message.
- ▶ Unread  $\equiv$ : Tap to return the message to an unread state.

If you are viewing a message or another label, tap the Back Key  $\equiv$  until you return to your Inbox.

## **Reading Your Messages**

Tap a conversation that contains the message you want to read.

 The conversation opens to the first new (unread) message, or to the first starred message, if you've previously starred a message in the conversation.

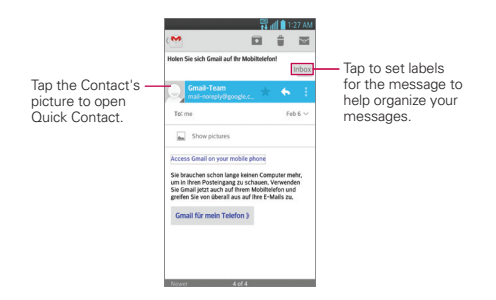

 While viewing a message, tap the message action icons on the message header to access options which include to mark it as a favorite,  $\blacksquare$  to reply to the sender, and  $\blacksquare$  to access Reply all to reply to all addresses and Forward to forward the message to someone else.

## **To reread a message**

When you open a conversation, messages that you've already read are minimized into a tab that indicates the number of hidden messages.

- 1. From your Gmail Inbox, tap the conversation you want to view.
- 2. Tap the contact name to open that message.

While reading a message you can tap the Unread icon  $\blacktriangleright$  to return a read message to the unread state. For example, to remind yourself to read it again later.

## **Composing and Sending a Message**

You can compose and send a message to people or groups with Gmail addresses or other email addresses.

#### **To compose and send a message**

- 1. From the Home screen, tap the Apps Key  $\equiv$  > Gmail  $\sim$  > Compose  $\epsilon$  at the top right corner of the screen.
	- **NOTE** If you set up more than one Google Account on your device and want to send the message from a different Google Account, tap the current Google Account, then tap the account you want to use.
- 2. Enter a recipient's address.

 As you enter text, matching addresses are offered from your Contacts list. You can tap a suggested address or continue entering text to enter a new one.

- 3. Tap the Menu Key **3.** then tap Add Cc/Bcc to copy (normal or blind copy) recipients, if necessary.
- 4. Enter a subject for the message in the Subject field.
- 5. Enter your email text in the Compose email field.
- 6. Tap the Menu Key  $\blacksquare$ , then tap Attach picture or Attach video if you want to add an attachment to your Gmail message.
- 7. Tap the Send icon  $\geq$  at the top right corner of the screen to send your message.

**NOTE** If you aren't ready to send the message, tap the Menu Key  $\equiv$ , then tap Save draft.

## **Replying to or Forwarding a Message**

Continue an email conversation by replying to a message or by forwarding it without changing the Subject text. Change the Subject text to start a new conversation.

#### **To reply to or forward a message**

1. Open the message you want to reply to or forward.

**NOTE** The conversation text and previous messages are also included in your reply (or forwarded) message.

- 2. On the message header, tap the Reply icon  $\Box$  or tap the Menu icon  $\Box$ then tap Reply all or Forward.
	- Add others to an ongoing conversation by replying to all and then adding the new person's address(es) to the reply.
- 3. Tap the Send icon  $\triangleright$  at the top right corner of the screen to send your Gmail message.
	- **NOTE** You can change the message action after you've started the message. Simply tap in the message header next to the current message action and tap the one you want. For example, if you chose Reply but decide you want to Reply all instead.

## **Google Account settings**

1. From the Home screen, tap the Apps Key  $\frac{m}{m}$  > Gmail  $\sim$  > Menu Key

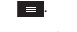

- 2. Tap Settings.
- 3. Tap General settings to change the following settings for all accounts.

Archive & delete actions: Choose if you want to display only the archive option, only the delete option, or both options.

Swipe to archive: Select to archive a conversation when you swipe it.

Sender image: Allows the senders image to be displayed beside the name in the conversation list.

Reply all: Mark the checkbox to make Reply all the default message action.

Auto-fit messages: Mark the checkbox to shrink the messages to fit the screen and allow zooming.

Auto-advance: Sets which conversation list is viewed after archive or deletion.

Message actions: Sets when to show message actions.

Confirm before deleting: Mark the checkbox to ask to confirm before deleting a message.

Confirm before archiving: Mark the checkbox to ask to confirm before archiving a message.

Confirm before sending: Mark the checkbox to ask to confirm before sending a message.

#### OR

Tap an account to change the following settings for that specific account.

Inbox type: Select the default inbox.

Notifications: Mark the checkbox to display notifications for new messages.

Inbox sound & vibrate: Set the notification settings.

Signature: Set the signature you want to include with every outgoing email.

Sync Gmail: Mark the checkbox to automatically sync your account.

Days of mail to sync: Choose how many days of email you want to sync.

Manage labels: Allows you to set the sync and notification settings for your labels.

Download attachments: Mark the checkbox to automatically download attachments to recent messages via Wi-Fi.

# **Messaging**

## **To open Messaging**

From the Home screen, touch the Messaging Key  $\bullet$  in the Quick Keys bar.

Touch here to create a new message.

- $\triangleright$  Touch New message  $\triangleright$  to start a new text or multimedia message.
- $\triangleright$  Touch an existing message thread to open it.

## **To delete a message thread from the Messaging window**

- 1. Touch and hold the message thread.
- 2. Touch Delete in the Context menu that opens.
- 3. Touch Yes to confirm you want to delete the message thread.

## **To send a text message**

- 1. On the Messaging screen, touch New message  $\mathbb{Z}$ .
- 2. Enter a mobile phone number in the To field.

 As you enter the mobile phone number, matching contacts appear. You can touch a suggested recipient or continue entering the phone number.

3. Touch the text field to start entering your message.

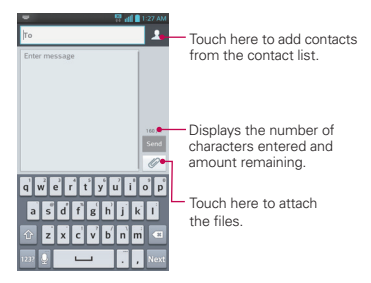

 A counter is displayed in the top right corner of the text field to tell you how many characters are left and the number of pages.

If you touch the Back Key  $\leftarrow$  while composing a message, it's saved as a draft. Touch the message to resume composing it.

4. Touch Send to send the message.

Your message is displayed and responses appear in the same window, creating a message thread with that contact.

#### **To create and send a multimedia message**

- 1. On the Messaging screen, touch New message  $\blacksquare$  at the top right corner of the screen.
- 2. Enter a mobile phone number, email address, or Contact name in the To field. As you type, matching contacts appear. You can touch a suggested contact or continue typing.
- 3. Touch the text field to start entering your message.
- 4. Touch the Menu Key  $\blacksquare$  > Add subject to add a message subject.
- 5. Touch the Attachment icon  $\mathcal O$  to open a dialog box where you can choose the type of media file to attach to the message.
	- If you touch Image, you're prompted to select a picture from your Gallery.
	- If you touch Take photo, the Camera application opens so you can take a picture and attach it.
	- If you touch Video, you're prompted to select a video from your Gallery.
	- If you touch Record video, the Camcorder application opens so you can record a video and attach it.
	- If you touch Audio, you're prompted to select an audio file from your microSD card and internal storage.
	- If you touch Record voice, the voice recording function opens and allows you to record an audio message and attach it.
	- If you touch Contact, you're prompted to select the contact(s) you

want to send as vCard file(s).

- If you touch Slide, you can assemble photos, audios, videos, texts into a slideshow (up to 10 slides) to attach to the message.
- 6. Touch the Send MMS button to send the message.

#### **To respond to messages you receive**

If you're working in a message window, messages that you receive from that contact are displayed. Otherwise, you receive a new message notification and a new message icon  $\blacktriangleright$  appears in the Status Bar. When you touch the new message notification, the Message screen opens where you can reply to the message.

If Auto-retrieve is uncheckmarked, you must touch Download to view the message.

If the message contains a media file, touch the Play button to view, watch, or listen to it. Touch and hold the media file to open a Context menu with additional options.

## **To view details about a message**

- 1. Touch and hold a message in a message window.
- 2. Touch View message details in the menu that opens.

## **Changing Messaging Settings**

You can change a number of Messaging settings.

▶ To change the Messaging settings, open the Messaging application, touch the Menu Key  $\blacksquare$  > Settings.

#### **How to select the type of keyboard you want**

- 1. While entering text, open the Notifications panel and touch Choose input method.
- 2. Choose between Google voice typing and LG Keyboard.

You will now be able to enter text using the new keyboard.

R

 $\overline{\mathscr{D}}$ 

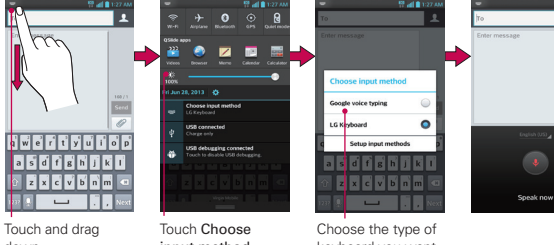

down.

input method.

keyboard you want.

# **Hangouts**

The Hangouts application lets you have real-time text conversations with your friends.

## **To Open the Hangouts application**

From the Home screen, tap the Apps Key  $\mathbb{H}$  > the Hangouts  $\mathbb{L}$ .

## **To sign out of Hangouts**

From your chatting list, tap the Menu Key  $\blacksquare$  > Settings > Sign out.

## **Chatting with Friends**

- 1. From the Home screen, tap the Apps Key  $\frac{1}{2}$  > the Hangouts  $\frac{1}{2}$ .
- 2. Tap  $+$  to view your contacts list. It includes all of the Google Accounts you've added.
	- Tap the name of the person in your contacts list. If your friend is not yet on Hangouts, you can invite your friend via SMS.

OR

- Tap the text field to enter a name, email, or number.
- 3. Tap Message  $\equiv$ , and then enter your message.
- 4. Tap Send  $\triangleright$ .

## **Hangouts chatting list**

Touch and hold the friend in the chat screen. You can set below options.

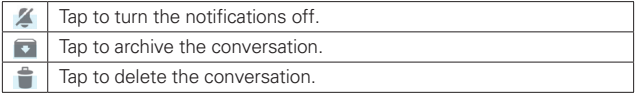

## **Blocking your Friends**

 To block a friend from exchanging messages with you, tap the friend in the chatting list. Tap the Menu Key  $\equiv$  > People & options. Then tap the block option.

 $\triangleright$  To remove a friend from the blocked list tap the Menu Key  $\blacksquare$  from the chatting list. Then tap Settings > Blocked people > Unblock next to the person's name.

### **Hangouts Settings**

- From the chatting list, tap the Menu Key to choose from Hangout request, Snooze notifications, Archived Hangouts, Settings, Send feedback, and Help.
- $\triangleright$  While chatting, tap the Menu Key  $\triangleright$  to choose from People & options, New group Hangout, Turn history off, Archive, Delete, Send feedback, and Help.

# **Camera**

To open the Camera application, from the Home screen touch the Apps  $Key \nightharpoonup \nightharpoonup$  > Camera  $\lozenge$ .

#### **Getting to know the viewfinder**

 Time catch shot – Allows you to capture the missing moment by taking five sequential pictures at once before the shutter key is touched.

Cheese shutter – Take photo with voice command (saying "Cheese", "Smile", "Whisky", "Kimchi" or "LG").

Swap Camera – Switch between the rear–facing camera lens and the front–facing camera lens.

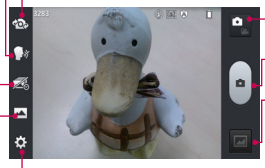

- Mode Switch - Allows you to switch between camera mode and video mode.

Capture – Takes a photo.

Gallery – Allows you to view the last photo you captured. This enables you to access your Gallery and view saved photos within camera mode.

Settings – Access the Settings menu.

Shot mode – Choose from Normal, HDR, Panorama, Continuous shot.

 **NOTE** Default resolution is 8M (3264x2448).

## **Photo options**

You can make adjustments to optimize your shot. The following options are available:

- $\bullet$  Edit quick menu  $\mathbb{R}$ : Touch if you want to change the viewfinder menu.
- Flash  $\sim$  Allows you to turn on the flash when taking a photo in dark conditions.a
- Zoom  $\mathbf{\odot}$ : Zoom in or out.
- $\bullet$  Brightness  $\blacktriangleright$ : Defines and controls the amount of sunlight entering the photo.
- Focus A: Focuses on a specific spot.
- $\bullet$  Image size  $\blacksquare$ : Selects photo resolution. If you choose high resolution, file size will increase, which means you will be able to store fewer photos in the memory.
- $\bullet$  Scene mode  $\bullet$ : Finds the appropriate color and light settings for the current environment.
- ISO  $\overline{so}$ : The ISO rating determines the sensitivity of the camera's light sensor. The higher the ISO, the more sensitive the camera. This is useful in darker conditions when you cannot use the flash.
- White balance  $\overline{\text{w}}$  : Improves color quality in various lighting conditions.
- Color effect  $\dddot{\mathbf{f}}$ : Applies artistic effects to your pictures.
- Timer  $\bigcirc$ : Sets a delay after the capture button is pressed. This is ideal if you want to be in the photo.
- Geotagging  $\ddot{\bm{\Phi}}$ : Activate this to use your phone's location-based services. Take pictures wherever you are and tag them with the location. If you upload tagged pictures to a blog that supports geo tagging, you can see the pictures displayed on a map.
- Shutter sound  $\mathbb{E}$ . Selects a shutter sound.
- $\bullet$  Auto review  $\boxed{2}$ : Automatically shows you the picture you just took.
- Storage **I**: Select the storage location where you want to save images.
- $\bullet$  Reset  $\bullet$ : Restore all camera default settings.
- $\bullet$  Camera help quide  $\Omega$ : Touch this whenever you want to know how a function works. This icon will provide you with a quick guide.

## **Using the focus mode**

You can select from the following focus options:

Auto Sets the camera to focus automatically.

Face tracking Sets the camera to detect and focus on human faces automatically.

## **Taking a quick photo**

- 1. Open the **Camera** application.
- 2. Holding the phone horizontally, point the lens toward the subject you want to photograph.
- 3. Touch the subject on the screen and a focus box will appear in the viewfinder.
- 4. When the focus box turns green, the camera has focused on your subject.

5. Touch the Capture button  $\mathbf{e}$  to take the picture.  **NOTE** You can also press the Volume Keys to take a picture.

#### **Once you've taken the photo**

Touch the image preview at the bottom of the screen to view the last photo you captured.

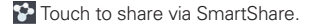

**Touch to return to Camera mode to take another picture.** 

 $\leq$  Touch to share your photo using any supported applications.

TIP! If you have a social networking account and set it up on your phone, you can share your photo with the social networking community.

 $\Box$  Touch to delete the image.

Touch the Menu Key  $\blacksquare$  to open the following options.

Set image as – Touch to set the image as a Contact photo, Home screen wallpaper or Lock screen wallpaper.

Move – Touch to move the image to another album.

Copy - Touch to copy the image to another album.

Rename – Touch to edit the name of the selected picture.

Rotate left/right – Touch to rotate the image to the left or right.

Crop – Crop your photo. Move your finger across the screen to select the area.

Edit - View and edit the pictures.

Improves color qualities in different lighting conditions.

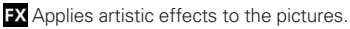

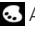

 $\cdot$  Applies color effects to the pictures.

**E.** Applies additional options to the pictures.

Slideshow – Displays your images in a slideshow.

Details – Displays the picture information.

# **Video Camera**

To open the Video Camera, from the Home screen touch the Apps Key  $>$  Camera  $\bullet$ . Then touch  $\bullet$ .

#### **Getting to know the viewfinder**

Live effect – Allows you to add various visual effects when recording a video.

Video size – Allows you to choose the video size.

-Swap Camera – Switch between the rear–facing camera lens and the front–facing camera lens.

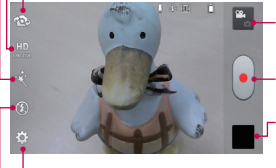

Mode Switch – Touch this icon to switch between Camera mode and Video mode.

-Record - Starts video recording.

Gallery - Accesses your saved photos and videos from video camera mode.

Settings – Opens the Camcorder settings menu.

Flash – Allows you to turn the flash on or off.

#### **Video options**

You can make adjustments to optimize your video. The following options are available when you touch Settings  $\ddot{\circ}$  on the viewfinder screen:

- Edit quick menu  $\mathbb{E}$ : Touch if you want to change the viewfinder menu.
- ▶ Zoom **Q** : Zoom in or zoom out.
- $\triangleright$  Brightness  $\triangleright$ : Defines and controls the amount of sunlight entering the video.
- ▶ White balance **WB**: Improves color quality in various lighting conditions.
- $\triangleright$  Color effect  $\mathcal{F}_n$ : Choose a color tone to use for your video.
- Geotagging  $\bigoplus$ : Activate this to use your phone's location-based services.
- Audio recording  $\mathbf{0}$ : Record a video with or without sound.
- $\triangleright$  Auto review  $\square$ : Auto review automatically shows you the video you just recorded.
- Storage **:** Select the storage location where you want to save videos.
- $\triangleright$  Reset  $\mathbf{N}$ : Restore all video camera default settings.
- $\triangleright$  Video help guide  $\Omega$ : Touch this if you want to know how this function works. This icon will provide you with a quick guide.

## **Recording a quick video**

- 1. Open the Video Camera application.
- 2. The Video camera's viewfinder will appear on the screen.
- 3. Holding the phone horizontally, point the lens toward the subject of the video.
- 4. Touch Record once to start recording.
- 5. The video length timer begins counting.
- 6. Touch  $Stop \rightharpoonup o$  on the screen to stop recording.  **NOTE** You can also press the Volume Keys to start and stop recording. **TIP!** Touch **th** to capture image during recording a video.

## **After recording a video**

Touch the image preview at the bottom of the screen to view the last video you recorded.

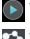

D Touch to play the video.

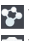

Touch to share via SmartShare.

- Touch to return to Camera mode to take another picture or record a video.
- Touch to share the video via any supported applications.
- Touch to delete the video you just made. Confirm by touching Yes. The viewfinder reappears.

Touch the Menu Key  $\blacksquare$  to access the following options.

- Move Touch to move the video to another album.
- Copy Touch to copy the video to another album.

Rename – Touch to edit the name of the selected video.

Details – Touch to see a detailed information, such as the name, date, time, size and type.

#### **Adjusting the volume when viewing a video**

To adjust the volume of a video while it is playing, use the Volume Keys on the left side of the phone.

# **Gallery**

# **Opening Gallery and Viewing Your Albums**

Open the Gallery application to view albums of your pictures and videos.

## **To open Gallery and view your albums**

From the Home screen, touch the Apps Key  $\mathbb{H}$  > Gallery  $\clubsuit$ .

OR

▶ Open Gallery from the Camera application by touching the thumbnail image at the bottom right corner of the screen.

 The Gallery application presents the pictures and videos saved in your phone or memory card, including those you've taken with the Camera application and those you downloaded from the web or other locations.

- Touch an album to open it and view its contents.
- Touch a picture or video in an album to view it.
- Return to the main Gallery screen at any time by touching  $\triangleq$  at the top left of the screen.
- $\triangleright$  Touch the Menu Key  $\blacksquare$  to access Search nearby devices, New album, Delete, Hide/Show album, Settings and Help.

## **To share an album**

You can share the entire contents of one or more albums or individual images or videos from an album.

- 1. From the Home screen, touch the Apps Key  $\blacksquare$  > Gallery  $\clubsuit$ .
- 2. Touch and hold the desired album and then touch Share.
- 3. Select the method for sharing the album.

## **Working with photos**

Use the Gallery application to view pictures that you've taken with the Camera application, downloaded, copied onto your microSD card or that are stored in Picasa web albums.

#### **To view and browse photos**

- 1. From the Home screen, touch the Apps Key  $\blacksquare$  > Gallery  $\clubsuit$ .
- 2. Open an album and touch a picture.
- 3. Touch the Menu Key  $\equiv$  to access Set image as, Move, Copy, Rename, Rotate left, Rotate right, Crop, Edit, Slideshow or Details.

Touch here to go to camera mode.

Touch here to share via SmartShare.

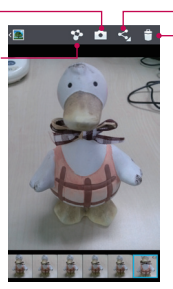

- Touch here to share.

Touch here to delete.

## **To edit pictures**

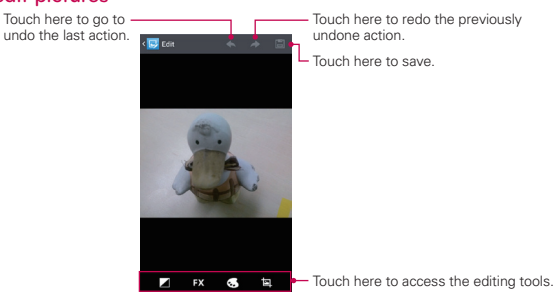

## **Working with Videos**

Use the Gallery application to play videos that you've taken with the Camera application and to share them with friends.

## **To play videos**

 Open a Gallery album, then touch a video. The video plays in the orientation you recorded it in.

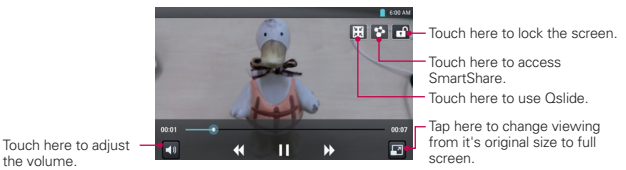

the volume.

 $\blacktriangleright$  Touch the screen while the video is playing to view the playback controls.

## **To share a video**

You can share your videos in a variety of ways, including sending it by email or multimedia message (MMS), or via SmartShare or a Bluetooth device. You even have the option to share your videos publicly by uploading it to the YouTubeTM website.

- 1. From the Home screen, touch the Apps Key  $\frac{1}{2}$  > Gallery  $\frac{1}{2}$ , then touch an album.
- 2. While viewing an album, touch the Share  $\leq$ .
- 3. Select the desired videos and touch Share.
- 4. In the dialog box that opens, touch the application you would like to use to share the selected videos.
- 5. Enter the necessary information and share it.

## **To delete a video**

- 1. From the Home screen, touch the Apps Key  $\blacksquare$  > Gallery  $\clubsuit$ , then touch an album.
- 2. While viewing an album, touch the Delete icon  $\Box$  at the top right corner of the screen.
- 3. Touch to checkmark the video(s) you want to delete.
- 4. Touch Delete at the bottom of the screen.
- 5. Touch Yes.

# **Live Zooming**

Live Zooming allows you to zoom in or zoom out on a portion of a video that is being played to make the desired scan appear larger or smaller. When viewing the video, use your index finger and thumb in a pinching or spreading motion to zoom in or out.

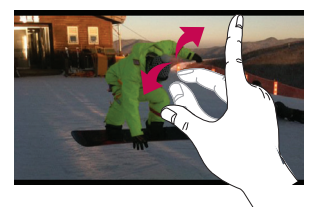

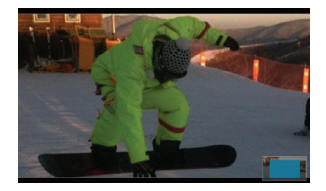

- NOTE When playing a video, slide the screen up or down to adjust the brightness.
	- When playing a video, slide the screen left or right to rewind or fast-forward.
	- Do not press too hard; the touch screen is sensitive enough to pick up a light, but firm touch.

**NOTE** Touch and hold a video file to delete a single video. Touch Delete, then touch Yes to confirm.

# **Video Editor**

You can edit the photos or videos stored on the phone.

From the Home screen, tap the Apps Key  $\frac{1}{2}$  > Video Editor ...

 **NOTE** The Video Editor app supports only photos or videos which were recorded using this device.

#### **Project list screen**

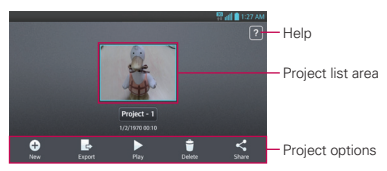

- $\triangleright$  New  $\overline{+}$ : Tap to create a new project.
- Export  $\Box$ : Tap to export the finished project to play in other applications.
- Play : Tap to play your video project.
- Delete : Tap to delete the video project.
- Share : Tap to share the video project with other applications, such as YouTube.

## **Project edit screen**

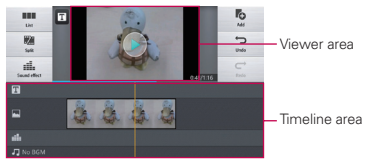

- List **III**: Displays the project list screen. The current project is saved automatically.
- Split  $\mathbb{F}_4$ : Splits the selected video clip into two portions.
- Sound effect ...... Adds a sound effect.
- Add **6**: Adds additional video, images, or audio clips.
- ▶ Undo <>>
Undo the last action.
- Redo  $\rightarrow$ : Redo the previously removed action.
- $\triangleright$  Add text  $\triangleright$ : Adds text to a video or image clip.

# **Video Wiz**

You can make your own movie using your images, video and music.

1. From the Home screen, tap the Apps Key  $\blacksquare$  > Video Wiz  $\blacksquare$ .

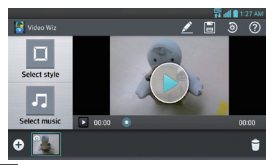

- 2. Tap the Add icon  $\leftarrow$  to add images and/or video to your movie.
- 3. Tap the images and/or videos you want to make a video with, then tap the Done icon  $\sqrt{\ }$ .
	- $\triangleright$  To remove images or videos, tap the Delete icon  $\triangleright$  then tap the Remove icon  $\otimes$  on each image to remove, then tap the Done icon  $\vee$ .
	- To rearrange the files, touch and hold an image/video, then drag and drop it to the desired position.
- 4. Tap Select style to select the desired movie style.
	- Scroll through and select the style you want. As you tap the desired style, a preview is displayed.
	- ▶ Tap OK.
- 5. Tap Select music to set the background music.
	- ▶ Select Default for this style or Music track.
- 6. Tap the Play icon  $\bigodot$  to play your movie.
- 7. Tap the Edit icon  $\Diamond$  to edit the video clip using Text, Sticker, or Magic spot.
	- $\triangleright$  After editing the video, tap the Done icon  $\sqrt{ }$ .
- 8. Tap the Save icon  $\mathbb{H}$  to save the video.
- 9. Tap the Revert icon  $\ddot{\bullet}$  to remove all of the edits previously applied to the images.

**NOTE** Tap the Help icon **i** if you want to see Help information about Video Wiz.

# **Play Store**

Play Store allows you to browse and search for free and paid applications.

#### **To open the Play Store application**

From the Home screen, touch the Apps Key  $\frac{1}{2}$  > Play Store  $\frac{1}{2}$  or touch the Play Store icon  $\triangleright$  on the Home screen.

When you open Play Store application for the first time, you must read and accept the terms of service to continue.

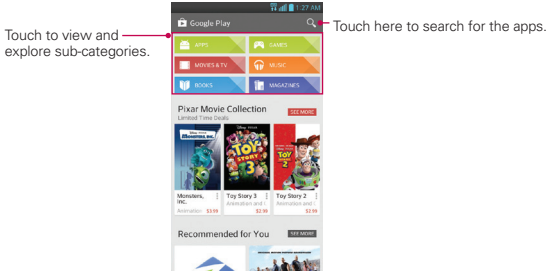

## **To get help with Play Store**

Play Store Help web pages are available from all Play Store screens.

 $\triangleright$  Touch the Menu Key  $\blacksquare$  > Help.

 The Chrome application opens to the Play Store Help page, with links to many help topics.

#### **To open a screen with details about an application**

 At any time while browsing Play Store, touch an application to open its details screen.

 The Application details screens include a description, ratings, comments, and related information about the application. From this screen, you can download, install, uninstall, and rate the application, and more.

#### **To return to the Play Store home screen**

You can return directly to the Play Store home screen from most other screens in Play Store.

 $\triangleright$  Touch the Play Store icon  $\triangleright$  at the top left corner the screen.

## **Downloading and Installing Applications**

When you find an application you want, you can install it on your phone.

## **To download and install an application**

 **NOTE** Before you can download a paid application, you must set up a billing arrangement.

- 1. Find an application you want and open its details screen.
- 2. Touch Install (for free applications) or the Price button (for paid applications).

#### **WARNING!**

Read this screen carefully. Be especially cautious with applications that have access to many functions or to a significant amount of your data. Once you accept on this screen, you are responsible for the results of using this item on your phone.

- 3. If you agree to the application's access requirements, touch ACCEPT.
	- If you selected a paid application, you're redirected to the Google Checkout**™** screen to pay for the application before it's downloaded to your phone.
	- After accepting the application's access requirements, you receive a series of notifications as the application is downloaded and then installed on your phone.

When the application is installed, you can touch the notification to

open the application or open it by touching its icon in the Applications screen.

 You have 15 minutes to try out an application and, if you decide you don't want it, to uninstall it for a refund.

 If you have another Android**™** phone, you can download a paid application to that phone using the same Play Store account, at no additional charge.

## **To create a Google Checkout™ account**

You must have a Google Checkout™ account associated with your Google Account to purchase items from Play Store.

 On your computer, go to http://checkout.google.com to establish a Google Checkout™ account.

#### OR

 The first time you use your phone to buy an item from Play Store, you're prompted to enter your billing information to set up a Google Checkout™ account.

#### **WARNING!**

When you've used Google Checkout™ once to purchase an application from Play Store, the phone remembers your password, so you don't need to enter it the next time. For this reason, you should secure your phone to prevent others from using it without your permission.

# **Music**

## **Transferring Music Files to Your Phone**

The Music application plays audio files that are stored on your phone's microSD card. Copy audio files from your computer onto the microSD card before you open the Music application.

 **NOTE** The LG USB driver needs to be installed on your PC before connecting your phone to transfer music.

#### **To copy music files onto the phone's microSD card**

- 1. Connect the phone to your computer with a USB cable. If the default connection mode is not set to Media sync (MTP), open the Notifications panel and touch USB connected > Media sync (MTP). Your computer will prompt you with different actions to take. Choose to open the folder to view files.
	- Use the computer to organize your audio files then create a music folder at the top level of the microSD card.
	- **NOTE** The phone can use a removable microSD card to store user content, such as photos, videos, and voice recordings.

If the USB connection mode is set to Media sync (MTP) when connecting the phone to a PC via USB cable, one Portable Devices drive will be displayed on your PC, one for the internal memory and another for the microSD card (if installed). You can copy files to and from both disk drives.

- 2. Use the computer to copy music and other audio files into the folder that you created on the microSD card.
	- You can use subfolders on the microSD card to organize your music files or you can simply copy the audio files to the top level of the microSD card.
- 3. To disconnect your phone, open the Notifications panel and touch USB connected > Charge only. Then disconnect the USB cable from the phone.

## **Opening Music and Working with Your Library**

After you've copied some music onto your microSD card you can open the Music application and view your library of music files, sorted in one of five ways.

## **To open the Music Player and view your music library**

From the Home screen, touch the Apps Key  $\mathbb{H}$  > Music  $\mathbb{F}$ .

 The Music application searches the microSD card for music files you copied to your card, then builds a catalog of your music based on the information contained in each music file. This can take from a few seconds to several minutes, depending on how many files you have copied onto the microSD card.

 When the catalog is complete, the Music library screen opens with tabs at the top of the screen that you can touch to view your music library organized by Songs, Albums, Artists, Genres, Playlists, or Folders.

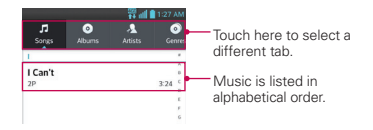

You can return to the main Library screen from the Playback screen in the Music Player application by touching  $\overline{P}$  at the top left corner of the screen.

## **To search for music in your library**

- 1. Open the main Library screen then touch the Menu Key  $\blacksquare$  > Search.
- 2. Start typing the name of the artist, album, or track you're looking for. Matching songs are displayed in the list below the search box.
- 3. Touch a matching song to play it or touch a matching album or artist to view a list of associated songs.
# **To delete a song from the microSD card**

You can delete music from the microSD card.

 Touch and hold a song in a Library list. In the Context menu that opens, touch Delete > Yes.

### OR

 $\triangleright$  On the Playback screen, touch the Menu Key  $\triangleright$  > Delete > Yes.

 You can also delete music files from the microSD card when your phone is connected to the computer. To do this, browse for the music files you want to delete then delete them from the folder.

# **Playing Music**

You can listen to music using the phone's built-in speaker, through a wired headset, or through a wireless Bluetooth stereo headset that supports the A2DP profile.

# **To play music**

▶ Touch a song in your library to listen to it.

# OR

 $\triangleright$  While viewing a list of tracks in an album, touch the Menu Key > Select to play. Then select the songs you want to play and touch Play.

 The Playback screen opens and the song you touched or the first song in the album or other playlist starts to play. Your music continues to play even when you switch applications or receive a phone call. The tracks in the current playlist play in order until it reaches the end, then stops. If you choose a repeat option, playback only stops when you stop it.

 You can return to the Playback screen from most other screens in the Music application by touching the currently playing song at the bottom of the screen.

 You can return to the Playback screen from any other application by opening the Notifications panel and touching the ongoing music notification.

### **To control playback**

The Playback screen contains several icons that you can touch to control the playback of songs, albums, and playlists:

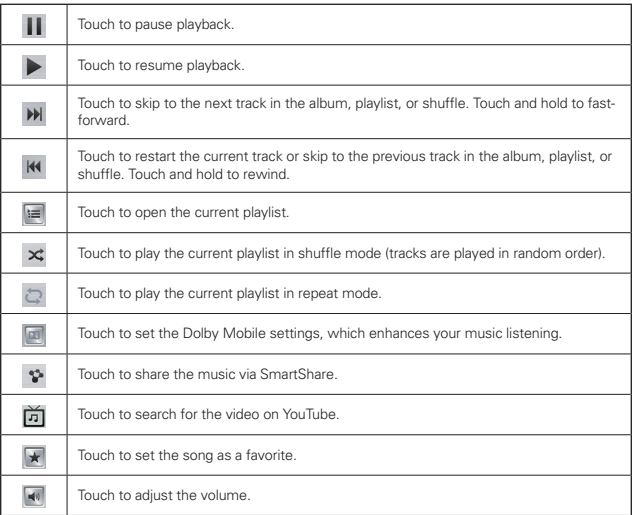

# **Videos**

You can play a wide variety of videos using the Videos application. The Videos application supports the following file formats: mp4, avi, wmv, mov, mkv (Codec: MPEG4, H.263, H.264, VC-1, DivX® and Xvid).

 **NOTE** Supported file formats are dependent on the software version of the phone.

### **To open the Videos application**

- 1. From the Home screen, touch the Apps Key  $\mathbb{H}$  > Videos  $\mathbb{R}^2$ .
- 2. Touch the video you want to play.

### **Playback controls**

Touch the screen to display the playback controls. The following options allow you to control the video playback:

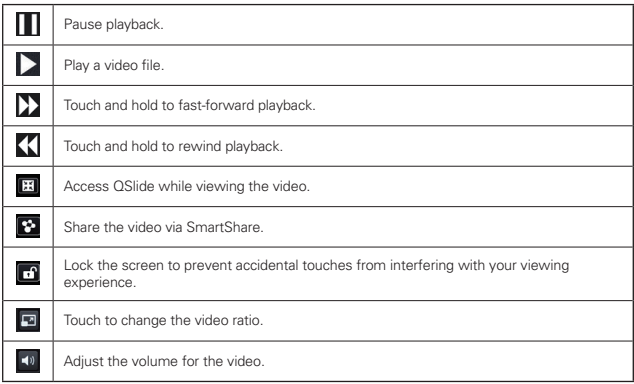

### **Videos options**

The following options are available from the Videos main screen:

- ▶ Details Touch and hold a video, then touch Details.
- $\triangleright$  View type Touch  $\pm$ , to display your videos in list, grid, or folder view.
- Sort Touch  $\frac{1}{2}$  to sort the videos by title, date, size, or type.
- $\triangleright$  Share Touch  $\preceq$  to share videos with others.
- Auto play next Touch the Menu Key  $\equiv$  > Auto play next > On/ Off to automatically play the next video after the current video or stop playback.
- $\triangleright$  Delete Touch the Menu Key  $\blacksquare$  > Delete to delete the desired videos.
- $\triangleright$  DivX<sup>®</sup> VOD Touch the Menu Key  $\triangleright$   $\triangleright$  DivX<sup>®</sup> VOD to view the DivX registration code needed to register the device in order to play protected content.

# **YouTube™**

# **Opening YouTube and Watching Videos**

You can browse, search for, view, upload, and rank YouTube videos on your phone with the YouTube application.

### **To open the YouTube application**

From the Home screen, touch the Apps Key  $\frac{1}{2}$  > YouTube  $\frac{1}{2}$ .

Touch a video to watch it or touch the Menu Key  $\equiv$  to take other actions on the video.

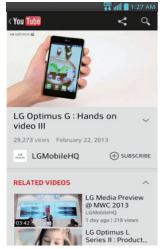

# **To watch and interact with YouTube videos**

▶ Touch a video to play it.

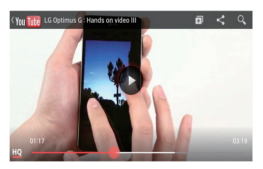

- Touch the screen to view the Playback controls. You can pause and play the video or drag the slider to the point in the video you want to watch.
- $\triangleright$  Touch the Back Key  $\blacktriangleleft$  to stop playback and return to the videos list.
- $\triangleright$  Touch the Menu Key  $\blacksquare$  for the following options: Add to, Share, Like, Dislike, Copy URL, Flag, Settings, Feedback, and Help.

For details about these features, visit the YouTube website.

### **To search for videos**

- 1. At the top of the main YouTube screen, touch  $\mathbf 3$ .
- 2. Enter the text to search for or touch the Microphone icon  $\mathcal Q$  to search by voice.
- 3. Touch a suggestion below the search box or touch  $\left\lceil \cdot \right\rceil$  on the keyboard.
- 4. Scroll through the search results and touch a video to watch it

# **Using SmartShare**

SmartShare uses DLNA (Digital Living Network Alliance) technology to share digital content through a wireless network. Both devices must be DLNA certified to support this feature.

# **To turn SmartShare on and allow sharing contents**

- 1. From the Home screen, touch the Apps Key  $\mathbb{H}$  > SmartShare  $\mathbb{S}$ .
- 2. Touch the Menu Key  $\blacksquare$  > Settings.
- 3. Touch Contents share to allow your device to be detected by other devices.
	- ▶ Select Sharing requests if you would like to select how to accept sharing requests from other devices. Choose from Always accept, Always ask, and Always deny.
	- Touch Receive files if you would like to allow the other devices to upload media files to my phone.
- **NOTE** Make sure that the microSD card is correctly mounted and the Receive files option in the Settings menu is checked.
- 4. Touch Shared contents to checkmark the types of content you would like to share. Choose from Photos, Videos, and Music.
- 5. SmartShare is now activated and ready to share contents.

# **To control your renderer devices**

Let your renderer device (e.g., TV) play multimedia contents from your remote content library (e.g., PC).

- 1. From the Home screen, touch the Apps Key  $\Box$  > SmartShare  $\ddot{\bullet}$ .
- 2. Touch the Player icon  $\Box$  and select the device from the renderer device list.
- 3. Touch the Library icon  $\bigcirc$  and select the device of the remote content library.
- 4. You can browse the content library.
- 5. Touch and hold a content thumbnail and touch Play or touch the Menu  $Key \nightharpoonup \nightharpoonup \nighth$

# **To share contents from your phone to your renderer device (e.g., TV)**

 **NOTE** Make sure that your renderer device is properly configured.

1. While playing your music using the Music application, touch  $\sum_{i=1}^{\infty}$  at the top of the screen.

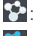

 $\bullet$ : Select the device on network.

- $\bullet$ : Currently, the content is being shared through SmartShare.
- 2. Select the device from renderer lists to play the files.

 **NOTE** Follow the similar steps to use the Gallery, Video Player, or Polaris Viewer 4 to share contents.

 **NOTICE** Check that your device is connected with your home network using a Wi-Fi connection to use this application. Some DLNA enabled devices (e.g., TV) support only the DMP feature of DLNA and will not appear in the renderer device list. Your device might not be able to play some contents.

**NOTE** Make sure that the DLNA functionality of your devices is properly configured (e.g., TV and PC).

### **To download contents from the remote content library**

- 1. From the Home screen, touch the Apps Key  $\mathbb{H}$  > SmartShare  $\ddot{\bullet}$ .
- 2. Touch the Library icon  $\Box$  and select the device of the remote content library.
- 3. You can browse the content library.
- 4. Touch and hold a content thumbnail and then touch Download or touch the Menu Key  $\blacksquare$  > Download.

 **NOTICE** Some contents are not supported.

#### **To upload contents to the remote content library**

- 1. From the Home screen, touch the Apps Key  $\mathbb{H}$  > SmartShare  $\mathbb{S}$ .
- 2. Touch the Library icon  $\bigcirc$  and select My phone.
- 3. You can browse the local content library to find the content(s) you want.
- 4. Touch and hold a content thumbnail and then touch Upload or touch the Menu Key  $\equiv$  > Upload.
- 5. Select the device of the remote content library to be uploaded.
	- **NOTICE** . Some DLNA enabled devices do not support the DMS upload functionality and will not upload files.
		- **Some contents are not supported.**

# **Voice Recorder**

The Voice Recorder application records audible files for you to use in a variety of ways. Use them simply to remind you about something you don't want to forget (like a grocery list) or record sound effects that you can attach to a message or set as a ringtone for calls.

# **Record a Voice Memo**

- 1. From the Home screen, touch the Apps Key  $\frac{1}{2}$  > Voice Recorder  $\boxed{0}$ .
	- Touch **to** change the storage location.
	- $\triangleright$  Touch  $\mathbf{f}$  to change the recording mode.
- 2. Touch  $\bullet$  to start recording.
- 3. Speak into the microphone.

4. When you're finished, touch  $\blacksquare$ 

The recording is automatically saved to your recordings list.

- $\triangleright$  Touch  $\triangleright$  to listen to your recording.
- $\triangleright$  Touch  $\cdot$  to record a new voice memo.
- $\triangleright$  Touch  $\equiv$  to view your list of recordings.

# **Play a Voice Memo**

- 1. From the Home screen, touch the Apps Key  $\frac{10}{100}$  > Voice Recorder  $\frac{1}{2}$ .
- 2. Touch  $\equiv$
- 3. Touch the voice memo you wish to play.

 **NOTE** You can send the voice memo to others by touching and holding a voice memo and touching Share.

# **Managing your Voice Memos**

- 1. From the Home screen, touch the Apps Key  $\frac{10}{2}$  > Voice Recorder  $\frac{10}{2}$ .
- 2. Touch  $\equiv$
- 3. Touch the following options from the quick action bar at the top of the screen.
	- $\triangleright$  Touch the New icon  $\pm$  to return to the Voice Record screen to record a new audio file.
	- $\triangleright$  Touch the Share icon  $\leq$  to share the voice memo with others.
	- $\triangleright$  Touch the Delete icon  $\blacksquare$  to delete voice memo(s). Touch the voice memo(s) to delete then touch Delete > Yes.
	- **NOTE** You can also touch and hold an audio file in the list to select Share, Delete, Rename, Trim, and Details in the Context menu that appears.

# **QSlide**

The QSlide function enables an overlay on your phone's display for easy multi-tasking.

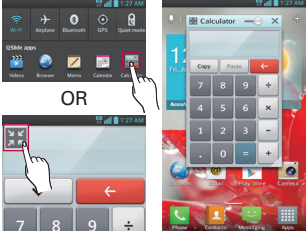

1. Open the Notifications Panel and touch the desired app from the QSlide apps section.

OR

While using an application that supports QSlide, touch  $\frac{1}{2}$ . The function will be continuously displayed as a small window on your screen.

2. You can make a call, browse the Web, or choose other phone options. You can also use the QSlide window by adjusting the transparency bar  $\overline{\phantom{a}}$ 

NOTE The QSlide function can support up to two windows at the same time.

# **VuTalk**

Use VuTalk to collaboratively communicate using real-time interactive handwriting.

- NOTE . VuTalk is compatible with other VuTalk-capable LG devices.
	- During a voice call, you can use VuTalk only when connected to the 3G data network or Wi-Fi.
	- The screen may lock if no input is made for a period of time.

# **Registering VuTalk**

- 1. From the Home screen, touch  $\frac{1}{10}$  > Contacts  $\frac{1}{10}$ .
- 2. Tap  $\boxtimes$  and agree to the terms and conditions.
- You can also register the VuTalk service by selecting  $\boxtimes$  on a call screen.<br>Contacts screen call screen

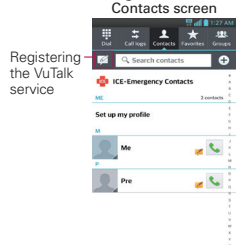

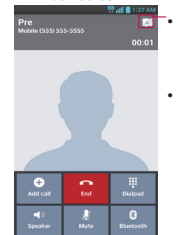

- Before registering the VuTalk service: Register the VuTalk service
- After registering the VuTalk service: Launch the VuTalk feature

# **Using VuTalk**

- 1. Open the **Contacts** application and touch  $\Gamma$ <sub>z</sub> to display only the contacts who use the VuTalk feature.
- 2. Touch the desired contact, then touch  $\blacktriangleright$  to send an invitation to the contact.

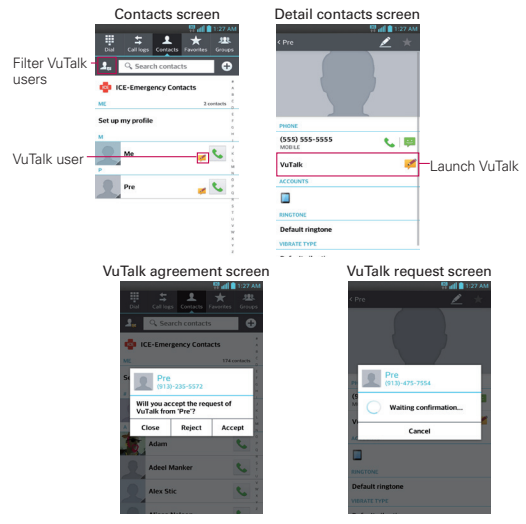

• Touch  $\blacktriangleright$  to attach an image, take a photo, or insert a map view or sticker.

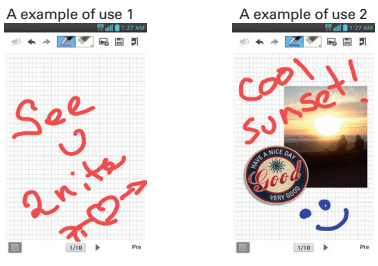

- 3. Touch  $\Box$  or the Back Key  $\Box$  to end the VuTalk feature.
- You may save VuTalk contents to the Notebook when exiting VuTalk.
- The VuTalk feature will not be ended by pressing the Home Key.

# **Calendar**

# **Viewing Your Calendar and Events**

Open the Calendar application to view events you've created or that others have invited you to.

When you first set up your phone, you configured it to use an existing Google Account or you created a new account. The first time you open the Calendar application on your phone, it displays any existing calendar events from your Google Account on the web.

# **To open the Calendar application**

From the Home screen, touch the Apps Key  $\frac{100}{100}$  > Calendar 2.

 Events from each account you've added to your phone and configured to synchronize calendars is displayed in your Calendar.

Events from each calendar account are displayed in a different color.

# **To change your calendar view**

No matter where you are in the Calendar application, you can easily switch calendar views. Simply touch the date in the upper left corner of the screen to display a drop-down menu of calendar views. Touch Day, Week, Month, or Agenda.

- To view more information about an event in the Agenda, Day, or Week view, touch the event.
- $\triangleright$  To view the events of a day in Month view, touch a day. The event will be displayed. Touch the event to view its details.

# **To add an event**

- 1. Touch  $\bigoplus$  and select the calendar you wish to add the event to.
- 2. Enter the necessary information and touch Save.

# **Calculator**

Allows you to perform simple mathematical calculations.

# **To open and use the Calculator**

From the Home screen, touch the Apps Key  $\mathbb{H}$  > Calculator  $\mathbb{H}$ .

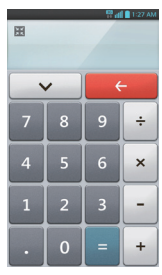

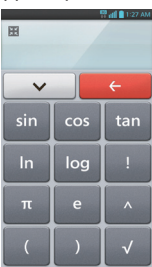

- Enter numbers and arithmetic operators on the Basic panel.
- Drag the Basic panel to the left to open the Advanced panel.
- ▶ Touch and hold the Calculator's display to open a Context menu where you can copy what you've entered and access other tools.
- $\triangleright$  Touch the Delete Key  $\leftarrow$  to delete the last number or operator you entered. Touch and hold the Delete Key  $\leftarrow$  to delete all of the entered information.
- Touch the Menu Key **the Studio** to open an Options menu to clear your calculation(s) history or change panels between Advanced and Basic.
- Touch v to view your calculator history. You can touch an entry to calculate it again or edit it.

# **Alarm/Clock**

You use the Alarm/Clock application to access the Alarms, Timer, World clock, and Stopwatch functions. These functions are accessed by touching the tabs across the top of the screen.

# **To open the Clock application**

- From the Home screen, touch the Apps Key  $\boxplus$  > Alarm/Clock  $\Box$ .
- $\triangleright$  Touch the Alarms tab  $\bigcirc$  at the top of the screen, if necessary.

# **To set an alarm**

1. Open the Alarm/Clock application and touch  $\Box$ .

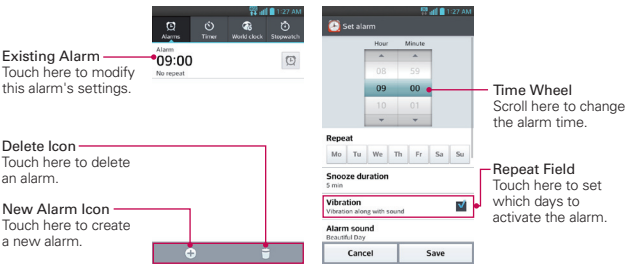

- 2. Scroll the time wheel to set the alarm time.
	- Enter the alarm time manually by scrolling the hour (or minutes) field.
	- ▶ Scroll to AM or PM to set for morning or afternoon.
- 3. Touch the day(s) when you want the alarm to sound in the Repeat field. If you don't touch the Repeat setting, the alarm sounds only the one day you set it.
- 4. Touch Snooze duration to open a dialog box to set the amount of time to wait before sounding the alarm again if it is not dismissed. You can set the alarm to ring repeatedly from 5 minutes up to 1 hour.
- 5. Touch Vibration to checkmark the setting and have the phone vibrate, in addition to playing the ringtone.
- 6. Touch Alarm sound to select a ringtone from the alarm sounds or a music file. The ringtone plays briefly when you select it.
- 7. Slide the Alarm volume bar to adjust the volume.
- 8. Touch Auto app starter if you want to set an application to run when the alarm is stopped.
- 9. Touch Puzzle lock to checkmark the setting, which requires you to wake up enough to solve a simple puzzle to dismiss the alarm.
- 10. Touch Memo to enter a name for the alarm.
- 11. When you're finished, touch the **Save** button.

### **When the alarm sounds**

- ▶ Touch the Dismiss button or, if set, use the gesture feature of simply flipping the device over to stop the alarm.
- $\triangleright$  Touch the Snooze button to stop the alarm for the snooze duration you set.
- **NOTE** If Puzzle lock is set to On, using the gesture feature of flipping the device over will snooze the alarm instead of turning it off.

# **Setting the Timer**

The Timer application can be used to alert you with an audible signal when a set amount of time has passed.

1. Open the Alarm/Clock application and touch the Timer tab  $\ddot{\bullet}$ .

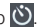

- 2. Set the time by touching the Hour, Minute and/or Second on the time.
- 3. Touch Vibration to checkmark the setting and have the phone vibrate when the set time expires.
- 4. Touch Alert sound to select an alert tone for the timer from the alarm sounds or a music file.
- 5. Touch the Start button at the bottom of the screen to begin the time countdown.
- 6. Once the alarm sounds, touch the Stop button to stop the timer.

# **Setting the World Clock**

This feature allows you to set up a list of cities to easily check current times in other time zones with a quick glance.

- 1. Open the Alarm/Clock application and touch the World clock tab
- 2. Touch the New City icon  $\bigoplus$  at the bottom of the screen then search through the available cities for the one you want.

# **Managing the World Clock Cities**

- $\triangleright$  Touch the New City icon  $\bigoplus$  at the bottom of the screen to select another city for your list.
- $\triangleright$  Touch the Delete icon  $\Box$  at the bottom right corner of the screen to select one or more cities select a city to delete from your list.
- $\triangleright$  Touch the Menu Key  $\triangleright$  to delete all of the cities in your World Clock list.
- Touch and hold an entry in the list to open a Context menu to select Set daylight savings or Delete.

# **Using the Stopwatch**

This feature allows you to use your phone as a Stopwatch.

- 1. Open the Alarm/Clock application and touch the Stopwatch tab  $\ddot{\mathbf{O}}$ .
- 2. Touch the Start button at the bottom of the screen to start timing and touch the Stop button to stop the time. You can use the Lap function by touching the Lap button to record lap times.
- 3. Touch the Reset button to reset the Stopwatch or the Resume button to resume it.

# **Polaris Viewer 4**

Polaris Viewer 4 is a professional mobile office solution that lets users conveniently view various types of office documents, including Word, Excel and PowerPoint files, anywhere, anytime, using their mobile devices.

On the Home screen, touch the Apps Key  $\frac{100}{100}$  > Polaris Viewer 4

# **Viewing files**

Mobile users can now easily view a wide variety of file types, including Microsoft Office documents and Adobe PDF, right on their mobile devices. When viewing documents using Polaris Viewer 4, the objects and layout remain the same as in their original documents.

- 1. Open Polaris Viewer 4 and select List view or Grid view to display the available files.
- 2. Touch the file you wish to view.

# **Tasks**

The Tasks application can be synchronized with MS Exchange account. You can create task, revise it and delete it in MS Outlook or MS Office Outlook Web Access.

# **To open the Tasks application**

From the Home screen, tap the Apps Key  $\frac{1}{2}$  > Tasks  $\frac{1}{2}$ .

# **To Synchronize MS Exchange**

- 1. From the Home screen, tap the Menu Key  $\blacksquare$  > System settings.
- 2. Touch Accounts & sync > ADD ACCOUNT.
- 3. Touch Microsoft Exchange and set up an account.
- 4. When the sync settings are displayed, make sure to checkmark Sync Tasks.

# **File Manager**

The File Manager application allows you to manage files in your internal/ external storage.

# **To open the File Manager application**

From the Home screen, tap the Apps Key  $\blacksquare$  > File Manager  $\blacksquare$ .

# **File Manager Options**

- $\blacktriangleright$   $\blacktriangleright$  Allows you to create a new folder.
- ▶ <... Allows you to move files and folders to another folder.
- Allows you to delete files and folders.
- $\triangleright$  Q: Allows you to search for files.

Tap the Menu Key  $\blacksquare$  to access the following options.

- ▶ Sort by: Allows you to sort files and folders by Name, Size, Date, and Type.
- ▶ View by: Allows you to change the view mode to List or Grid.
- ▶ Copy: Allows you to copy files and folders and paste them in another location.
- Share: Allows you to share files and folders with others.
- Upload: Allows you to upload files to your online storage.
- ▶ Zip: Allows you to compress files and folders into a .zip file.
- Exit: Allows you to exit the application.

# **Settings**

The Settings application contains most of the tools for customizing and configuring your phone. All of the settings in the Settings application are described in this section.

# **To open the Settings application**

From the Home screen, tap the Menu Key  $\blacksquare$  > System settings.

OR

From the Home screen, tap the Apps Key  $\mathbb{H}$  > Settings  $\mathbb{R}$ .

# **WIRELESS & NETWORKS**

The Wireless and Networks section allows you to configure and manage your device's wireless radio communications.

# Airplane mode

Tap the Airplane mode switch  $\bullet$  to toggle between On and Off. Turning Airplane mode on disables all wireless connections.

# Wi-Fi

Tap the Wi-Fi switch  $\left( \frac{1}{2} \right)$  to toggle between On and Off. Tap Wi-Fi to access the following Wi-Fi settings:

# WI-FI NETWORKS

The list of all of the Wi-Fi networks that are within access range. Tap one to access it.

 **NOTE** Tap SEARCH at the bottom of the screen to scan for available Wi-Fi networks. Tap ADD NETWORK at the bottom of the screen to add a new network.

From the Wi-Fi networks screen, tap the Menu Key  $\blacksquare$  to access the following options.

WPS Push Button: Allows you to connect to a secured Wi-Fi network with a WPS button.

WPS Pin Entry: Allows you to connect to a secured Wi-Fi network with a WPS PIN.

#### **128 Settings**

Wi-Fi Direct: Allows direct connection with Wi-Fi devices without any access point.

Advanced: Accesses the following advanced Wi-Fi settings.

Network notification: Allows you to be notified when an open network is available.

Keep Wi-Fi on during sleep: Allows you to set Wi-Fi during sleep.

Avoid poor connections: Checkmark to only use a Wi-Fi network that it has a good Internet connection.

Wi-Fi frequency band: Allows you to specify the frequency range of operation.

MAC address: Displays the MAC address.

IP address: Displays the IP address.

### **Bluetooth**

Tap the Bluetooth switch  $\circledast$  to toggle between On and Off. Turn it on and tap Bluetooth to access the following settings:

 LG-AS780: Checkmark to allow other Bluetooth devices to see your phone for pairing and connection.

### AVAILABLE DEVICES

The list of all of the available in-range Bluetooth devices. Tap the Menu Key  $\equiv$  in the Bluetooth menu to access the following options.

Rename phone: Changes your phone name. Enter your new phone name, then tap Save.

Visibility timeout: Allows you to set the amount of time other Bluetooth devices can see your phone for pairing and connection.

Show received files: Displays a list of your Bluetooth received files.

Device search option: Allows you to select the type of Bluetooth device(s) you want to search for. Choose from All devices, Headset, Mobile phone, PC, or Input device (keyboard, mouse, etc.). The default setting is All devices.

 **NOTE** Tap Search for devices at the bottom of the screen to search for in-range Bluetooth devices.

### **Mobile data**

This menu allows you to manage your mobile data usage.

Tap the Mobile data switch  $\bullet$  to toggle between On and Off.

Limit mobile data usage: Checkmark to limit your mobile data. Your mobile data connection will be disabled when you reach the limit you set.

 Data usage cycle: Displays your current data usage cycle. Tap the dropdown menu icon  $\blacksquare$  to change the cycle date.

Data usage graphic: Displays your data usage on a graph.

 Data usage applications: Applications are displayed with their data usage on a bar graph. Tap one to see more detailed information.

To access advanced options, tap the Menu Key  $\blacksquare$ .

Data roaming: Checkmark to allow you to use data connections when you are roaming.

Restrict background data: Checkmark to disable sync in the background while using a mobile network.

Auto-sync data: Checkmark to set the device to sync contact, calendar, email, bookmark, and social network image data automatically.

Show Wi-Fi usage: Checkmark to view your data usage via Wi-Fi.

Mobile hotspots: Allows you to search for and use another device's mobile network.

# **Call**

This menu allows you to manage various call settings.

# **END CALL SETTINGS**

Save unknown numbers: Add unknown numbers to contacts after a call.

# **OTHER CALL SETTINGS**

Voicemail: Tap to set your voicemail details, including the following:

Service: Changes your voicemail service. The default is My carrier.

Setup: Alters your voicemail access (e.g., the number that dials your voicemail service).

Notification sound: Sets the sound for notifications.

Vibrate: Sets the vibrate mode.

 Incoming call popup: Display incoming call popup when using camera and videos

 Decline with message: When you want to reject a call, you can send a quick message using this function. Add or edit messages from this menu.

Privacy keeper: Sets whether the phone displays the caller's information when you receive a call.

Power button ends call: Checkmark to allow you to end voice calls by pressing the Power/Lock Key  $\blacksquare$ .

Auto retry: Sets the amount of time to wait before automatically redialing a call that failed to connect.

TTY mode: Sets the TTY mode to communicate with other TTY devices.

DTMF tones: Sets the length of the DTMF tones.

Auto answer: Sets the time before a connected hands-free device automatically answers an incoming call.

Call restrictions: Restrict incoming or outgoing calls.

Call duration: Check call duration.

Voice privacy: Checkmark to enable enhanced privacy mode.

# **Share & Connect**

This menu allows you to share data and connect with other devices.

NFC - Tap the NFC switch  $\bullet$   $\bullet$  to turn NFC on or off.

**NOTE** NFC (Near Field Communication) is a wireless technology that enables data transmission between two objects when they are brought within a few inches of each others. When you enable NFC on your phone, it can exchange data with other NFC-enabled devices or read information from smart tags embedded in posters, stickers, and other products. From the NFC settings menu, you can manage direct sharing and via NFC.

Direct/Android Beam - Tap the Direct/Android Beam switch on the turn this function on.

When this feature is turned on, you can beam app contents or files to other NFC and Wi-Fi Direct devices by holding the devices close together.

For example, you can beam Browser pages, YouTube videos, contacts, and more. And you can beam images/videos from the Gallery, music from the Music, and documents from the Polaris Viewer 4. Just bring the devices together (typically back to back) and then touch your screen. The app determines what gets beamed.

Miracast - You can mirror phone screen and sound onto LG Miracast dongle or TV wirelessly. Tap (OFF ON) to turn Miracast on or off and connect with a device. Tap Help for more information.

**NOTE** To start the Miracast feature quickly, touch the Miracast icon **in the Notifications** Panel. While mirroring, Wi-Fi or Mobile Hotspot cannot be used simultaneously.

SmartShare Beam - Enable to receive files from LG phones. Tap (OFF ON) to turn this feature on or off and set the available options.

File networking - File Networking requires wireless connection. Make sure that devices are using same AP(Access Point). Network folder sharing may use more battery. Tap the **Menu Key**  $\blacksquare$  > Help for more information about this feature.

# **Tethering & Networks**

This menu allows you to manage other network and wireless settings.

# **TETHERING**

Portable Wi-Fi hotspot: Allows you to turn Portable Wi-Fi hotspot on/off and configure your hotspot.

Help: Displays information regarding the portable Wi-Fi hotspot function.

### **132 Settings**

# **NETWORK SETTINGS**

VPN: Sets up and manages Virtual Private Networks (VPNs).

Mobile networks: Sets up options for data enabled, data roaming, network mode, and system select.

# **DEVICE**

The Device section allows you to configure and manage the general device functions such as sound and display options.

# **Sound**

This menu allows you to manage your device's sound settings.

# SOUND PROFILE

Quiet mode: Tap the Quiet mode switch  $($ <sub>or</sub>  $)$  to toggle between On and Off. Tap Quiet mode to set the days and times to automatically turn off all sounds except alarms and media. You can also set call exceptions.

Sound profile: Sets the Sould profile to Sound, Vibrate only or Silent.

Volumes: Allows you to individually set the volumes for Phone ringtone, Notification sound, Touch feedback & system, and Music, video, games, and other media. Move the slider icon on each volume bar to set the volume.

# RINGTONE & NOTIFICATIONS

Ringtone with vibration: Sets the phone to also vibrate when you receive calls.

 Phone ringtone: Sets the ringtone for calls. You can also add a ringtone by tapping the New icon  $\uparrow$  at the top right corner of the screen.

 Notification sound: Allows you to set the sound for notifications. You can also add a sound by tapping the New icon  $\uparrow$  at the top right corner of the screen.

# FEEDBACK & VIBRATE

 Gentle vibration: Checkmark to gradually increase the vibration strength up to the full vibration set.

Vibrate strength: Sets the vibration strength for Incoming calls. Notifications, and Vibrate on touch.

 Incoming call vibration: Sets the the type of vibration for incoming calls. Choose from Long lasting, Rapid, Short repeated, Standard, or Ticktock.

Dial pad touch tones: Checkmark to set the phone to make a sound when you tap the dialpad.

 Touch sounds: Checkmark to set the phone to make a sound when you tap an item to activate it (e.g., tapping a checkbox).

 Screen lock sound: Checkmark to set the phone to make a sound when the screen is locked using the Power/Lock Key and also when it is unlocked.

Emergency tone: Sets the device's behavior when an emergency call is placed.

 Vibrate on touch: Checkmark to set the phone to vibrate when you tap the front keys.

# **Display**

This menu allows you to manage your phone's display settings.

### **SCREEN**

 Brightness: Adjusts the brightness of the screen. For best battery performance, use the dimmest comfortable brightness.

Screen timeout: Sets the amount of time before the screen times-out.

Smart screen: Keeps the screen on when the device detects your eyes looking at it.

 Auto-rotate screen: Checkmark to set the phone to automatically rotate the screen based on the phone orientation (portrait or landscape).

# FONT

Font type: Sets the type of font used for the phone and menus.

Font size: Sets the size of the font displayed in the phone and menus.

#### **134 Settings**

### ADVANCED SETTINGS

 Front touch key light: Sets whether or not the front keys are illuminated and how long they will stay lit.

Home button LED: Select the item you with to apply LED lighting.

 Motion sensor calibration: Calibrates the device to improve the tilt accuracy and the sensor's speed.

#### **Home screen**

This menu allows you to manage your Home screen settings.

Theme: Sets the screen theme for your device.

Screen swipe effect: Sets the effect when you swipe to change screens.

Wallpaper: Sets the wallpaper to use on your Home screen.

Scroll screens circularly: Checkmark to set the Home screens to scroll continuously, eliminating the need to scroll back in the opposite direction when you reach one end.

Portrait view only: Checkmark to always display the Home screen in portrait view.

Home backup & restore: Allows you to backup and restore app, widget, and theme configurations for the Home screen.

#### **Lock screen**

This menu allows you to manage your Lock screen settings.

#### **SCREEN**

Select screen lock: Sets how to secure your phone from unauthorized use.

Wallpaper: Sets your Lock screen wallpaper.

Clocks & shortcuts: Sets the clock widget displayed on the Lock screen. Also allows you to change the shortcuts on the Lock screen when the unlock method is set to Swipe or Pattern.

**NOTE** To display the shortcuts from the Pattern Lock screen, pause at the final dot in your unlock pattern. Tap a shortcut to open and use it.

Screen effect: Sets the screen effect when unlocking the device.

Owner info: Checkmark to set the device owner's name to be displayed on the Lock screen. Tap Settings to enter the text to be displayed as the Owner info.

### LOCK TIME

Lock timer: Sets the amount of time before the screen automatically locks after the screen has timed-out.

Power button instantly locks: Checkmark to instantly lock the screen when the Power/Lock Key **is pressed.** 

#### FEEDBACK

Vibrate on touch: Checkmark to turn on touch feedback when unlocking the screen.

#### **Gestures**

This menu allows you to manage various gesture settings.

 Move Home screen items: Checkmark to be able to move items within the Home screen or applications by touching and holding an item, then tilting the device in the direction you want to move it.

 Tilt sensitivity: Allows you to test and adjust the sensitivity of the tilt sensors used for the Home screens and applications. To adjust the sensitivity, tap the Default sensitivity checkbox, then move the slider along the bar toward slow or fast to suit your preference.

 Silence incoming calls: Checkmark to enable you to simply flip the device to mute an incoming call ringtone.

 Snooze or stop alarm: Checkmark to enable you to simply flip the device to snooze or stop the alarm.

 Pause video: Checkmark to enable you to simply flip the device to pause the currently playing video.

 Help: Opens a help guide on how to use the Gestures features of your device.

# **One-handed operation**

Dial keypad: Checkmark to enable you move the dial keypad to the right or left side of the device. Simply tap the arrow to move it to one side or the other.

LG keyboard: Checkmark to enable you move the keyboard to the right or left side of the device. Simply tap the arrow to move it to one side or the other.

 Lock screen: Checkmark to enable you move the PIN Lock screen keypad to the right or left side of the device. Simply tap the arrow to move it to one side or the other.

Help: Displays information regarding one-handed operation.

# **Storage**

Use the Storage menu to monitor the used and available space in your phone and on your microSD card. You can also manage your microSD card and, if necessary, erase all of your personal information.

# INTERNAL STORAGE

 Total space: Displays the total amount of space in the phone's memory. It's listed in Gigabytes and also on a colored bar graph with a colorcoordinated list of the applications as well as the amount of space they use. Remaining memory space is grey-colored.

# SD CARD

 Total space: Displays the total amount of memory space on the microSD card. It's listed on a colored bar graph and in Gigabytes.

 Mount/Unmount SD card: Mounts and unmounts the microSD card from your phone so that you can access its data, format the card or safely remove it. This setting is dimmed if there's no microSD card installed, if you've already unmounted it, or if you've mounted the microSD card on your computer.

 Erase SD card: Permanently erases everything on the microSD card and prepares it for use with your phone.

# **Battery**

### BATTERY INFORMATION

The Battery charge information is displayed on a battery graphic along with the percentage of the remaining charge and its status.

Touch the Battery charge icon to display the Battery use screen to see battery usage level and battery use details. It displays which components and applications are using the most battery power. Tap one of the entries to see more detailed information.

Battery percentage: Checkmark to display the battery level percentage on the Status Bar next to the battery icon.

### POWER SAVER

Tap the Power saver switch  $\bullet$  to toggle between On and Off. Tap Power saver to access the following settings:

Turn Power saver on: Sets the battery charge percent level to automatically turn on Power saver.

Power saving items: Touch to change the desired options for saving energy.

Power saver tips: Displays information about the Power saving items.

# **Apps**

Use the Apps menu to view details about the applications installed on your phone, manage their data, and force them to stop.

Select one of the three tabs across the top of the screen to view detailed information for DOWNLOADED, RUNNING and ALL applications.

# **PERSONAL**

The Personal section allows you to configure and manage your accounts.

# **Accounts & sync**

Use the Accounts & sync settings to manage your Google™ and other supported accounts. You also use these settings to control data synchronization. You can set how and whether each application sends, receives, and syncs data on their own schedules or whether user data is synchronized automatically.

#### **138 Settings**

Gmail™, Calendar, and other applications may also have their own settings to control how they synchronize data; see the sections on those applications for details.

Tap Accounts & sync to access the settings below.

Auto-sync data: Checkmark to turn on the sync function.

# **ACCOUNTS**

Displays a list of all of your accounts, including your Google Account. Tap one of the entries to access their settings.

**NOTE** Tap the ADD ACCOUNT button at the bottom of the screen to add a new account to your device.

#### **Location access**

Use the Location access menu to set your preferences for using and sharing your location when you search for information and use locationbased applications, such as Maps.

Access to my location: Tap the Access to my location switch  $($ toggle between On and Off. Turning this feature on allows applications that have asked your permission use your location information.

### LOCATION SOURCES

 GPS satellites: Checkmark to enable your phone's standalone global positioning system (GPS) satellite receiver to pinpoint your location to within an accuracy as close as several meters ("street level"). Actual GPS accuracy depends on a clear view of the sky and other factors.

Wi-Fi & mobile network location: Checkmark to use information from Wi-Fi and mobile networks to determine your approximate location that is used while searching in Google Maps and other applications. When you checkmark this option, you're asked whether you consent to sharing your location anonymously with Google's location service.

### **Security**

Use the Security menu to configure how to help secure your phone and its data.

### **ENCRYPTION**

 Encrypt phone: Allows you to encrypt the phone to keep it secure. After encryption, a PIN or password needs to be entered each time you power the phone on.

### **PASSWORDS**

Password typing visible: Checkmark to briefly show each character of the password as you type so that you can see what you enter.

#### PHONE ADMINISTRATION

 Phone administrators: Allows you to view and/or deactivate device administrators.

 Unknown sources: Checkmark to allow installation of non-Play Store applications.

### CREDENTIAL STORAGE

 Trusted credentials: Allows applications to access your phone's encrypted store of secure certificates, related passwords and other credentials. The screen has a System tab and a User tab. Credential storage is used to establish some kinds of VPN and Wi-Fi connections. This setting is dimmed if you have not set a password to secure your credential storage.

 Install from storage: Allows you to install a secure certificate from a microSD card.

 Clear credentials: Deletes all secure certificates and related credentials and erase the secure storage's own password. You are prompted to confirm you want to clear this data.

# **Language & input**

Use the Language & input menu to select the language for the text on your phone and for configuring the on-screen keyboard. You can also manage your language dictionary for personal words that you've added.

Language: Sets the language to use on your device.

Personal dictionary: Displays a list of the personal words that you've added that are not in the standard dictionaries.

# KEYBOARD & INPUT METHODS

Default: Sets the default keyboard to use when entering text.

Google voice typing: Checkmark to select Google voice typing to enter data. Tap **Settings**  $\phi$  to change the Google voice settings.

Block offensive words: Checkmark to hide offensive voice results.

 Download offline speech recognition: Sets one or more additional languages for speech recognition when you don't have a network connection.

LG Keyboard: Checkmark to select the LG Keyboard to enter data. Tap Settings  $\phi$  to change the following settings.

Input language and type: Sets the keyboard language and type.

# COMMON SETTINGS

Word suggestion: Sets word prediction and auto word correction.

 Auto capitalize: Checkmark to automatically capitalize the first letter of each sentence.

 Auto punctuation: Checkmark to insert a period when the space key is double-tapped.

 Voice typing key: Checkmark to display the Voice typing key on the keyboard.

 Touch feedback: Sets key preview, sound feedback, and vibrate feedback when typing.

Handwriting: Checkmark to set handwriting style. Tap Settings  $\phi$  to set the pen type, color, and delay time.

 Path keyboard: Checkmark to enter a word by drawing a path through all of the letters.

# ADVANCED SETTINGS

Keyboard Theme: Allows you to choose the theme for the keyboard between Optimus, Biz, Cozywall, and Marshmallow.

 Hide keyboard: Checkmark to allow the keyboard to be hidden by swiping it downward.

One hand keyboard: Checkmark to allow you to flick the keyboard or

press the arrow to adjust the position of the LG Keyboard left or right.

 Split keyboard: Checkmark to split the keyboard to the sides of the screen on landscape mode.

#### **CHINESE**

 Fuzzy pinyin: Checkmark to automatically correct common pinyin mistakes.

### **ABOUT**

Software version: Displays the LG Keyboard software version.

#### **SPFFCH**

Voice Search: Allows you to set voice search options.

Language: Sets the Google search by voice language.

Speech output: To turn on speech output only when you've got a headset attached to your phone, select Hands-free only.

Block offensive words: Checkmark to hide offensive voice results.

 Hotword detection: Checkmark to allow you to say "Google" when viewing the Google Now screen rather than touching the Microphone icon to initiate a voice search or action.

 Download offline speech recognition: Sets one or more additional languages for speech recognition when you don't have a network connection.

Personalized recognition: Improves speech recognition accuracy.

 Google Account dashboard: Allows you to manage your collected data.

 Bluetooth headset: Records audio through the Bluetooth headset, if available.

Text-to-speech output: Allows you to set the preferred speech engine and other general settings.

 Google Text-to-speech: Sets your preferred engine to text-to-speech. Tap Settings  $\bullet$  to set the language and other settings.

LG TTS: Sets your preferred engine to LG TTS. Tap Settings to to set the language and settings for LG TTS.

### **GENERAL**

Speech rate: Sets the speed at which the text is spoken.

 Listen to an example: Plays a short demonstration of speech synthesis.

### MOUSE/TRACKPAD

Pointer speed: Sets the pointer speed.

# **Backup & reset**

This menu allows you to back up and erase your data.

# BACKUP & RESTORE

Backup my data: Checkmark to backup application data, Wi-Fi passwords, and other settings to Google servers.

Backup account: Sets the account where you want to backup your data.

Automatic restore: Checkmark to allow the device to automatically restore backed up settings and data when an application is reinstalled on the device.

# PERSONAL DATA

Factory data reset: Allows you to erase all of the data on the phone. Read the warning, then tap Reset phone at the bottom of the screen and Erase everything to confirm.

# **SYSTEM**

The System section allows you to manage various system settings.

# **Date & time**

This menu allows you to manage your date and time formats.

 Use 24-hour format: Checkmark to display the time using the 24-hour time format (for example, 13:00 instead of 1:00 pm).

Select date format: Sets the format for displaying dates.

# **Accessibility**

Use the Accessibility menu to configure any accessibility plug-ins you have installed on your phone.

# **SERVICES**

 TalkBack: Allows you to set up the TalkBack function which assists people with impaired vision by providing verbal feedback. Tap the TalkBack switch  $\bullet$  at the top right corner of the screen to turn it on. Tap the SETTINGS button at the bottom of the screen to adjust the TalkBack settings.

### VISION

Install web scripts: Allows you to enable (or disable) installation of web scripts.

Large text: Checkmark to increase the size of the text.

Invert color: Toggle the switch to invert color.

Shades: Set the screen to be shade of black.

# HEARING

Mono audio: Checkmark to allow headset sound routed to both the right and left channel.

# PHYSICAL AND MOTOR

Touch & hold delay: Sets the touch and hold delay (short, medium, or long).

Universal touch: Switch to toggle between on and off. Assistive touch can replace all hardware buttons.

### **SYSTEM**

Auto-rotate screen: Checkmark to allow the device to rotate the screen depending on the device orientation (portrait or landscape).

Speak passwords: Checkmark so that you can say your log in passwords (instead of typing your passwords).

Power button ends call: Checkmark so that you can end voice calls by pressing the Power/Lock Key **.......** 

Easy access: Turning this feature on allows you to activate an accessibility feature by pressing the Home Key  $\geq$  three (3) times. Select an accessibility option to use with this feature from **Show all**, TalkBack, Invert color, Universal touch, and Accessibility settings.

Text-to-speech output: Provides audible readout of text, for example, the contents of text messages, and the Caller ID for incoming calls.

# **PC connection**

This menu allows you to manage the default USB connection type and other functions.

### USB CONNECTION

USB connection type: Sets the default mode when connecting your phone to a PC using a USB Cable.

Ask on connection: Checkmark to confirm the USB connection type when you connect to a PC.

Help: Displays connection settings information.

#### LG SOFTWARE

On-Screen Phone: Allows you to receive Wi-Fi connection requests from On-Screen Phone.

Help: Displays information about using On-Screen Phone.

### **Developer options**

Keep in mind that turning on these developer settings may result in irregular device behavior.

Take bug report: This will collect information about your current device state, to send as an email message.

Desktop backup password: Sets a password to back up the desktop.

Stay awake: Checkmark to set the screen to never timeout while charging.

Protect SD card: Checkmark to protect the microSD card. When the microSD card is protected, applications must request permission to read data from external storage.
#### DEBUGGING

 USB debugging: Checkmark to turn on debug mode when USB is connected.

Allow mock locations: Checkmark to set the device to a mock location.

Select debug app: Allows you to select the debugging application.

Wait for debugger: Checkmark to wait for debugger. Debugged application waits for debugger to attach before executing.

#### INPUT

Show touches: Checkmark to show visual feedback when the screen is tapped.

Show touch data: Checkmark to make touch data visible on the screen.

#### DRAWING

Show layout bounds: Checkmark to show clip bounds, margins, etc.

Show GPU view updates: Checkmark to flash views inside windows when drawn with the GPU.

Show screen updates: Checkmark to flash areas of the screen when they are updated.

Window animation scale: Allows you to set the window animation scale.

Transition animation scale: Allows you to set the transition animation scale.

Animator duration scale: Allows you to set the animator duration scale.

Disable HW overlays: Checkmark to use the GPU for screen compositing.

Force GPU rendering: Checkmark to use the 2D hardware acceleration in applications.

#### MONITORING

Enable strict mode: Checkmark to flash the screen when applications operate for a long period of time on the main thread.

Show CPU usage: Checkmark to overlay the current CPU usage on the

screen.

Profile GPU rendering: Checkmark to measure rendering time in adb shell dumpsys gfxinfo.

Enable traces: Allows you to select enabled traces.

### APPS

 Don't keep activities: Checkmark to force stop every activity as soon as the user leaves it.

 Background process limit: Allows you to set the background process limit.

 Show all ANRs: Checkmark to show a dialog box when applications running in the background are not responding.

### **About phone**

This menu allows you to manage your software updates and view various information relating to your device.

Software update: Allows you to check for Android system software updates and other current information.

Network: Allows you to view your network, network type and strength, service state, roaming status, mobile network state and IP address.

Phone identity: Allows you to view the model number, phone number, PRL version, MIN, ESN, MEID HEX, MEID DEC, IMEI, ICCID, and up time.

Battery: Allows you to view battery status, battery level, and battery use.

Hardware information: Allows you to view Wi-Fi MAC address and Bluetooth address.

Software information: Allows you to view Android version, baseband version, kernel version, build number, software version, and script version.

Legal information: Allows you to view open source licenses and Google legal information.

Patent information: Displays LG patent information.

# <span id="page-146-0"></span>**TIA Safety Information**

The following is the complete TIA Safety Information for wireless handheld phones.

### Exposure to Radio Frequency Signal

Your wireless handheld portable phone is a low power radio transmitter and receiver. When ON, it receives and sends out Radio Frequency (RF) signals.

In August, 1996, the Federal Communications Commissions (FCC) adopted RF exposure guidelines with safety levels for handheld wireless phones. Those guidelines are consistent with the safety standards previously set by both U.S. and international standards bodies:

ANSI C95.1 (1992) \*

NCRP Report 86 (1986)

ICNIRP (1996)

 \*American National Standards Institute; National Council on Radiation Protection and Measurements; International Commission on Non-Ionizing Radiation Protection

Those standards were based on comprehensive and periodic evaluations of the relevant scientific literature. For example, over 120 scientists, engineers, and physicians from universities, government health agencies, and industry reviewed the available body of research to develop the ANSI Standard (C95.1)

The design of your phone complies with the FCC guidelines (and those standards).

### Antenna Care

Use only the supplied or an approved replacement antenna. Unauthorized antennas, modifications, or attachments could damage the phone and may violate FCC regulations.

### Phone Operation

NORMAL POSITION: Hold the phone as you would any other telephone with the antenna pointed up and over your shoulder.

### Tips on Efficient Operation

For your phone to operate most efficiently:

Don't touch the antenna unnecessarily when the phone is in use. Contact with the antenna affects call quality and may cause the phone to operate at a higher power level than otherwise needed.

### Driving

Check the laws and regulations on the use of wireless phones in the areas where you drive and always obey them. Also, if using your phone while driving, please observe the following:

- $\bullet$  Give full attention to driving -- driving safely is your first responsibility;
- Use hands-free operation, if available:
- Pull off the road and park before making or answering a call if driving conditions or the law require it.

### Electronic Devices

Most modern electronic equipment is shielded from RF signals. However, certain electronic equipment may not be shielded against the RF signals from your wireless phone.

### Pacemakers

The Health Industry Manufacturers Association recommends that a minimum separation of six (6) inches be maintained between a handheld wireless phone and a pacemaker to avoid potential interference with the pacemaker. These recommendations are consistent with the independent research by and recommendations of Wireless Technology Research.

### Persons with pacemakers:

- Should ALWAYS keep the phone more than six (6) inches from their pacemaker when the phone is turned ON;
- Should not carry the phone in a breast pocket:
- Should use the ear opposite the pacemaker to minimize the potential for interference;
- $\bullet$  Should turn the phone OFF immediately if there is any reason to suspect that interference is taking place.

### Hearing Aids

Some digital wireless phones may interfere with some hearing aids. In the event of such interference, you may want to consult your service provider (or call the customer service line to discuss alternatives).

### Other Medical Devices

If you use any other personal medical device, consult the manufacturer of your device to determine if it is adequately shielded from external RF energy. Your physician may be able to assist you in obtaining this information.

### Health Care Facilities

Turn your phone OFF in health care facilities when any regulations posted in these areas instruct you to do so. Hospitals or health care facilities may use equipment that could be sensitive to external RF energy.

### **Vehicles**

RF signals may affect improperly installed or inadequately shielded electronic systems in motor vehicles. Check with the manufacturer or its representative regarding your vehicle. You should also consult the manufacturer of any equipment that has been added to your vehicle.

### Posted Facilities

Turn your phone OFF in any facility where posted notices so require.

### Aircraft

FCC regulations prohibit using your phone while in the air. Switch OFF your phone before boarding an aircraft.

### Blasting Areas

To avoid interfering with blasting operations, turn your phone OFF when in a "blasting area" or in areas posted: "Turn off two-way radio". Obey all signs and instructions.

### Potentially Explosive Atmosphere

Turn your phone OFF when in any area with a potentially explosive atmosphere and obey all signs and instructions. Sparks in such areas could cause an explosion or fire resulting in bodily injury or even death.

Areas with a potentially explosive atmosphere are often, but not always marked clearly. Potential areas may include: fueling areas (such as gasoline stations); below deck on boats; fuel or chemical transfer or storage facilities; vehicles using liquefied petroleum gas (such as propane or butane); areas where the air contains chemicals or particles (such as grain, dust, or metal powders); and any other area where you would normally be advised to turn off your vehicle engine.

### For Vehicles Equipped with an Air Bag

An air bag inflates with great force. DO NOT place objects, including either installed or portable wireless equipment, in the area over the air bag or in the air bag deployment area. If in-vehicle wireless equipment is improperly installed and the air bag inflates, serious injury could result.

# <span id="page-150-0"></span>**Safety Information**

Please read and observe the following information for safe and proper use of your phone and to prevent damage. Also, keep the user guide in an accessible place at all times after reading it.

#### Violation of the instructions may cause minor or serious damage to the product.

• For those host devices that utilize a USB port as a charging source, check the host device's user manual for the USB-IF logo or some other means to ensure that it has completed the USB-IF compliance program.

### Charger and Adapter Safety

- The charger and adapter are intended for indoor use only.
- Insert the battery pack charger vertically into the wall power socket.
- Only use the approved battery charger. Otherwise, you may cause serious damage to your phone.
- Use the correct adapter for your phone when using the battery pack charger abroad.

### Battery Information and Care

- Always unplug the charger from the wall socket after the phone is fully charged to save unnecessary power consumption of the charger.
- Please dispose of your battery properly or take it to your local wireless carrier for recycling.
- The battery doesn't need to be empty before recharging.
- Use only LG-approved chargers specific to your phone model since they are designed to maximize battery life.
- Do not disassemble or short-circuit the battery.
- Keep the battery's metal contacts clean.
- Replace the battery when it no longer provides acceptable performance. The battery can be recharged several hundred times before replacement.
- Recharge the battery after long periods of non-use to maximize battery life.
- Battery life will vary due to usage patterns and environmental conditions.
- Use of extended backlighting, Browser, and data connectivity kits affect battery life and talk/ standby times.
- The self-protection function of the battery cuts the power of the phone when its operation is in an abnormal state. In this case, remove the battery from the phone, reinstall it, and turn the phone on.

### Explosion, Shock, and Fire Hazards

- Do not put your phone in a place subject to excessive dust and keep the minimum required distance between the power cord and heat sources.
- Unplug the power cord prior to cleaning your phone, and clean the power plug pin when it's dirty.
- When using the power plug, ensure that it's firmly connected. If not, it may cause excessive heat or fire.
- If you put your phone in a pocket or bag without covering the receptacle of the phone (power plug pin), metallic articles (such as a coin, paperclip or pen) may short-circuit the phone. Always cover the receptacle when not in use.
- Don't short-circuit the battery. Metallic articles such as a coin, paperclip or pen in your pocket or bag may short-circuit the + and – terminals of the battery (metal strips on the battery) upon moving. Short-circuit of the terminal may damage the battery and cause an explosion.

#### General Notice

- Using a damaged battery or placing a battery in your mouth may cause serious injury.
- Do not place items containing magnetic components such as a credit card, phone card, bank book, or subway ticket near your phone. The magnetism of the phone may damage the data stored in the magnetic strip.
- Talking on your phone for a long period of time may reduce call quality due to heat generated during use.
- When the phone is not used for a long period time, store it in a safe place with the power cord unplugged.
- $\bullet$  Using the phone in proximity to receiving equipment (i.e., TV or radio) may cause interference to the phone.
- Do not use the phone if the antenna is damaged. If a damaged antenna contacts skin, it may cause a slight burn. Please contact an LG Authorized Service Center to replace the damaged antenna.
- Do not immerse your phone in water. If this happens, turn it off immediately and remove the battery. If the phone does not work, take it to an LG Authorized Service Center.
- Do not paint your phone.
- The data saved in your phone might be deleted due to careless use, repair of the phone, or upgrade of the software. Please backup your important phone numbers. (Ringtones, text messages, voice messages, photos, and videos could also be deleted.) The manufacturer is not liable for damage due to the loss of data.
- When you use the phone in public places, set the ringtone to vibration so you don't disturb others.
- Do not turn your phone on or off when putting it to your ear.
- $\bullet$  Use accessories, such as earphones and headsets, with caution. Ensure that cables are tucked away safely and do not touch the antenna unnecessarily.
- Do not use your device for long periods of time while a part of your body is making direct contact with it. The temperature of the product may increase during normal operation and this may result in harming or burning your skin.

# **Caution: Avoid potential hearing loss.**

Prolonged exposure to loud sounds (including music) is the most common cause of preventable hearing loss. Some scientific research suggests that using portable audio devices, such as portable music players and cellular telephones, at high volume settings for long durations may lead to permanent noise induced hearing loss. This includes the use of headphones

(including headsets, earbuds and Bluetooth® or other wireless devices). Exposure to very loud sound has also been associated in some studies with tinnitus (a ringing in the ear), hypersensitivity to sound and distorted hearing. Individual susceptibility to noise-induced hearing loss and other potential hearing problems varies.

The amount of sound produced by a portable audio device varies depending on the nature of the sound, the device, the device settings and the headphones. You should follow some commonsense recommendations when using any portable audio device:

- Set the volume in a quiet environment and select the lowest volume at which you can hear adequately.
- When using headphones, turn the volume down if you cannot hear the people speaking near you or if the person sitting next to you can hear what you are listening to.
- Do not turn the volume up to block out noisy surroundings. If you choose to listen to your portable device in a noisy environment, use noisecancelling headphones to block out background environmental noise.
- Limit the amount of time you listen. As the volume increases, less time is required before your hearing could be affected.
- Avoid using headphones after exposure to extremely loud noises, such as rock concerts, that might cause temporary hearing loss. Temporary hearing loss might cause unsafe volumes to sound normal.
- Do not listen at any volume that causes you discomfort. If you experience ringing in your ears, hear muffled speech or experience any temporary hearing difficulty after listening to your portable audio device, discontinue use and consult your doctor.

 You can obtain additional information on this subject from the following sources:

### American Academy of Audiology

11730 Plaza American Drive, Suite 300

Reston, VA 20190

<span id="page-154-0"></span>Voice: (800) 222-2336

Email: info@audiology.org

Internet: www.audiology.org

### National Institute on Deafness and Other Communication **Disorders**

National Institutes of Health

31 Center Drive, MSC 2320

Bethesda, MD USA 20892-2320

Voice: (301) 496-7243

Email: nidcdinfo@nih.gov

Internet: http://www.nidcd.nih.gov/health/hearing

#### National Institute for Occupational Safety and Health

Hubert H. Humphrey Bldg.

200 Independence Ave., SW

Washington, DC 20201

Voice: 1-800-35-NIOSH (1-800-356-4674)

Internet:

http://www.cdc.gov/niosh/topics/noise/default.html

# **FDA Consumer Update**

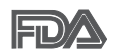

The U.S. Food and Drug Administration's Center for Devices and Radiological Health Consumer Update on Mobile Phones:

### 1. Do wireless phones pose a health hazard?

The available scientific evidence does not show that any health problems are associated with using wireless phones. There is no proof, however, that wireless phones are absolutely safe. Wireless phones emit low levels of Radio Frequency (RF) energy in the microwave range while being used. They also

emit very low levels of RF when in standby mode. Whereas high levels of RF can produce health effects (by heating tissue), exposure to low level RF that does not produce heating effects causes no known adverse health effects. Many studies of low level RF exposures have not found any biological effects. Some studies have suggested that some biological effects may occur, but such findings have not been confirmed by additional research. In some cases, other researchers have had difficulty in reproducing those studies, or in determining the reasons for inconsistent results.

### 2. What is the FDA's role concerning the safety of wireless phones?

Under the law, the FDA does not review the safety of radiation-emitting consumer products such as wireless phones before they can be sold, as it does with new drugs or medical devices. However, the agency has authority to take action if wireless phones are shown to emit Radio Frequency (RF) energy at a level that is hazardous to the user. In such a case, the FDA could require the manufacturers of wireless phones to notify users of the health hazard and to repair, replace, or recall the phones so that the hazard no longer exists.

Although the existing scientific data does not justify FDA regulatory actions, the FDA has urged the wireless phone industry to take a number of steps, including the following:

- Support needed research into possible biological effects of RF of the type emitted by wireless phones;
- Design wireless phones in a way that minimizes any RF exposure to the user that is not necessary for device function; and
- Cooperate in providing users of wireless phones with the best possible information on possible effects of wireless phone use on human health.

The FDA belongs to an interagency working group of the federal agencies that have responsibility for different aspects of RF safety to ensure coordinated efforts at the federal level. The following agencies belong to this working group:

- **National Institute for Occupational Safety and Health**
- **Environmental Protection Agency**
- Occupational Safety and Health Administration
- <sup>O</sup> National Telecommunications and Information Administration

The National Institutes of Health participates in some interagency working group activities, as well.

The FDA shares regulatory responsibilities for wireless phones with the Federal Communications Commission (FCC). All phones that are sold in the United States must comply with FCC safety guidelines that limit RF exposure. The FCC relies on the FDA and other health agencies for safety questions about wireless phones.

The FCC also regulates the base stations that the wireless phone networks rely upon. While these base stations operate at higher power than do the wireless phones themselves, the RF exposures that people get from these base stations are typically thousands of times lower than those they can get from wireless phones. Base stations are thus not the subject of the safety questions discussed in this document.

### 3. What kinds of phones are the subject of this update?

The term "wireless phone" refers here to handheld wireless phones with built-in antennas, often called "cell", "mobile", or "PCS" phones. These types of wireless phones can expose the user to measurable Radio Frequency (RF) energy because of the short distance between the phone and the user's head.

These RF exposures are limited by FCC safety guidelines that were developed with the advice of the FDA and other federal health and safety agencies. When the phone is located at greater distances from the user, the exposure to RF is drastically lower because a person's RF exposure decreases rapidly with increasing distance from the source. The so-called "cordless phones," which have a base unit connected to the telephone wiring in a house, typically operate at far lower power levels, and thus produce RF exposures far below the FCC safety limits.

### 4. What are the results of the research done already?

The research done thus far has produced conflicting results, and many

studies have suffered from flaws in their research methods. Animal experiments investigating the effects of Radio Frequency (RF) energy exposures characteristic of wireless phones have yielded conflicting results that often cannot be repeated in other laboratories. A few animal studies, however, have suggested that low levels of RF could accelerate the development of cancer in laboratory animals. However, many of the studies that showed increased tumor development used animals that had been genetically engineered or treated with cancer-causing chemicals so as to be pre-disposed to develop cancer in the absence of RF exposure. Other studies exposed the animals to RF for up to 22 hours per day. These conditions are not similar to the conditions under which people use wireless phones, so we do not know with certainty what the results of such studies mean for human health. Three large epidemiology studies have been published since December 2000. Between them, the studies investigated any possible association between the use of wireless phones and primary brain cancer, glioma, meningioma, or acoustic neuroma, tumors of the brain or salivary gland, leukemia, or other cancers. None of the studies demonstrated the existence of any harmful health effects from wireless phone RF exposures. However, none of the studies can answer questions about long-term exposures, since the average period of phone use in these studies was around three years.

### 5. What research is needed to decide whether RF exposure from wireless phones poses a health risk?

A combination of laboratory studies and epidemiological studies of people actually using wireless phones would provide some of the data that are needed. Lifetime animal exposure studies could be completed in a few years. However, very large numbers of animals would be needed to provide reliable proof of a cancer promoting effect, if one exists. Epidemiological studies can provide data that is directly applicable to human populations, but ten or more years follow-up may be needed to provide answers about some health effects, such as cancer. This is because the interval between the time of exposure to a cancer-causing agent and the time tumors develop - if they do - may be many, many years. The interpretation of epidemiological studies is hampered by difficulties in measuring actual RF

exposure during day-to-day use of wireless phones. Many factors affect this measurement, such as the angle at which the phone is held, or which model of phone is used.

### 6. What is the FDA doing to find out more about the possible health effects of wireless phone RF?

The FDA is working with the U.S. National Toxicology Program and with groups of investigators around the world to ensure that high priority animal studies are conducted to address important questions about the effects of exposure to Radio Frequency (RF) energy.

The FDA has been a leading participant in the World Health Organization International Electro Magnetic Fields (EMF) Project since its inception in 1996. An influential result of this work has been the development of a detailed agenda of research needs that has driven the establishment of new research programs around the world. The project has also helped develop a series of public information documents on EMF issues.

The FDA and the Cellular Telecommunications & Internet Association (CTIA) have a formal Cooperative Research And Development Agreement (CRADA) to do research on wireless phone safety. The FDA provides the scientific oversight, obtaining input from experts in government, industry, and academic organizations. CTIA-funded research is conducted through contracts with independent investigators. The initial research will include both laboratory studies and studies of wireless phone users. The CRADA will also include a broad assessment of additional research needs in the context of the latest research developments around the world.

### 7. How can I find out how much Radio Frequency energy exposure I can get by using my wireless phone?

All phones sold in the United States must comply with Federal Communications Commission (FCC) guidelines that limit Radio Frequency (RF) energy exposures. The FCC established these guidelines in consultation with the FDA and the other federal health and safety agencies. The FCC limit for RF exposure from wireless phones is set at a Specific Absorption Rate (SAR) of 1.6 watts per kilogram (1.6 W/kg). The FCC limit is consistent with the safety standards developed by the Institute of Electrical

and Electronic Engineering (IEEE) and the National Council on Radiation Protection and Measurement. The exposure limit takes into consideration the body's ability to remove heat from the tissues that absorb energy from the wireless phone and is set well below levels known to have effects. Manufacturers of wireless phones must report the RF exposure level for each model of phone to the FCC. The FCC website (http://www.fcc.gov/ cgb/cellular.html) gives directions for locating the FCC identification number on your phone so you can find your phone's RF exposure level in the online listing.

### 8. What has the FDA done to measure the Radio Frequency energy coming from wireless phones?

The Institute of Electrical and Electronic Engineers (IEEE) is developing a technical standard for measuring the Radio Frequency (RF) energy exposure from wireless phones and other wireless handsets with the participation and leadership of FDA scientists and engineers. The standard, "Recommended Practice for Determining the Spatial-Peak Specific Absorption Rate (SAR) in the Human Body Due to Wireless Communications Devices: Experimental Techniques", sets forth the first consistent test methodology for measuring the rate at which RF is deposited in the heads of wireless phone users. The test method uses a tissue-simulating model of the human head. Standardized SAR test methodology is expected to greatly improve the consistency of measurements made at different laboratories on the same phone. SAR is the measurement of the amount of energy absorbed in tissue, either by the whole body or a small part of the body. It is measured in watts/kg (or milliwatts/g) of matter. This measurement is used to determine whether a wireless phone complies with safety quidelines.

### 9. What steps can I take to reduce my exposure to Radio Frequency energy from my wireless phone?

If there is a risk from these products - and at this point we do not know that there is - it is probably very small. But if you are concerned about avoiding even potential risks, you can take a few simple steps to minimize your exposure to Radio Frequency (RF) energy. Since time is a key factor in how much exposure a person receives, reducing the amount of time spent using a wireless phone will

reduce RF exposure. If you must conduct extended conversations by wireless phone every day, you could place more distance between your body and the source of the RF, since the exposure level drops off dramatically with distance. For example, you could use a headset and carry the wireless phone away from your body or use a wireless phone connected to a remote antenna. Again, the scientific data does not demonstrate that wireless phones are harmful. But if you are concerned about the RF exposure from these products, you can use measures like those described above to reduce your RF exposure from wireless phone use.

### 10. What about children using wireless phones?

The scientific evidence does not show a danger to users of wireless phones, including children and teenagers. If you want to take steps to lower exposure to Radio Frequency (RF) energy, the measures described above would apply to children and teenagers using wireless phones. Reducing the time of wireless phone use and increasing the distance between the user and the RF source will reduce RF exposure.

Some groups sponsored by other national governments have advised that children be discouraged from using wireless phones at all. For example, the government in the United Kingdom distributed leaflets containing such a recommendation in December 2000. They noted that no evidence exists that using a wireless phone causes brain tumors or other ill effects. Their recommendation to limit wireless phone use by children was strictly precautionary; it was not based on scientific evidence that any health hazard exists.

### 11. What about wireless phone interference with medical equipment?

Radio Frequency (RF) energy from wireless phones can interact with some electronic devices. For this reason, the FDA helped develop a detailed test method to measure Electro Magnetic Interference (EMI) of implanted cardiac pacemakers and defibrillators from wireless telephones. This test method is now part of a standard sponsored by the Association for the Advancement of Medical Instrumentation (AAMI). The final draft, a joint effort by the FDA, medical device manufacturers, and many other groups,

<span id="page-161-0"></span>was completed in late 2000. This standard will allow manufacturers to ensure that cardiac pacemakers and defibrillators are safe from wireless phone EMI.

The FDA has tested hearing aids for interference from handheld wireless phones and helped develop a voluntary standard sponsored by the Institute of Electrical and Electronic Engineers (IEEE). This standard specifies test methods and performance requirements for hearing aids and wireless phones so that no interference occurs when a person uses a "compatible" phone and a "compatible" hearing aid at the same time. This standard was approved by the IEEE in 2000.

The FDA continues to monitor the use of wireless phones for possible interactions with other medical devices. Should harmful interference be found to occur, the FDA will conduct testing to assess the interference and work to resolve the problem.

### 12. Where can I find additional information?

For additional information, please refer to the following resources:

FDA web page on wireless phones (http://www.fda.gov), under "C" in the subject index, select Cell Phones > Research.

Federal Communications Commission (FCC) RF Safety Program (http:// www.fcc.gov/oet/rfsafety/)

International Commission on Nonlonizing Radiation Protection (http://www. icnirp.de)

World Health Organization (WHO) International EMF Project (http://www. who.int/emf)

Health Protection Agency (http://www.hpa.org.uk/)

# **10 Driver Safety Tips**

Your wireless phone gives you the powerful ability to communicate by voice almost anywhere, anytime. An important responsibility accompanies the benefits of wireless phones, one that every user must uphold.

When operating a car, driving is your first responsibility. When using your wireless phone behind the wheel of a car, practice good common sense and remember the following tips:

- 1. Get to know your wireless phone and its features such as speed dial and redial. Carefully read your instruction manual and learn to take advantage of valuable features most phones offer, including automatic redial and memory. Also, work to memorize the phone keypad so you can use the speed dial function without taking your attention off the road.
- 2. When available, use a hands-free device. A number of hands-free wireless phone accessories are readily available today. Whether you choose an installed mounted device for your wireless phone or a speaker phone accessory, take advantage of these devices if available to you.
- 3. Make sure you place your wireless phone within easy reach and where you can reach it without removing your eyes from the road. If you get an incoming call at an inconvenient time, if possible, let your voicemail answer it for you.
- 4. Suspend conversations during hazardous driving conditions or situations. Let the person you are speaking with know you are driving; if necessary, suspend the call in heavy traffic or hazardous weather conditions. Rain, sleet, snow, and ice can be hazardous, but so is heavy traffic. As a driver, your first responsibility is to pay attention to the road.
- 5. Don't take notes or look up phone numbers while driving. If you are reading an address book or business card, or writing a "to-do" list while driving a car, you are not watching where you are going. It is common sense. Do not get caught in a dangerous situation because you are reading or writing and not paying attention to the road or nearby vehicles.
- 6. Dial sensibly and assess the traffic; if possible, place calls when you are not moving or before pulling into traffic. Try to plan your calls before you begin your trip or attempt to coincide your calls with times you may be stopped at a stop sign, red light, or otherwise stationary. But if you need to dial while driving, follow this simple tip - dial only a few numbers, check the road and your mirrors, then continue.
- 7. Do not engage in stressful or emotional conversations that may be distracting. Stressful or emotional conversations and driving do not mix;

<span id="page-163-0"></span>they are distracting and even dangerous when you are behind the wheel of a car. Make people you are talking with aware you are driving and if necessary, suspend conversations which have the potential to divert your attention from the road.

- 8. Use your wireless phone to call for help. Your wireless phone is one of the greatest tools you can own to protect yourself and your family in dangerous situations -- with your phone at your side, help is only three numbers away. Dial 911 or other local emergency number in the case of fire, traffic accident, road hazard, or medical emergency. Remember, it's a free call on your wireless phone!
- 9. Use your wireless phone to help others in emergencies. Your wireless phone provides you a perfect opportunity to be a "Good Samaritan" in your community. If you see an auto accident, crime in progress or other serious emergency where lives are in danger, call 911 or other local emergency number, as you would want others to do for you.
- 10. Call roadside assistance or a special wireless non-emergency assistance number when necessary. Certain situations you encounter while driving may require attention, but are not urgent enough to merit a call for emergency services. But you can still use your wireless phone to lend a hand. If you see a broken-down vehicle posing no serious hazard, a broken traffic signal, a minor traffic accident where no one appears injured or a vehicle you know to be stolen, call roadside assistance or other special non-emergency wireless number.

 The above tips are meant as general guidelines. Before deciding to use your mobile device while operating a vehicle, it is recommended that you consult your applicable jurisdiction's local laws or other regulations regarding such use. Such laws or other regulations may prohibit or otherwise restrict the manner in which a driver may use his or her phone while operating a vehicle.

# **Consumer Information on SAR**

#### (Specific Absorption Rate)

This model phone meets the Government's requirements for exposure to radio waves. Your wireless phone is a radio transmitter and receiver. It is designed and manufactured not to exceed the emission limits for exposure to radiofrequency (RF) energy set by the Federal Communications Commission (FCC) of the U.S. Government. These FCC exposure limits are derived from the recommendations of two expert organizations, the National Counsel on Radiation Protection and Measurement (NCRP) and the Institute of Electrical and Electronics Engineers (IEEE). In both cases, the recommendations were developed by scientific and engineering experts drawn from industry, government, and academia after extensive reviews of the scientific literature related to the biological effects of RF energy.

The exposure limit for wireless mobile phones employs a unit of measurement known as the Specific Absorption Rate, or SAR. The SAR is a measure of the rate of absorption of RF energy by the human body expressed in units of watts per kilogram (W/kg). The FCC requires wireless phones to comply with a safety limit of 1.6 watts per kilogram (1.6 W/kg). The FCC exposure limit incorporates a substantial margin of safety to give additional protection to the public and to account for any variations in measurements.

Tests for SAR are conducted using standard operating positions specified by the FCC with the phone transmitting at its highest certified power level in all tested frequency bands. Although SAR is determined at the highest certified power level, the actual SAR level of the phone while operating can be well below the maximum value. Because the phone is designed to operate at multiple power levels to use only the power required to reach the network, in general, the closer you are to a wireless base station antenna, the lower the power output.

Before a phone model is available for sale to the public, it must be tested and certified to the FCC that it does not exceed the limit established by the government adopted requirement for safe exposure. The tests are performed in positions and locations (e.g., at the ear and worn on the body) as required by the FCC for each model.

This device was tested for typical body-worn operations with the back of the phone kept 0.39 inches (1.0 cm) between the user's body and the back of the phone. To comply with FCC RF exposure requirements, a minimum separation distance of 0.39 inches (1.0 cm) must be maintained between

the user's body and the back of the phone. Third-party belt-clips, holsters, and similar accessories containing metallic components may not be used. Body-worn accessories that cannot maintain 0.39 inches (1.0 cm) separation distance between the user's body and the back of the phone, and have not been tested for typical body-worn operations may not comply with FCC RF exposure limits and should be avoided.

The FCC has granted an Equipment Authorization for this model phone with all reported SAR levels evaluated as in compliance with the FCC RF emission guidelines.

The highest SAR value for this model phone when tested for use at the ear is 0.78 W/kg and when worn on the body, as described in this user's manual, is 1.14 W/kg. While there may be differences between SAR levels of various phones and at various positions, they all meet the government requirement for safe exposure.

SAR information on this model phone is on file with the FCC and can be found under the Display Grant section of http://www.fcc.gov/oet/ea/fccid/ after searching on FCC ID ZNFUS780.

To find information that pertains to a particular model phone, this site uses the phone FCC ID number which is usually printed somewhere on the case of the phone. Sometimes it may be necessary to remove the battery pack to find the number. Once you have the FCC ID number for a particular phone, follow the instructions on the website and it should provide values for typical or maximum SAR for a particular phone.

Additional information on Specific Absorption Rates (SAR) can be found on the Cellular Telecommunications Industry Association (CTIA) website at http://www.ctia.org/

\*In the United States and Canada, the SAR limit for mobile phones used by the public is 1.6 watts/kg (W/kg) averaged over one gram of tissue. The standard incorporates a substantial margin of safety to give additional protection for the public and to account for any variations in measurements.

# <span id="page-166-0"></span>**FCC Hearing-Aid Compatibility (HAC) Regulations for Wireless Devices**

On July 10, 2003, the U.S. Federal Communications Commission (FCC) Report and Order in WT Docket 01-309 modified the exception of wireless phones under the Hearing Aid Compatibility Act of 1988 (HAC Act) to require digital wireless phones be compatible with hearing-aids. The intent of the HAC Act is to ensure reasonable access to telecommunications services for persons with hearing disabilities.

While some wireless phones are used near some hearing devices (hearing aids and cochlear implants), users may detect a buzzing, humming, or whining noise. Some hearing devices are more immune than others to this interference noise, and phones also vary in the amount of interference they generate.

The wireless telephone industry has developed a rating system for wireless phones, to assist hearing device users to find phones that may be compatible with their hearing devices. Not all phones have been rated. Phones that are rated have the rating on their box or a label located on the box.

The ratings are not guarantees. Results will vary depending on the user's hearing device and hearing loss. If your hearing device happens to be vulnerable to interference, you may not be able to use a rated phone successfully. Trying out the phone with your hearing device is the best way to evaluate it for your personal needs.

M-Ratings: Phones rated M3 or M4 meet FCC requirements and are likely to generate less interference to hearing devices than phones that are not labeled. M4 is the better/higher of the two ratings.

T-Ratings: Phones rated T3 or T4 meet FCC requirements and are likely to generate less interference to hearing devices than phones that are not labeled. T4 is the better/ higher of the two ratings.

Hearing devices may also be rated. Your hearing device manufacturer or hearing health professional may help you find this rating. Higher ratings mean that the hearing device is relatively immune to interference noise.

The hearing aid and wireless phone rating values are then added together. A sum of 5 is considered acceptable for normal use. A sum of 6 is considered for best use.

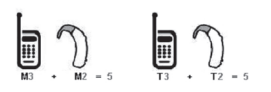

In the example to the left, if a hearing aid meets the M2 level rating and the wireless phone meets the M3 level rating, the sum of the two values equal M5. This should

provide the hearing aid user with "normal usage" while using their hearing aid with the particular wireless phone. "Normal usage" in this context is defined as a signal quality that's acceptable for normal operation.

The M mark is intended to be synonymous with the U mark. The T mark is intended to be synonymous with the UT mark. The M and T marks are recommended by the Alliance for Telecommunications Industries Solutions (ATIS). The U and UT marks are referenced in Section 20.19 of the FCC Rules. The HAC rating and measurement procedure are described in the American National Standards Institute (ANSI) C63.19 standard.

To enter that the Hearing Aid Compatibility rating for your phone is maintained, secondary transmitters such as Bluetooth and WLAN components must be disabled during a call.

### Wireless Phones and Hearing Aid Accessibility

http://www.accesswireless.org/

#### Gallaudet University, RERC

http://tap.gallaudet.edu/Voice/

### FCC Hearing Aid Compatibility and Volume Control

http://www.fcc.gov/cgb/dro/hearing.html

### The Hearing Aid Compatibility FCC Order

http://hraunfoss.fcc.gov/edocs\_public/attachmatch/FCC-03-168A1.pdf

### Hearing Loss Association of America [HLAA]

http://hearingloss.org/content/telephones-and-mobile-devices

# **DivX Mobile**

ABOUT DIVX VIDEO: DivX® is a digital video format created by DivX, LLC, a subsidiary of Rovi Corporation. This is an official DivX Certified® device that has passed rigorous testing to verify that it plays DivX video. Visit divx. com for more information and software tools to convert your files into DivX videos.

ABOUT DIVX VIDEO-ON-DEMAND: This DivX Certified® device must be registered in order to play purchased DivX Video-on-Demand (VOD) movies. To obtain your registration code, locate the DivX VOD section in your device setup menu. Go to vod.divx. com for more information on how to complete your registration.

DivX Certified® to play DivX® video up to HD 720p, including premium content.

DivX®, DivX Certified® and associated logos are trademarks of Rovi Corporation or its subsidiaries and are used under license.

### **Dolby Digital Plus License Notice**

### **DOLBY.** DIGITAL PLUS

Manufactured under license from Dolby Laboratories. Dolby, Dolby Digital Plus, and the double-D symbol are trademarks of Dolby Laboratories.

### **1. WHAT THIS WARRANTY COVERS:**

LG offers you a limited warranty that the enclosed subscriber unit and its enclosed accessories will be free from defects in material and workmanship, according to the following terms and conditions:

- (1) The limited warranty for the product extends for TWELVE (12) MONTHS beginning on the date of purchase of the product with valid proof of purchase, or absent valid proof of purchase, FIFTEEN (15) MONTHS from date of manufacture as determined by the unit's manufacture date code.
- (2) The limited warranty extends only to the original purchaser of the product and is not assignable or transferable to any subsequent purchaser/end user.
- (3) This warranty is good only to the original purchaser of the product during the warranty period as long as it is in the U.S., including Alaska, Hawaii, U.S. Territories and Canada.
- (4) The external housing and cosmetic parts shall be free of defects at the time of shipment and, therefore, shall not be covered under these limited warranty terms.
- (5) Upon request from LG, the consumer must provide information to reasonably prove the date of purchase.
- (6) The customer shall bear the cost of shipping the product to the Customer Service Department of LG. LG shall bear the cost of shipping the product back to the consumer after the completion of service under this limited warranty.

### **2. WHAT THIS WARRANTY DOES NOT COVER:**

- (1) Defects or damages resulting from use of the product in other than its normal and customary manner.
- (2) Defects or damages from abnormal use, abnormal conditions, improper storage, exposure to moisture or dampness, unauthorized modifications, unauthorized connections, unauthorized repair, misuse, neglect, abuse, accident, alteration, improper installation, or other acts which are not the fault of LG, including damage caused by shipping, blown fuses, spills of food or liquid.
- (3) Breakage or damage to antennas unless caused directly by defects in material or workmanship.
- (4) That the Customer Service Department at LG was not notified by consumer of the alleged defect or malfunction of the product during the

applicable limited warranty period.

- (5) Products which have had the serial number removed or made illegible.
- (6) This limited warranty is in lieu of all other warranties, express or implied either in fact or by operations of law, statutory or otherwise, including, but not limited to any implied warranty of marketability or fitness for a particular use.
- (7) Damage resulting from use of non LG approved accessories.
- (8) All plastic surfaces and all other externally exposed parts that are scratched or damaged due to normal customer use.
- (9) Products operated outside published maximum ratings.
- (10) Products used or obtained in a rental program.
- (11) Consumables (such as fuses).

### **3. WHAT LG WILL DO:**

LG will, at its sole option, either repair, replace or refund the purchase price of any unit that does not conform to this limited warranty. LG may choose at its option to use functionally equivalent re-conditioned, refurbished or new units or parts or any units. In addition, LG will not re-install or back-up any data, applications or software that you have added to your phone. It is therefore recommended that you back-up any such data or information prior to sending the unit to LG to avoid the permanent loss of such information.

### **4. STATE LAW RIGHTS:**

No other express warranty is applicable to this product. THE DURATION OF ANY IMPLIED WARRANTIES, INCLUDING THE IMPLIED WARRANTY OF MARKETABILITY, IS LIMITED TO THE DURATION OF THE EXPRESS WARRANTY HEREIN. LG SHALL NOT BE LIABLE FOR THE LOSS OF THE USE OF THE PRODUCT, INCONVENIENCE, LOSS OR ANY OTHER DAMAGES, DIRECT OR CONSEQUENTIAL, ARISING OUT OF THE USE OF, OR INABILITY TO USE, THIS PRODUCT OR FOR ANY BREACH OF ANY EXPRESS OR IMPLIED WARRANTY, INCLUDING THE IMPLIED WARRANTY OF MARKETABILITY APPLICABLE TO THIS PRODUCT.

Some states do not allow the exclusive limitation of incidental or consequential damages or limitations on how long an implied warranty lasts; so these limitations or exclusions may not apply to you. This warranty gives you specific legal rights and you may also have other rights which vary from state to state.

### **5. HOW TO GET WARRANTY SERVICE:**

If you experience any problems with either the Bluetooth headset or the mobile handset, in each case as may be covered by this limited warranty, you need only return the affected device. For example, if a problem exists with the Bluetooth headset, please DO NOT return your mobile handset with the headset. Likewise, if a problem exists with the mobile handset, please DO NOT return the Bluetooth Headset with the handset.

To obtain warranty service, please call or fax to the following telephone numbers from anywhere in the continental United States:

#### Tel. 1-800-793-8896 or Fax. 1-800-448-4026

Or visit http://us.lgservice.com. Correspondence may also be mailed to:

LG Electronics Service- Mobile Handsets, P.O. Box 240007, Huntsville, AL 35824

### DO NOT RETURN YOUR PRODUCT TO THE ABOVE ADDRESS.

Please call or write for the location of the LG authorized service center nearest you and for the procedures for obtaining warranty claims.

# **Numbers**

10 Driver Safety Tips [162](#page-161-0)

# **A**

Adding a Contact to Your Favorites [72](#page-71-0)

Adding and Editing Email Accounts [77](#page-76-0)

Adding Contacts [70](#page-69-0)

Alarm/Clock [122](#page-121-0)

Answering or Rejecting Calls [56](#page-55-0)

Applications: How to View [32](#page-31-0)

# **B**

Browser [63](#page-62-0)

# **C**

Calculator [121](#page-120-0) Calendar [120](#page-119-0) Calling Your Contacts [59](#page-58-0) Calls [54](#page-53-0) Camera [92](#page-91-0)

Cautions [10](#page-9-0)

Changing Messaging Settings [88](#page-87-0)

Changing Weather Settings [68](#page-67-0)

Charging the Phone [19](#page-18-0)

Checking the Weather [67](#page-66-0)

Chrome [64](#page-63-0)

Communication [69](#page-68-0)

Composing and Sending a Message [83](#page-82-0)

Connecting Quickly With Your Contacts [46](#page-45-0)

Connecting to Mobile Networks [47](#page-46-0)

Connecting to Networks and Devices [47](#page-46-0)

Connecting to Wi-Fi Networks [48](#page-47-0)

Consumer Information on SAR [164](#page-163-0)

Contacts [69](#page-68-0)

Customizing the Home Screen [43](#page-42-0)

# **D**

DEVICE [132](#page-131-0)

Downloading and Installing Applications [105](#page-104-0)

### **E**

ELECTRICAL SAFETY [3](#page-2-0) Email [76](#page-75-0)

### **F**

FCC Hearing-Aid Compatibility (HAC) Regulations for Wireless Devices [167](#page-166-0) FDA Consumer

Update [155](#page-154-0)

File Manager [126](#page-125-0)

### **G**

Gallery [98](#page-97-0)

Getting to Know the Home Screen [27](#page-26-0)

Gmail [79](#page-78-0)

# **H**

Hangouts [90](#page-89-0)

### **I**

Important Customer Information [3](#page-2-0) Installing the Battery and microSD Card [18](#page-17-0)

# **J**

Joining Contacts [75](#page-74-0)

# **L**

Listening to Your Voicemail [61](#page-60-0)

Live Zooming [101](#page-100-0)

Locking the Screen [41](#page-40-0)

### **M**

Managing Multiple Calls [60](#page-59-0)

Managing Notifications [38](#page-37-0)

Managing the World Clock Cities [124](#page-123-0)

Maps [65](#page-64-0) Messaging [86](#page-85-0) microSD Card [51](#page-50-0) Music [107](#page-106-0)

# **O**

Opening and Switching Applications [35](#page-34-0)

Opening Gallery and Viewing Your Albums [98](#page-97-0)

Opening Music and Working with Your Library [108](#page-107-0)

Optimizing Battery  $L$ ife [20](#page-19-0)

Options During a Call [60](#page-59-0)

# **P**

PERSONAL [137](#page-136-0) Phone Overview [15](#page-14-0) Phone's Status Icons [25](#page-24-0)

Placing and Ending Calls [54](#page-53-0)

Playing Music [109](#page-108-0)

Play Store [104](#page-103-0)

Polaris Viewer 4 [125](#page-124-0)

# **Q**

QSlide [117](#page-116-0) QuickMemo [44](#page-43-0)

### **R**

Reading Your Messages [82](#page-81-0) Replying to or Forwarding a Message [83](#page-82-0)

### **S**

Safety Information [151](#page-150-0) **SAFFTY** PRECAUTIONS FOR PROPER **GROUNDING** INSTALLATION [3](#page-2-0)

Searching Your Phone and the Web [40](#page-39-0)

Selecting Which Contacts are Displayed [74](#page-73-0)

Sending data from your phone using Bluetooth [53](#page-52-0)

Separating Contact Information [75](#page-74-0)

Settings [127](#page-126-0)

Setting the Timer [123](#page-122-0)

Setting the World Clock [124](#page-123-0)

Setting Up Your Device [23](#page-22-0)

SYSTEM [142](#page-141-0)

### **T**

Table of Contents [9](#page-8-0) Tasks [125](#page-124-0) Technical Details [10](#page-9-0) Text Input Methods

[30](#page-29-0) The Basics [15](#page-14-0) TIA Safety

Information [147](#page-146-0)

Touchscreen [28](#page-27-0)

Turning the Phone On and Off [22](#page-21-0)

### **U**

Using SmartShare [113](#page-112-0) Using the Stopwatch

# **V**

[124](#page-123-0)

Video Camera [95](#page-94-0) Video Editor [102](#page-101-0) Videos [110](#page-109-0) Video Wiz [103](#page-102-0) Viewing Your Calendar and Events [120](#page-119-0) Voice Recorder [115](#page-114-0) VuTalk [118](#page-117-0)

Web [63](#page-62-0) WIRELESS & NETWORKS [127](#page-126-0)

**W**

**Y**

[100](#page-99-0)

[37](#page-36-0)

[99](#page-98-0)

YouTube™ [112](#page-111-0)

Working with Account Folders [76](#page-75-0) Working with Menus

Working with photos

Working with Videos

Working with the Call Log [58](#page-57-0)

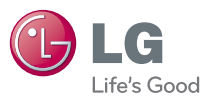